# **GARMIN**

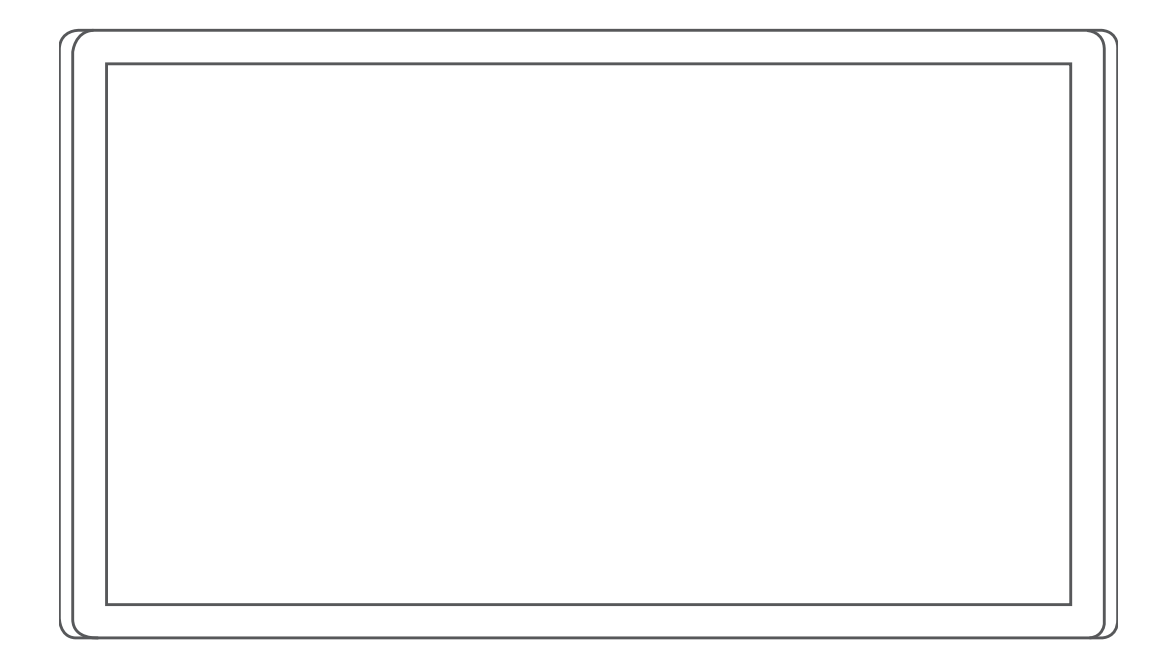

# GARMIN DRIVESMART™ 66/76/86 Посібник користувача

#### © 2021 Компанія Garmin Ltd. або її дочірні компанії

Усі права захищено. Згідно з законами про авторські права повне чи часткове копіювання цього документа без письмового дозволу компанії Garmin заборонене. Компанія Garmin залишає за собою право змінювати чи вдосконалювати свою продукцію, а також вносити зміни до цього документа, не зобов'язуючись повідомляти будь-кого про такі зміни чи вдосконалення. Щоб отримати останні оновлення або додаткові відомості щодо користування цим продуктом, відвідайте сайт [www.garmin.com.](http://www.garmin.com)

Garmin® та логотип Garmin є торговими марками компанії Garmin Ltd. або її дочірніх компаній і зареєстровані в США та інших країнах. Ці торгові марки можна використовувати лише за повної згоди компанії Garmin.

Garmin Drive™, Garmin DriveSmart™, Garmin Express™ та myTrends™ є торговими марками компанії Garmin Ltd. або її дочірніх компаній. Ці торгові марки можна використовувати лише за повної згоди компанії Garmin.

Amazon, Alexa та всі пов'язані логотипи й анімовані знаки є торговими марками компанії Amazon.com, Inc. або її афілійованих осіб.Android™ є торговою маркою Google LLC. Apple®, iPhone® та Mac® є торговими марками корпорації Apple Inc., зареєстрованими в США та інших країнах. Текстовий товарний знак та логотипи Bluetooth® є власністю компанії Bluetooth SIG, Inc., і будь-яке використання цих знаків компанією Garmin здійснюється згідно з відповідною ліцензією. Foursquare® є торговою маркою корпорації Foursquare Labs, Inc. у США та інших країнах. HISTORY® та логотип Н є торговими марками компанії A+E Television Networks, LLC і захищені в США та інших країнах у всьому світі. Усі права захищено. Використовується за дозволом. microSD<sup>s</sup> та логотип microSDHC є торговими марками компанії SD-3C, LLC. Tripadvisor® є зареєстрованою торговою маркою компанії Tripadvisor LLC. Windows® є зареєстрованою торговою маркою корпорації Microsoft Corporation у США та інших країнах.

# **Зміст**

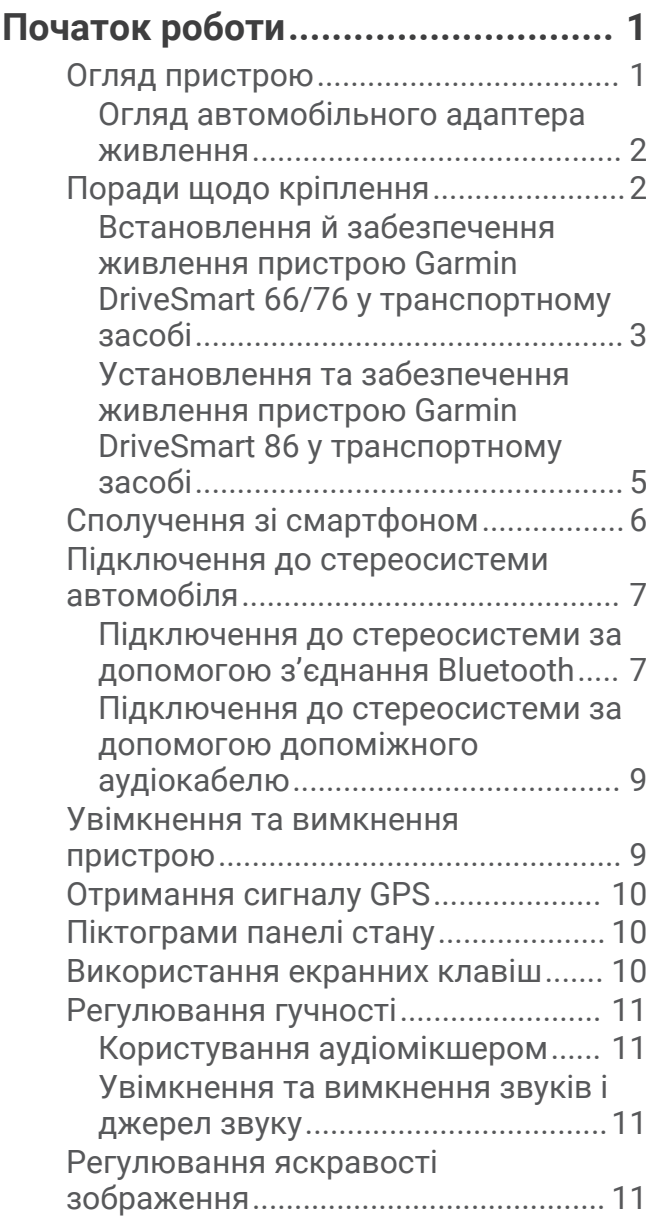

# **[Активація функцій голосовими](#page-17-0)**

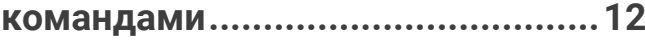

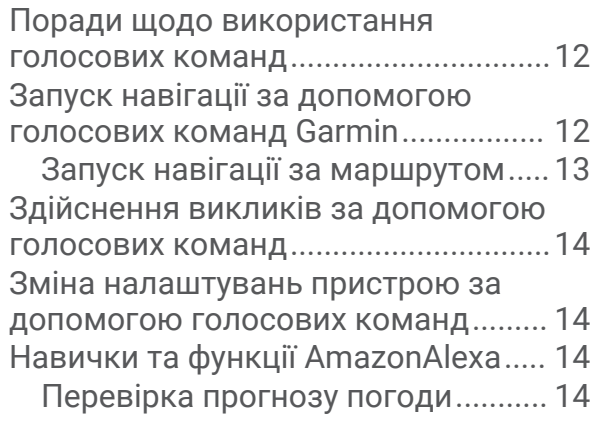

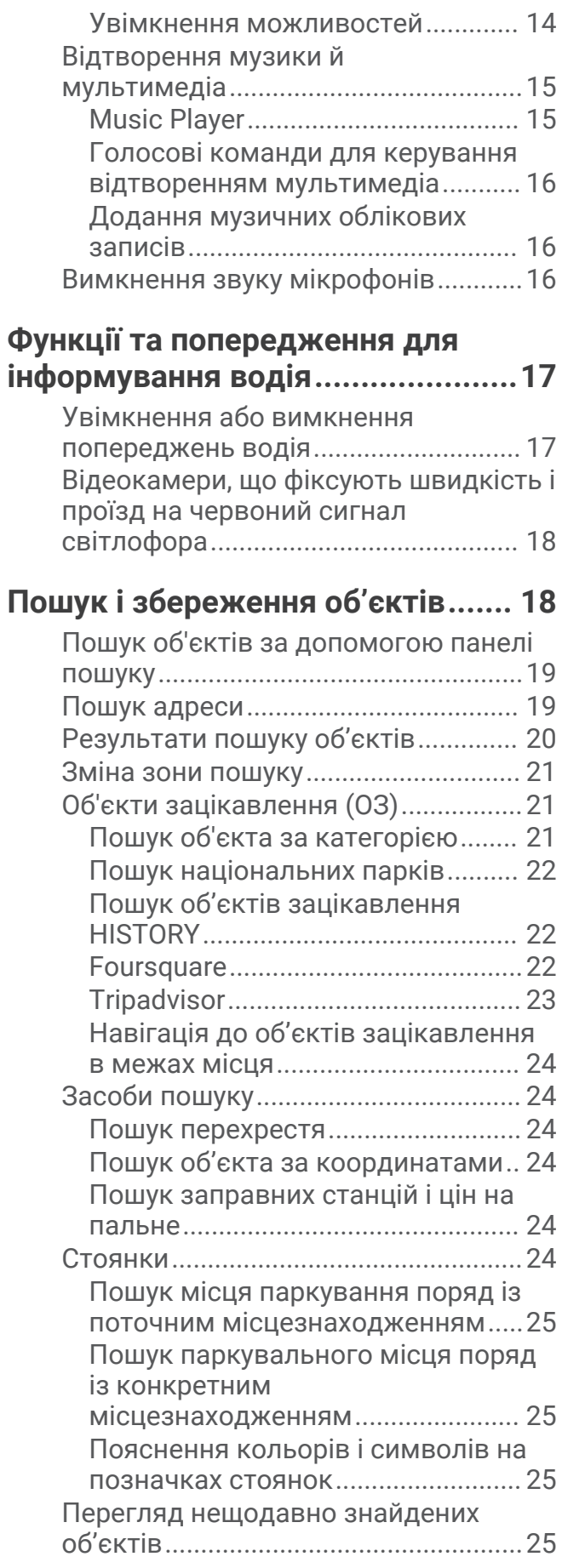

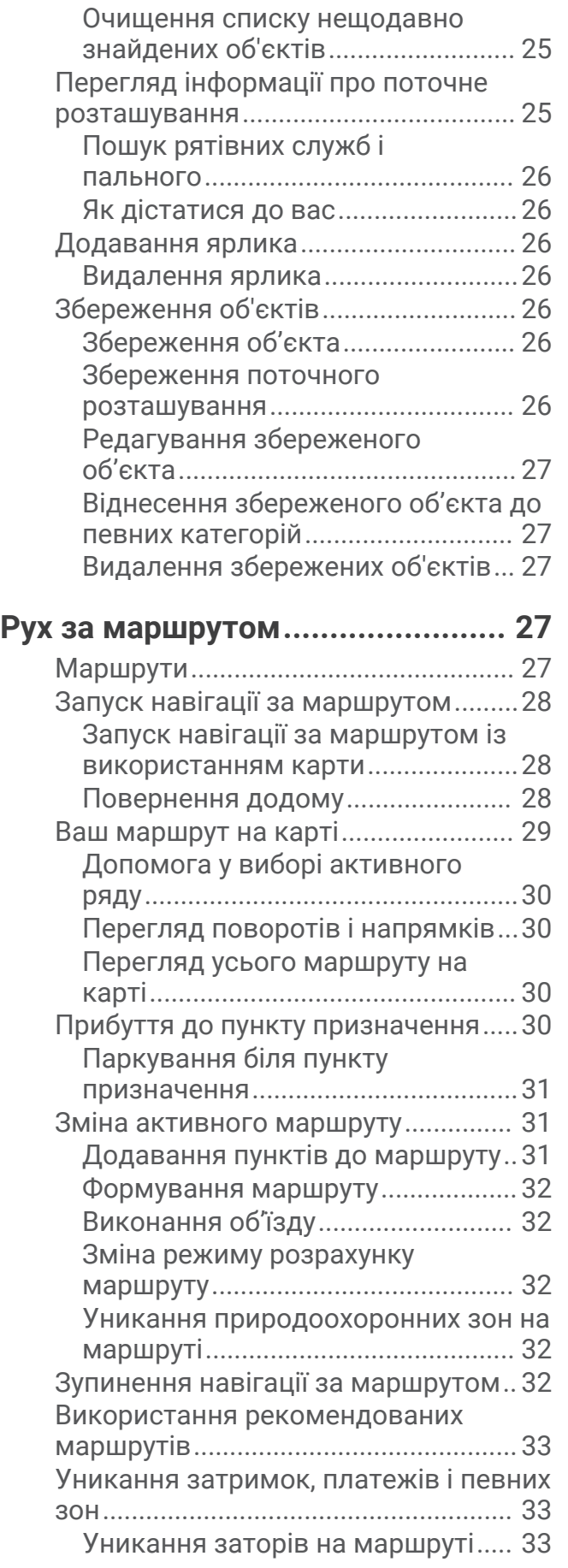

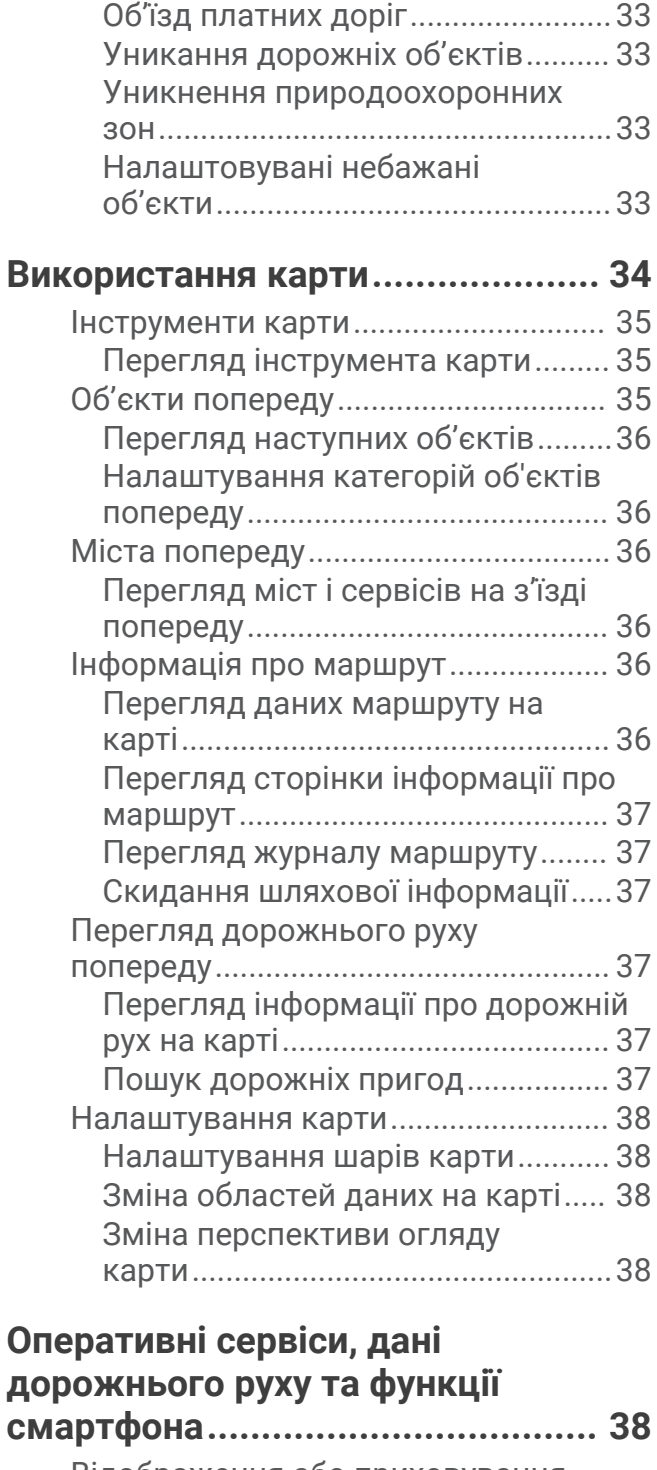

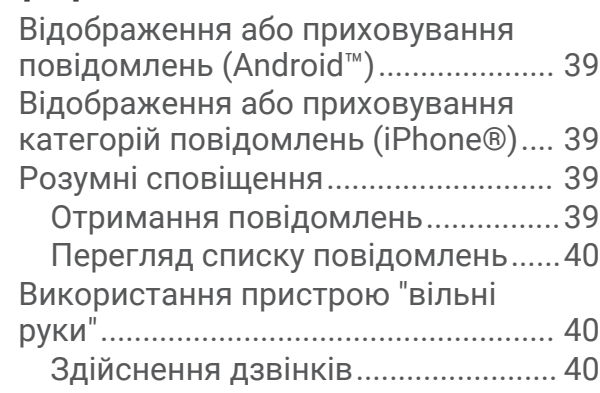

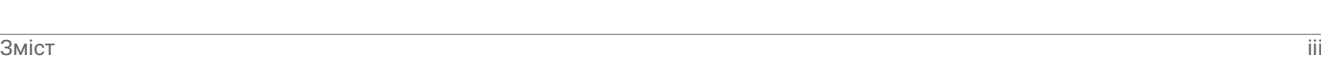

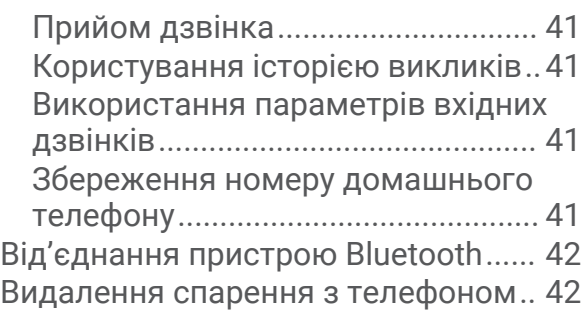

# **[Дорожній рух................................](#page-47-0) 42**

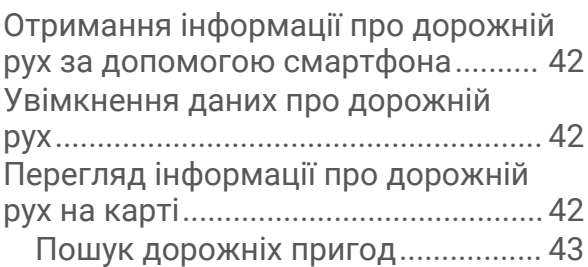

# **[Користування програмами...........43](#page-48-0)**

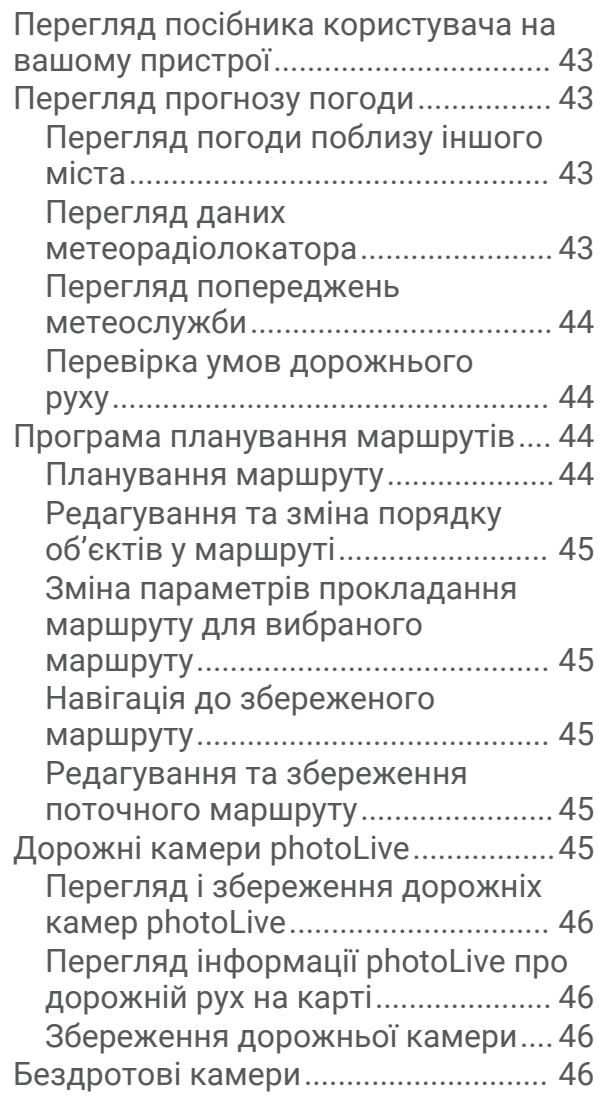

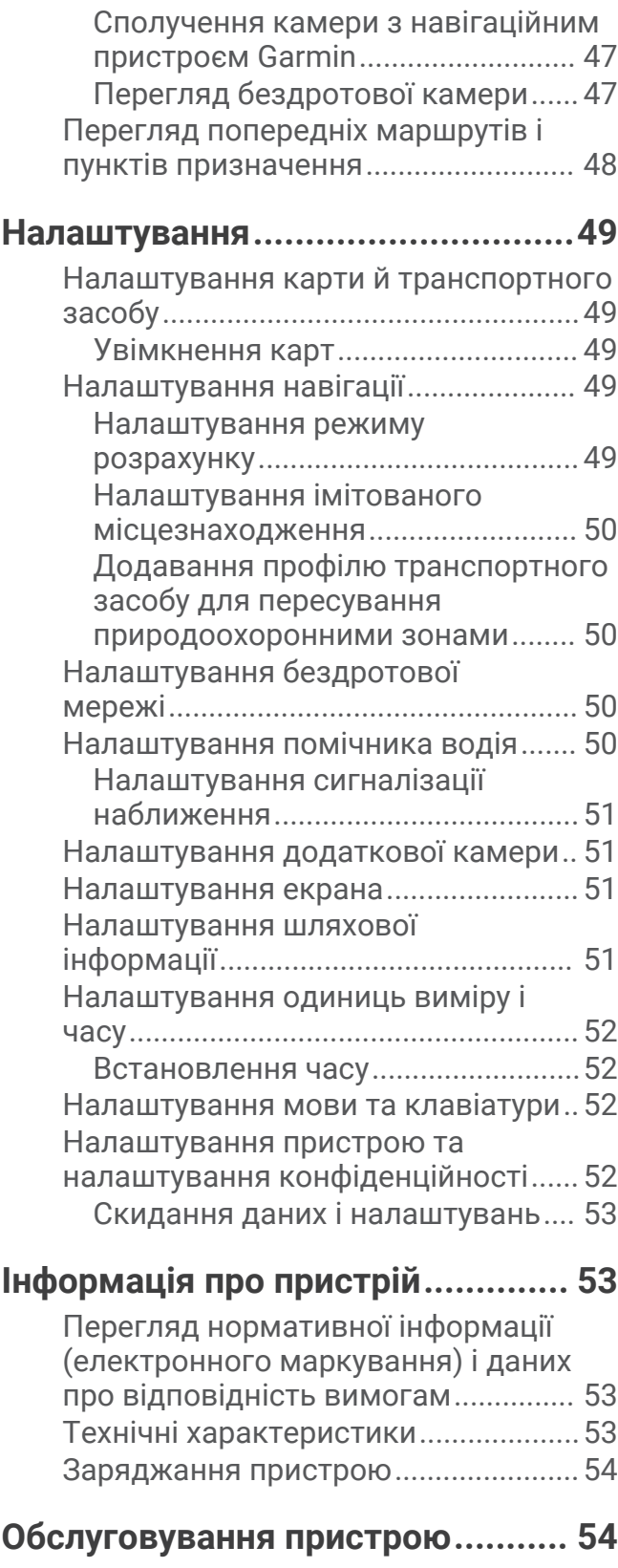

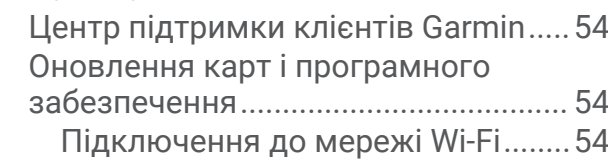

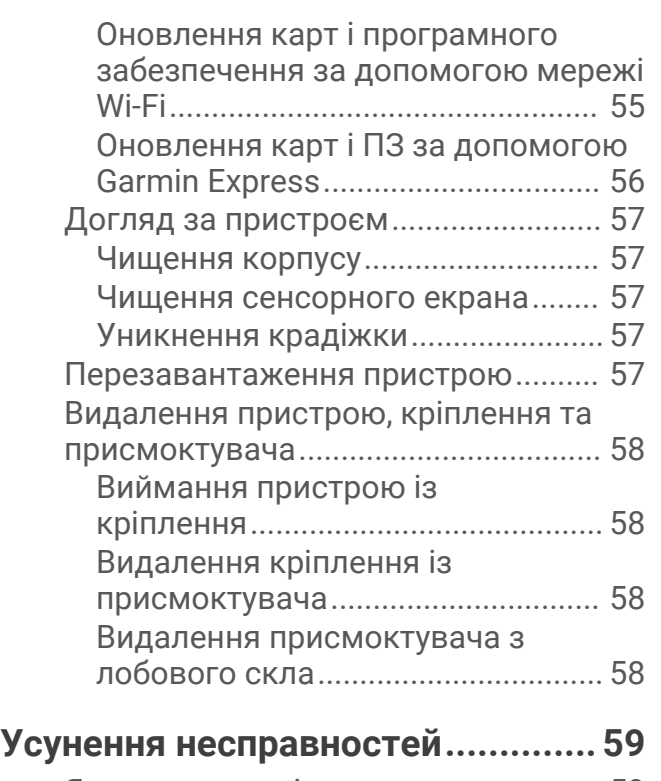

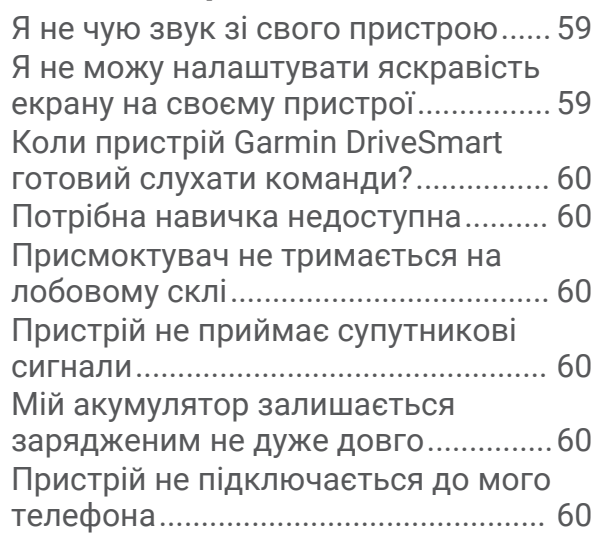

## **[Додаток........................................](#page-66-0) 61**

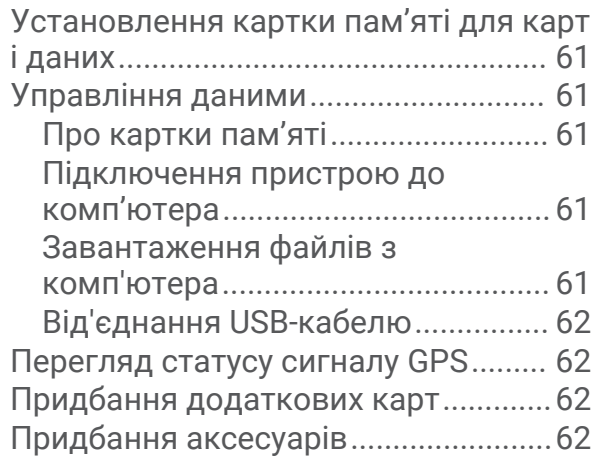

## **[Алфавітний покажчик..................](#page-68-0) 63**

# **Початок роботи**

#### **ПОПЕРЕДЖЕННЯ**

<span id="page-6-0"></span>Зауваження щодо використання пристрою та інші важливі дані наведені у документі *Важливі відомості про пристрій і правила техніки безпеки*, вкладеному у коробку із пристроєм.

- Оновіть карти та програмне забезпечення на своєму пристрої (*[Оновлення карт і програмного](#page-59-0) [забезпечення](#page-59-0)*, стор. 54).
- Установіть пристрій у транспортному засобі та підключіть його до джерела живлення (*[Поради щодо](#page-7-0)  [кріплення](#page-7-0)*, стор. 2).
- Прийміть сигнал GPS (*[Отримання сигналу GPS](#page-15-0)*, стор. 10).
- Відрегулюйте гучність (*[Регулювання гучності](#page-16-0)*, стор. 11) і яскравість екрана (*[Регулювання яскравості](#page-16-0)  [зображення](#page-16-0)*, стор. 11).
- Прокладіть шлях до місця призначення (*[Запуск навігації за маршрутом](#page-33-0)*, стор. 28).

## **Огляд пристрою**

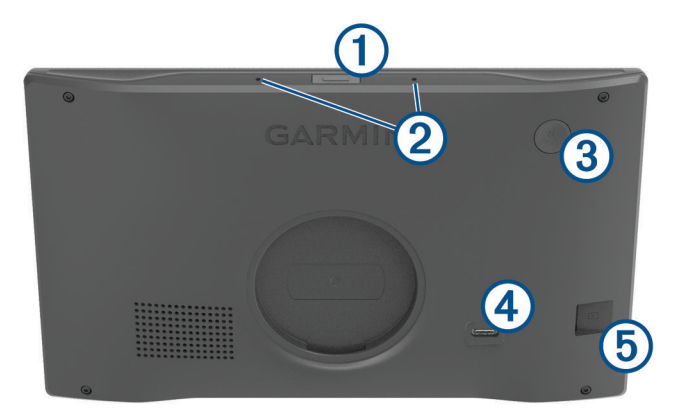

Кнопка голосового керування Натисніть, щоб активувати функцію голосового керування Amazon Alexa.

**ПІДКАЗКА:** ви також можете сказати *Alexa*, щоб активувати голосове керування Amazon Alexa. T Якщо ви хочете вимкнути мікрофони, які прослуховують голосові команди, утримуйте кнопку протягом двох секунд.

**ПРИМІТКА.** деякі моделі пристрою не мають цієї функції.

 $(2)$ Мікрофони для голосових команд і викликів у режимі "вільні руки".

Кнопка живлення. Натисніть, щоб увімкнути або вимкнути пристрій. 3

Порт USB для живлення й передавання даних. (4

5 Роз'єм для картки пам'яті, де зберігаються мапи й дані.

## <span id="page-7-0"></span>**Огляд автомобільного адаптера живлення**

#### *ПОВІДОМЛЕННЯ*

Автомобільний адаптер живлення, що входить до комплекту пристрою Garmin DriveSmart 66/76/86, не сумісний з іншими пристроями Garmin® . Його підключення до іншого пристрою може призвести до пошкодження такого пристрою.

**ПРИМІТКА.** деякі з функцій доступні не для всіх моделей виробу.

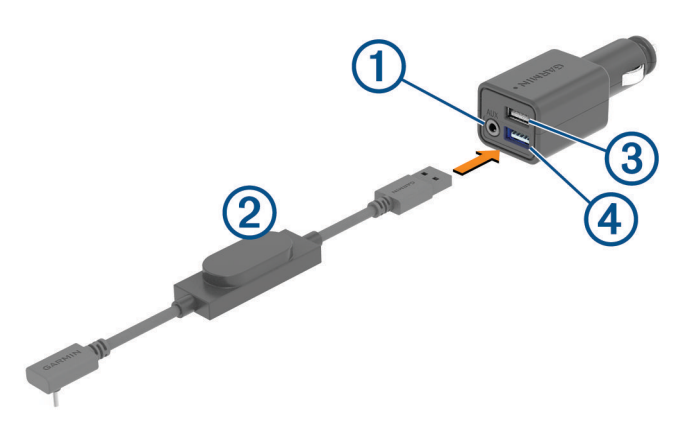

- Стереороз'єм аудіовиходу 3,5 мм. Підключається до додаткового входу стереосистеми транс- $(1)$  портного засобу за допомогою аудіокабелю 3,5 мм (не входить у комплект). Використовується, лише якщо технологія Bluetooth® для передавання аудіо не доступна.
- Кабель живлення. Підключається до USB-порту живлення із заднього боку навігаційного пристрою.
- USB-порт 4,8 А для заряджання. Заряджає підключений телефон, портативний мультимедійний пристрій або сумісний аксесуар.
	- USB-порт 4,8 А для заряджання. Заряджає пристрій Garmin DriveSmart.

## **Поради щодо кріплення**

- Не розташовуйте пристрій там, де він погіршуватиме видимість дороги.
- Виберіть місце, з якого можна безпечно прокласти кабель живлення.

#### **ПОПЕРЕДЖЕННЯ**

Встановіть пристрій в автомобілі так, щоб ані сам пристрій, ані кабель живлення не заважали керувати транспортним засобом. Якщо вони заважають використовувати механізми керування автомобілем, це може призвести до зіткнення, травмування або смерті.

- Виберіть таке місце, з якого пристрій добре чутиме ваші голосові команди.
- Не розташовуйте пристрій поблизу динаміка чи вентиляційного отвору, шум яких може перешкоджати роботі мікрофонів.
- Виберіть місце, до якого легко дістатися.
- Перш ніж встановлювати кріплення, ретельно очистьте лобове скло.

## <span id="page-8-0"></span>**Встановлення й забезпечення живлення пристрою** Garmin DriveSmart 66/76 **у транспортному засобі**

#### **ПОПЕРЕДЖЕННЯ**

Пристрій містить літій-іонний акумулятор. Щоб запобігти можливим травмам або пошкодженню пристрою внаслідок надмірного нагріву акумулятора, зберігайте пристрій у захищеному від сонячних променів місці.

Для того, щоб пристрій працював від акумулятора, акумулятор треба спочатку зарядити.

**1** Притисніть присмоктувач до вітрового скла та поверніть важіль  $\textcircled{1}$  у напрямку вітрового скла.

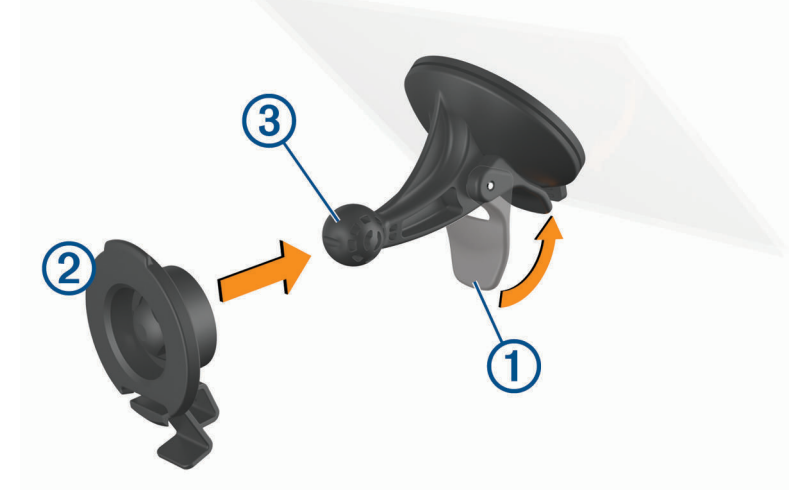

- **2** Приєднайте кріплення  $\overline{2}$  до присмоктувача  $\overline{3}$ , натиснувши на кріплення до клацання.
- **3** Під'єднайте автомобільний кабель живлення до USB-порту живлення й передавання даних  $\overline{4}$ ) на пристрої.

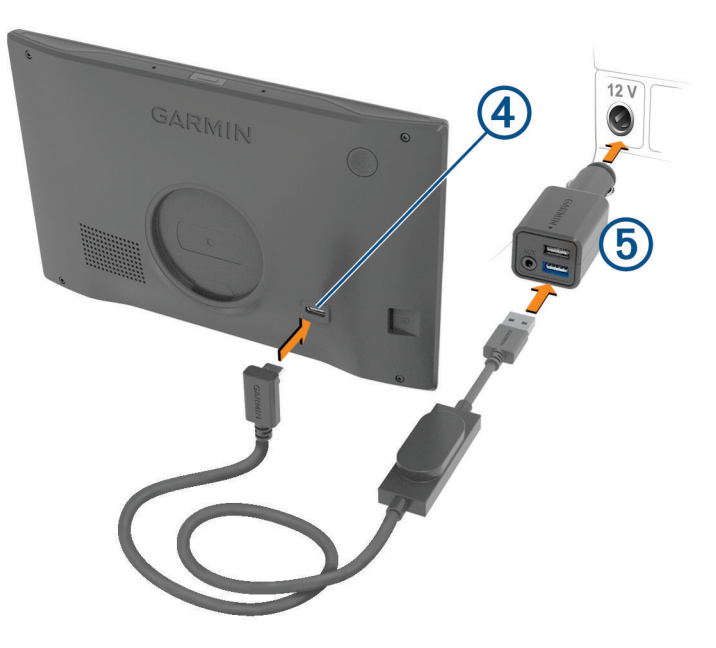

- **4** Вставте інший кінець автомобільного кабелю живлення в автомобільний адаптер живлення (5).
- **5** Під'єднайте адаптер живлення до розетки живлення в транспортному засобі.
- **6** Вставте планку, розташовану зверху кріплення, у щілину в задній панелі пристрою, і притисніть низ кріплення до пристрою, доки не почуєте клацання.

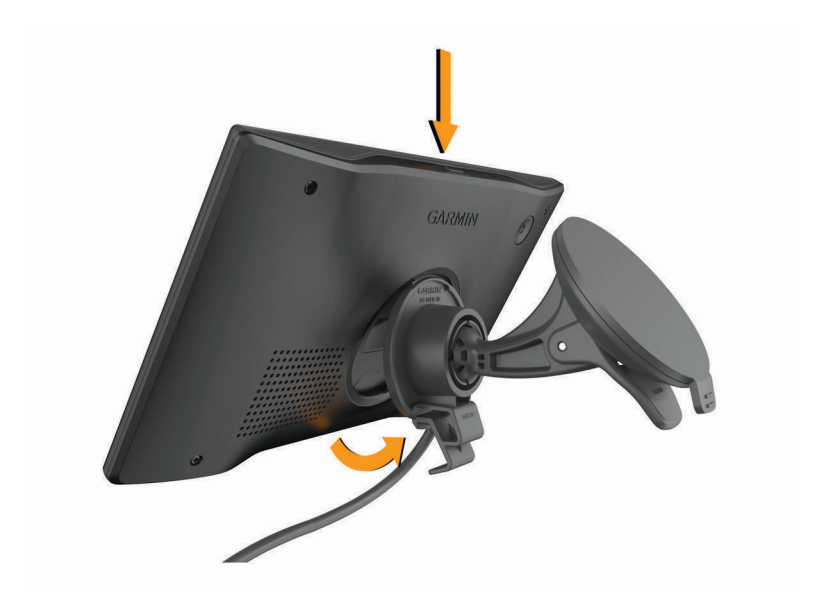

## <span id="page-10-0"></span>**Установлення та забезпечення живлення пристрою** Garmin DriveSmart 86 **у транспортному засобі**

#### **ПОПЕРЕДЖЕННЯ**

Пристрій містить літій-іонний акумулятор. Щоб запобігти можливим травмам або пошкодженню пристрою внаслідок надмірного нагріву акумулятора, зберігайте пристрій у захищеному від сонячних променів місці.

Для того, щоб пристрій працював від акумулятора, акумулятор треба спочатку зарядити.

**1** Притисніть присмоктувач до вітрового скла й поверніть важіль  $\textcircled{1}$  у напрямку вітрового скла.

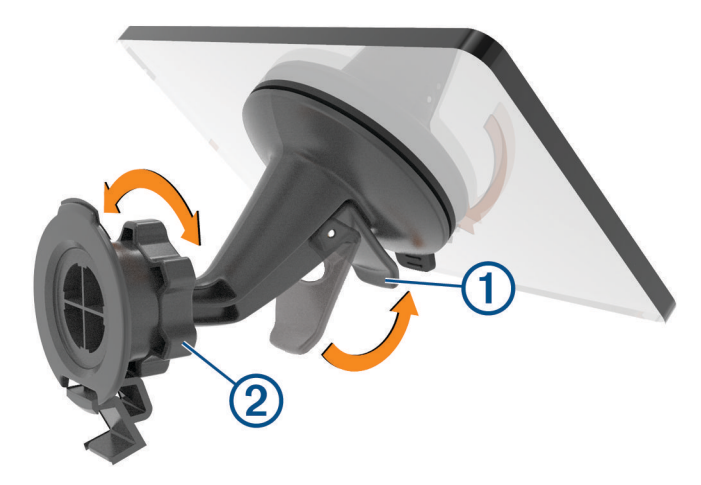

- **2** Якщо потрібно, ослабте гайку на кульовому кріпленні  $\overline{2}$  й відрегулюйте кріплення, щоб користуватися пристроєм було легко.
- **3** Під'єднайте автомобільний кабель живлення до USB-порту живлення та передачі даних пристрою.

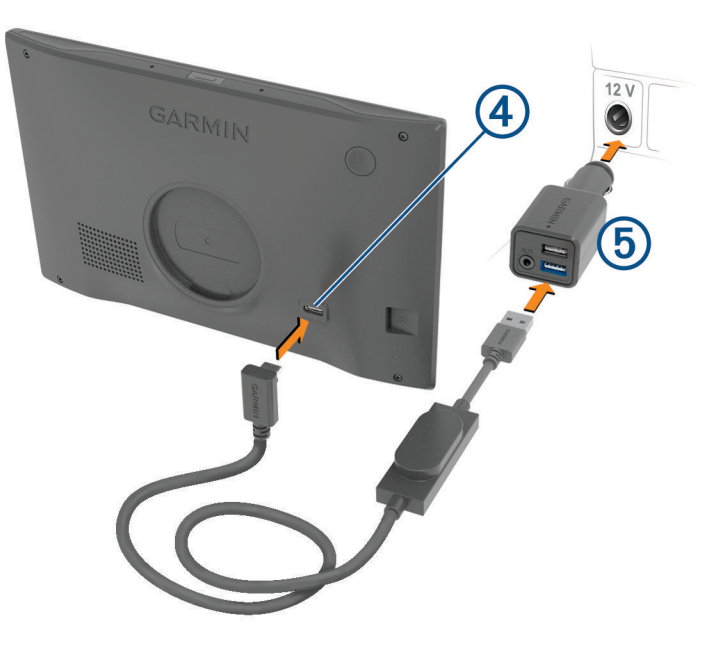

- **4** Вставте інший кінець автомобільного кабелю живлення в адаптер живлення автомобіля .
- **5** Під'єднайте адаптер живлення до роз'єму живлення автомобіля.
- **6** Установіть фіксатор у верхній частині кріплення в отвір на задній панелі пристрою та притискайте нижню частину кріплення до пристрою, доки не почуєте клацання.

<span id="page-11-0"></span>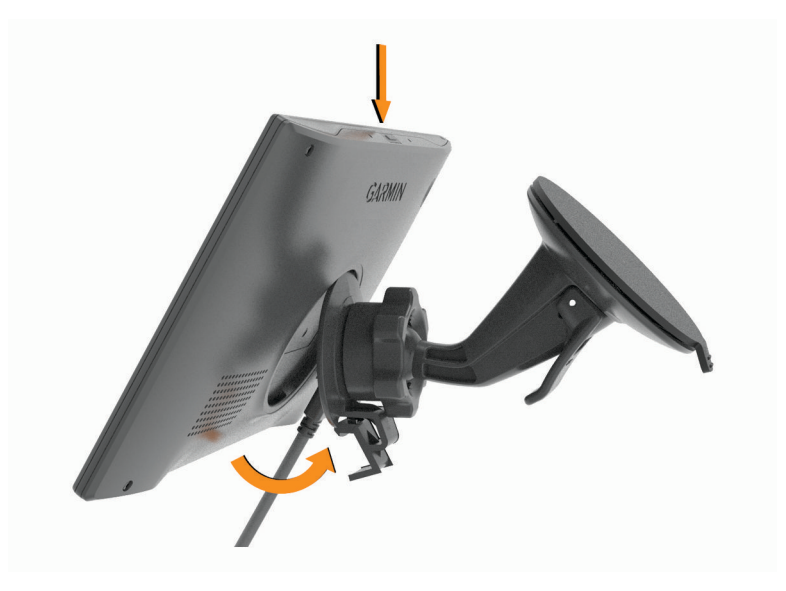

## **Сполучення зі смартфоном**

Ви можете виконати сполучення пристрою Garmin DriveSmart зі своїм смартфоном і програмою Garmin Drive™ , щоб увімкнути додаткові функції та отримати доступ до поточної інформації (*[Оперативні сервіси,](#page-43-0) [дані дорожнього руху та функції смартфона](#page-43-0)*, стор. 38) . Програма Garmin Drive також активує розширену навігацію за допомогою голосових команд Garmin і можливості й функції Amazon Alexa.

- **1** Установіть програму Garmin Drive з магазину програм на своєму смартфоні.
- **2** Увімкніть свій пристрій Garmin DriveSmart і покладіть його на відстані не більше 3 м (10 футів) від смартфона.
- **3** Відкрийте програму Garmin Drive на своєму телефоні.
- **4** Дотримуйтеся вказівок на екрані, щоб увійти в обліковий запис Garmin та завершити налаштування й сполучення.

З'явиться головна панель керування програмою. Після сполучення пристроїв вони автоматично встановлюватимуть з'єднання, якщо їх увімкнено та вони знаходяться в зоні досяжності один одного.

## <span id="page-12-0"></span>**Підключення до стереосистеми автомобіля**

## **Підключення до стереосистеми за допомогою з**'**єднання** Bluetooth

Якщо у вас сумісна автомобільна стереосистема, на неї можна передавати звук із пристрою Garmin DriveSmart через бездротове з'єднання Bluetooth. Завдяки цьому ви зможете прослуховувати навігаційні підказки, мультимедійні файли й телефонні виклики у високій якості з динаміків свого автомобіля без жодних дротів.

**ПРИМІТКА.** якщо ваша стереосистема не підтримує технологію Bluetooth, звук можна передавати через допоміжний аудіокабель (*[Підключення до стереосистеми за допомогою допоміжного аудіокабелю](#page-14-0)*, [стор. 9](#page-14-0)).

- **1** Виберіть один із варіантів:
	- Під час початкового сполучення з програмою Garmin Drive виберіть **Так**, коли програма запитає, чи ви наразі використовуєте технологію Bluetooth для підключення смартфона до автомобіля.
	- Після початкового сполучення на пристрої Garmin DriveSmart виберіть **Гучність** > **Налаштування відтв. звуку ч-з Bluetooth** і переконайтеся, що для кожного типу аудіовмісту, який ви хочете передавати до своєї стереосистеми через з'єднання Bluetooth, вибрано варіант **Транспортний засіб**. Усі типи аудіовмісту, для яких вибрано варіант **Пристрій Garmin**, відтворюватимуться з динаміка пристрою Garmin DriveSmart.
- **2** Виберіть для джерела аудіо на стереосистемі транспортного засобу Bluetooth.

**ПРИМІТКА.** за замовчуванням пристрій передає звук на стереосистему в режимі мультимедіа Bluetooth, і для цього в стереосистемі має бути вибрано джерело Bluetooth. Ви можете змінити налаштування режиму Bluetooth таким чином, щоб замість цього передавати аудіовміст цілком або частково по каналу викликів "вільні руки" Bluetooth (*[Аудіорежими Bluetooth](#page-13-0)*, стор. 8).

#### **Налаштування звуку** Bluetooth

Коли пристрій підключений до стереосистеми транспортного засобу через з'єднання Bluetooth, можна вибирати спосіб відтворення кожного типу аудіо на пристрої. Для кожного типу аудіовмісту можна вибрати варіант **Транспортний засіб** для відтворення в стереосистемі через з'єднання Bluetooth або **Пристрій Garmin** для відтворення з динаміків пристрою або через додатковий вихідний кабель.

#### Виберіть **Гучність** > **Налаштування відтв. звуку ч-з Bluetooth**.

- **Скеровувати мене**: надає екранні вказівки, що допомагають вибрати оптимальні налаштування звуку Bluetooth для пристрою та стереосистеми.
- **Навігація і OK Garmin**: вибір способу відтворення голосових підказок навігації, наприклад про наближення до поворотів або вибір смуги руху.
- **Alexa й мультимедіа**: вибір способу відтворення відповідей Amazon Alexa, музики, аудіокниг та інших мультимедійних файлів.

**Телефонні дзвінки**: вибір способу відтворення звуку телефонних викликів.

**Налаштування відтв. звуку ч-з Bluetooth**: вибір режиму Bluetooth для передавання звуку на стереосистему транспортного засобу.

## <span id="page-13-0"></span>**Аудіорежими** Bluetooth

Пристрій може передавати звук, наприклад навігаційні підказки, відповіді Amazon Alexa або музику, на стереосистему з використанням двох режимів Bluetooth.

**ПРИМІТКА.** телефонні виклики завжди передаються на стереосистему в режимі викликів "вільні руки" Bluetooth.

Виберіть **Гучність** > **Налаштування відтв. звуку ч-з Bluetooth** > **Налаштування відтв. звуку ч-з Bluetooth**.

- **Відтворити як мультимедіа**: пристрій передаватиме аудіовміст в аудіорежимі Bluetooth за протоколом A2DP. Для більшості транспортних засобів цей варіант забезпечує найкращу якість звуку. Для прослуховування аудіо, переданого в режимі Bluetooth, встановіть для стереосистеми джерело Bluetooth.
- **Підказки під час телефонних дзвінків**: налаштовує пристрій для надсилання аудіовмісту по каналу викликів "вільні руки" Bluetooth. Звук буде відтворюватися по каналу викликів "вільні руки" Bluetooth вашої стереосистеми. Це дозволяє прослуховувати навігаційні підказки та відповіді Amazon через автомобільну стереосистему, слухаючи при цьому інші джерела звуку, як-от радіо. Ця можливість також може стати в нагоді, якщо стереосистема транспортного засобу не має мультимедійного входу Bluetooth або якщо вхід Bluetooth забезпечує низьку якість звуку. Під час використання цього режиму будь-які звуки Bluetooth з пристрою переривають відтворення звуку з будь-яких джерел у стереосистемі, і більшість стереосистем не дозволяють перемикатися на інше джерело, коли активний режим виклику "вільні руки" Bluetooth. Пристрій автоматично припиняє передавання сигналу виклику "вільні руки" Bluetooth, коли закінчує відтворення аудіовмісту, і стереосистема повертається до відтворення звуку з попереднього активного джерела.

#### **Режим сумісності**

**ПРИМІТКА.** ця функція доступна, лише коли навігаційний пристрій сполучений із пристроєм Apple® .

Пристрій передаватиме аудіовміст з використанням комбінації мультимедійного каналу Bluetooth і каналу викликів "вільні руки" Bluetooth. Музика, аудіокниги та інші мультимедійні файли передаються на стереосистему в режимі мультимедіа Bluetooth за аудіопротоколом A2DP. Навігаційні підказки й відповіді Amazon Alexa передаються на стереосистему по каналу викликів "вільні руки" Bluetooth. У цьому режимі навігаційні підказки й відповіді Amazon Alexa переривають відтворення звуків у стереосистемі із будь-якого джерела. Проте для прослуховування мультимедіа з пристрою на стереосистемі необхідно вибрати джерело Bluetooth. Цей режим зручний, якщо ви перемикаєтеся між мультимедійним вмістом пристрою та іншими джерелами мультимедіа, але хочете завжди чути навігаційні підказки й відповіді Amazon Alexa.

## <span id="page-14-0"></span>**Підключення до стереосистеми за допомогою допоміжного аудіокабелю**

Якщо ваш пристрій Garmin DriveSmart не підключений до стереосистеми автомобіля через з'єднання Bluetooth, ви можете передавати звук із пристрою на стереосистему через допоміжний аудіокабель стереозвуку 3,5 мм.

**ПРИМІТКА.** деякі моделі пристрою не мають цієї функції.

**1** Під'єднайте один кінець аудіокабелю до аудіовиходу 3,5 мм на роз'ємі кабелю живлення Garmin DriveSmart.

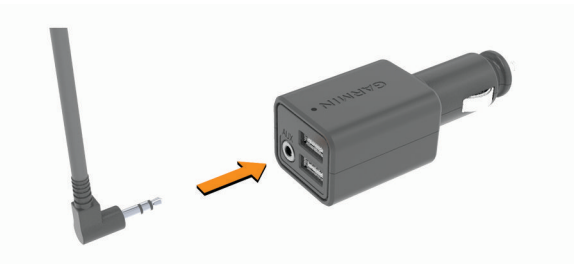

- **2** Під'єднайте другий кінець аудіокабелю до допоміжного входу вашої автомобільної стереосистеми. Цей вхід може бути позначений як AUX або Line In. Докладнішу інформацію можна знайти в посібнику користувача автомобіля.
- **3** Виберіть допоміжний вхід як джерело аудіо на автомобільній стереосистемі.
- **4** Виберіть один із варіантів:
	- Під час початкового сполучення з програмою Garmin Drive виберіть **Ні**, коли програма спитає, чи ви наразі використовуєте технологію Bluetooth для підключення смартфона до автомобіля.
	- Після початкового сполучення на пристрої Garmin DriveSmart виберіть **Гучність** > **Налаштування відтв. звуку ч-з Bluetooth** і переконайтеся, що для кожного типу аудіовмісту вибрано варіант **Пристрій Garmin**.

## **Увімкнення та вимкнення пристрою**

• Для ввімкнення пристрою натисніть кнопку живлення  $\Omega$  або під'єднайте його до електромережі.

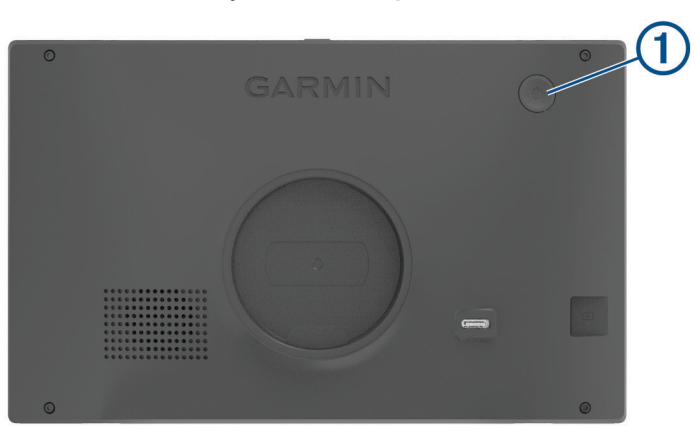

• Для переходу в режим очікування натисніть кнопку живлення на увімкненому пристрої.

У режимі очікування екран буде вимкнено, а споживання електроенергії скорочено до мінімуму, але пристрій може миттєво повернутися до робочого стану.

**ПІДКАЗКА:** пристрій зарядиться швидше, якщо перебуватиме в режимі очікування під час заряджання.

• Щоб остаточно вимкнути пристрій, натисніть і утримуйте кнопку живлення, а коли на екрані з'явиться запит підтвердження, натисніть **Вимкнути**.

Запит підтвердження з'явиться за п'ять секунд. Якщо відпустити кнопку живлення до появи цього запиту, пристрій перейде в режим очікування.

## <span id="page-15-0"></span>**Отримання сигналу** GPS

Після увімкнення навігаційного пристрою приймач GPS починає збір супутникових даних та визначає поточне місцезнаходження. Час, потрібний для отримання сигналу від супутників, залежить від різних факторів, зокрема від відстані до місця останнього використання навігаційного пристрою, умов видимості неба, а також від часу, що минув із попереднього використання пристрою. При першому увімкненні навігаційного пристрою отримання супутникового сигналу може тривати кілька хвилин.

- **1** Увімкніть пристрій.
- **2** Зачекайте, доки пристрій не знайде супутники.
- **3** Якщо необхідно, вийдіть на відкрите місце, подалі від високих будівель та дерев.

Індикатор на панелі стану відображає потужність супутникового сигналу. Коли заповнено принаймні половину поділок, пристрій готовий до навігації.

## **Піктограми панелі стану**

Панель стану розташована вгорі екрана головного меню. Піктограми панелі стану відображають інформацію про функції пристрою. Деякі з піктограм можна вибирати, щоб змінити налаштування або переглянути додаткову інформацію.

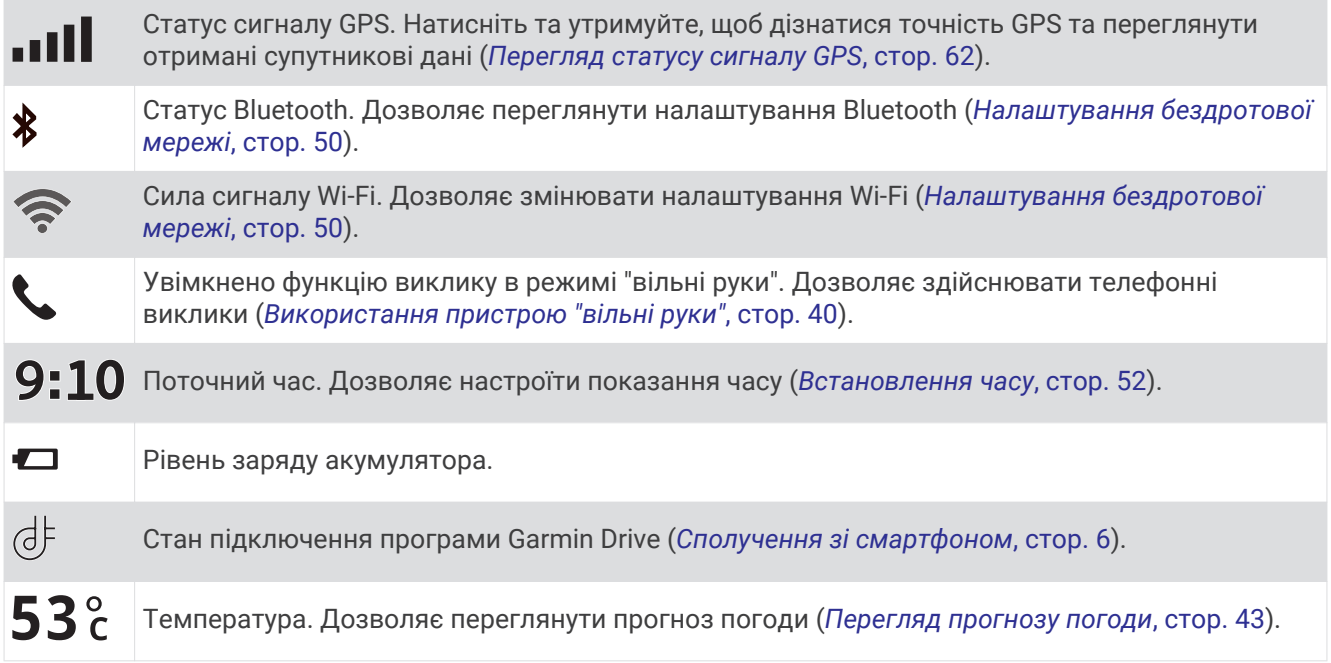

## **Використання екранних клавіш**

Екранні клавіші пристрою дозволяють переходити між сторінками та меню і вибирати потрібні налаштування.

- Щоб повернутися до попереднього екрана меню, виберіть  $\blacklozenge$ .
- Щоб швидко повернутися до головного меню, утримуйте  $\blacklozenge$ .
- Для гортання списків або меню скористайтеся кнопками  $\blacktriangle$  або $\blacktriangledown$ .
- Для більш швидкого прокручування утримуйте  $\blacktriangle$  або $\blacktriangledown$ .
- Щоб відкрити контекстне меню для поточного екрана, виберіть ...

## <span id="page-16-0"></span>**Регулювання гучності**

- **1** Виберіть **Гучність**.
- **2** Виберіть один із варіантів:
	- Якщо пристрій не підключено до смартфона, налаштуйте гучність на пристрої за допомогою повзунка **Загальна гучність**.
	- Якщо пристрій підключено до смартфона, налаштуйте гучність для різних джерел звуку за допомогою двох повзунків.

Назва над кожним із них вказує, якого джерела аудіо він стосується. Ці назви змінюються залежно від ваших налаштувань аудіо (*[Налаштування звуку Bluetooth](#page-12-0)*, стор. 7).

- Щоб вимкнути звук пристрою, установіть повзунки в положення 0.
- Щоб відрегулювати відносну гучність для різних джерел аудіо, виберіть **Аудіомікшер**.

## **Користування аудіомікшером**

Аудіомікшер регулює відносний рівень гучності для різних джерел звуку, наприклад навігаційних підказок, відповідей, що активуються голосовими командами, або сповіщень. Рівень гучності для кожного типу аудіофайлу встановлюється у відсотках від загальної гучності.

- **1** Виберіть **Гучність** > **Аудіомікшер**.
- **2** За допомогою повзунків налаштуйте відносний рівень гучності для різних джерел звуку.

Наприклад, коли повзунок посунутий до правого краю, звук із відповідного джерела відтворюється на рівні повної гучності. Коли повзунок посередині, звук відтворюється на рівні половини від повної гучності.

## **Увімкнення та вимкнення звуків і джерел звуку**

Ви можете вмикати або вимикати певні джерела звуку й системні звуки, не впливаючи на інші джерела звуку.

- **1** Виберіть **Гучність**.
- **2** У розділі **Звуки** виберіть якусь опцію з наведених нижче.
	- Щоб увімкнути режим вимовляння навігаційних підказок і вказівок, установіть прапорець для опції **Голосова навігація**.
	- Щоб увімкнути режим вимовляння попереджень і підказок щодо дорожнього руху, установіть прапорець для опції **Голосові сповіщення щодо дорожнього руху**.
	- Щоб увімкнути режим відтворення звукового сигналу в разі появи попередження для інформування водія, установіть прапорець для опції **Сповіщення та звукові сигнали**.
	- Щоб увімкнути режим відтворення звукового сигналу під час торкання екранних кнопок, установіть прапорець для опції **Натискання кнопок**.
	- Щоб увімкнути режим відтворення звукового сигналу про готовність пристрою сприймати голосовий запит, установіть прапорець для опції **Звук початку запиту**.

Якщо натиснути кнопку голосового керування або вимовити фразу *OK, Garmin* чи *Alexa*, пристрій подасть сигнал, який указує, що пристрій слухає ваш запит.

• Щоб увімкнути режим відтворення звукового сигналу, коли пристрій припинить сприймати голосовий запит, установіть прапорець для опції **Звук кінця запиту**.

Коли пристрій визначить, що ви перестали говорити, він подасть звуковий сигнал і почне обробляти ваш голосовий запит.

## **Регулювання яскравості зображення**

- **1** Виберіть **Налаштування** > **Екран** > **Яскравість**.
- **2** Скористайтеся повзунком, щоб відрегулювати яскравість.

# **Активація функцій голосовими командами**

#### **ПОПЕРЕДЖЕННЯ**

<span id="page-17-0"></span>Під час використання цієї функції ви маєте приділяти максимум уваги керуванню транспортним засобом і користуватися нею лише за безпечних умов. Для використання функцій Alexa і доступу до інтерактивних сервісів на сумісному смартфоні має бути відкрита й запущена програма Garmin Drive.

Для використання функцій Amazon Alexa необхідно ввійти в обліковий запис Amazon із програми Garmin Drive.

Пристрій Garmin DriveSmart застосовує технологію оброблення природної мови, щоб зрозуміти ваші голосові команди. Ви можете ставити запитання або промовляти команди природним чином із використанням повноцінних фраз. У цьому посібнику наведено приклад багатьох таких команд, але ви можете експериментувати з ними для вибору найзручніших формулювань.

Пристрій підтримує навігацію Garmin за допомогою голосових команд, а також можливості й функції Amazon Alexa.

Навігація Garmin за допомогою голосових команд дає змогу шукати об'єкти та адреси, розпочинати рух за маршрутом за допомогою покрокових інструкцій, здійснювати телефонні виклики в режимі "вільні руки" тощо. Щоб запустити навігацію Garmin за допомогою голосових команд, скажіть *OK, Garmin*, а потім промовте свій запит.

Із вбудованою функцією Alexa ви можете відтворювати музику, слухати аудіокниги або новини й робити багато іншого, не відриваючи руки від керма й не відводячи погляд від дороги.

**ПРИМІТКА.** для деяких моделей пристрою або мов інтерфейсу ця функція недоступна.

## **Поради щодо використання голосових команд**

- Говоріть розбірливо в напрямку пристрою.
- Розпочинайте кожну команду в один із таких способів:
	- Скажіть *OK, Garmin*.
	- Скажіть *Alexa*.
	- Натисніть кнопку голосових команд.
- Щоб пристрій правильно розпізнавав команди, зменште фоновий шум, зокрема сторонні голоси чи звуки радіо.
- Якщо ви не отримали корисної відповіді, спробуйте сформулювати запит іншими словами.
- Якщо пристрій не реагує на ваші запити, скористайтеся наведеними нижче порадами.
	- Переконайтеся, що пристрій не розташований поблизу динаміка чи вентиляційного отвору, шум яких може перешкоджати роботі мікрофона.
	- Перевірте, чи не вимкнені мікрофони (*[Вимкнення звуку мікрофонів](#page-21-0)*, стор. 16).

## **Запуск навігації за допомогою голосових команд** Garmin

Навігація за допомогою голосових команд Garmin дає змогу використовувати звичайні голосові запити, щоб шукати об'єкти й адреси, розпочинати рух за маршрутом за допомогою покрокових інструкцій, здійснювати телефонні виклики в режимі «вільні руки» тощо.

• Скажіть «*OK, Garmin*» і здійсніть голосовий запит.

Наприклад, ви можете використовувати такі фрази:

- *OK, Garmin, take me home.*
- *OK, Garmin, where's the library?*

## <span id="page-18-0"></span>**Запуск навігації за маршрутом**

#### **Перехід до збереженого об**'**єкта за допомогою голосового керування**

Щоразу, коли ви їдете до збереженого об'єкта, рекомендується запускати навігацію за маршрутом на своєму пристрої Garmin DriveSmart, навіть якщо ви вже знаєте, як туди дістатися. Ваш пристрій може допомогти вам уникнути виявлених заторів і ділянок будівельно-ремонтних робіт, які можуть вплинути на ваш маршрут.

Щоб прокласти маршрут до своїх збережених об'єктів, можна вимовити одну з наведених нижче фраз (*[Збереження об'єктів](#page-31-0)*, стор. 26).

- *OK, Garmin, take me home.*
- *OK, Garmin, take me to work.*
- *OK, Garmin, start a route to school.*

#### **Як дістатися до певної адреси за допомогою голосових команд**

Ви можете промовляти наведені нижче фрази, щоб розпочати рух за маршрутом до адреси поблизу або в певному місті.

- *OK, Garmin, take me to One Garmin Way.*
- *OK, Garmin, start a route to twelve hundred East 151st Street in Olathe, Kansas.*

#### **Пошук компанії або місця з певною назвою за допомогою голосових команд**

Ви можете промовляти наведені нижче фрази для пошуку й прокладання маршруту до певної компанії або місця за назвою або категорією.

#### **Місця поблизу**

- *oK, Garmin, find a coffee shop.*
- *OK, Garmin, where's the library?*
- *OK, Garmin, take me to Starbucks.*

#### **Місця поблизу іншого міста**

- *oK, Garmin, find Mexican food near Denver, Colorado.*
- *OK, Garmin, find The Field Museum near Chicago, Illinois.*
- *OK, Garmin, find Casa Bonita near Denver, Colorado.*

#### **Місця поблизу перехрестя**

- *oK, Garmin, find barbecue near 12th Street and Vine Street.*
- *OK, Garmin, find Arthur Bryant's Barbecue near 12th Street and Vine Street.*

#### **Пошук міста або перехрестя за допомогою голосових команд**

Ви можете промовляти наведені нижче фрази для пошуку й прокладання маршруту до певного міста або перехрестя.

- *OK, Garmin, find Chandler, Arizona.*
- *OK, Garmin, find Michigan Avenue and Erie Street.*

#### **Перевірка часу прибуття**

Під час навігації поточним маршрутом ви можете дізнатися про орієнтовний час прибуття до пункту призначення за допомогою голосової команди.

Скажіть «*OK, Garmin, what time will we arrive?*» («OK, Garmin, о котрій годині ми дістанемося пункту призначення?»)

#### **Голосова команда для зупинення навігації за маршрутом**

Ви можете зупинити навігацію за маршрутом за допомогою наведених нижче фраз.

- *OK, Garmin, stop the route.*
- *OK, Garmin, stop navigating.*

## <span id="page-19-0"></span>**Здійснення викликів за допомогою голосових команд**

Ви можете телефонувати контактам із телефонної книги сполученого смартфона за допомогою голосових команд.

Промовте «*OK, Garmin, call*» («OK, Garmin, зателефонуй…») і назвіть ім'я відповідного контакту.

Наприклад, можна сказати: «*OK, Garmin, call Mom.*» («OK, Garmin, зателефонуй мамі»).

## **Зміна налаштувань пристрою за допомогою голосових команд**

Ви можете використовувати фрази на кшталт наведених нижче, щоб вибрати для параметрів пристрою значення в діапазоні від 0 до 10.

- *OK, Garmin, increase the volume.*
- *OK, Garmin, set the volume to 0.*
- *OK, Garmin, set the volume to 9.*
- *OK, Garmin, decrease the brightness.*
- *OK, Garmin, set the brightness to 5.*

## **Навички та функції** AmazonAlexa

Окрім навігаційних функцій у межах навігації за допомогою голосових команд Garmin у пристрої Garmin DriveSmart також передбачено доступ до численних функцій Amazon Alexa, зокрема відтворення музики, прогнозу погоди або прослуховування новин. Також можна скористатися програмою Amazon Alexa, щоб налаштувати користувацькі функції, додати облікові записи для прослуховування музики та знайти тисячі навичок у магазині Alexa Skills Store. Щоб додати навички, потрібно підключитися до облікового запису Amazon.

**ПРИМІТКА.** деякі навички Amazon Alexa можуть бути несумісні з пристроєм Garmin DriveSmart. Сумісність навичок визначається їх розробником і компанією Amazon.

**ПРИМІТКА.** деякі моделі пристрою не мають цієї функції.

## **Перевірка прогнозу погоди**

Нижче наведено приклади фраз, які можна промовити, щоб дізнатися прогноз погоди поблизу або в іншому місці. Пристрій озвучує інформацію про погоду на ваш запит і відображає її на екрані.

#### **Погода на сьогодні**

- *alexa, how's the weather?*
- *Alexa, what's the temperature today?*

#### **Погода на майбутнє**

- *alexa, will it rain tomorrow?*
- *Alexa, what's the weather this weekend?*

#### **Погода в іншому місці**

- *alexa, what's the weather in Atlanta?*
- *Alexa, will it snow in Chicago this weekend?*

## **Увімкнення можливостей**

Ви можете активувати додаткові можливості пристрою Garmin DriveSmart за допомогою голосових команд або програми Amazon Alexa.

- Щоб активувати можливість за допомогою голосової команди, промовте фразу *Alexa, enable the Pandora skill.* або щось подібне.
- Щоб знайти та активувати можливість з програми Amazon Alexa, виберіть **Alexa Skills** в меню програми Amazon Alexa.

## <span id="page-20-0"></span>**Відтворення музики й мультимедіа**

Голосовими командами можна запускати потокове відтворення музики, подкастів або аудіокниг зі свого облікового запису Amazon Music, а також інших сумісних можливостей і сервісів Alexa. Ви можете підключити свої облікові записи для трансляції музики за допомогою програми Alexa. Ви також можете вручну запустити відтворення мультимедійних файлів з іншої програми на телефоні. У цьому випадку пристрій контролює відтворення за допомогою мультимедійного підключення Bluetooth.

Відтворення музики різних жанрів і виконавців, конкретні композиції, альбоми, останні релізи тощо можна запускати за допомогою таких команд:

- *Alexa, play music.*
- *Alexa, play some popular new rock music.*
- *Alexa, play my driving music station on Pandora.*

## Music Player

Медіапрогравач дає змогу контролювати мультимедійний вміст, що відтворюється на телефоні, незалежно від того, яким способом ви почали відтворення – за допомогою голосової команди Alexa або іншої мобільної програми для мультимедіа. Медіапрогравач можна відкрити в будь-який час, вибравши Програвач у головному меню.

**ПРИМІТКА.** деякі моделі пристрою не мають цієї функції.

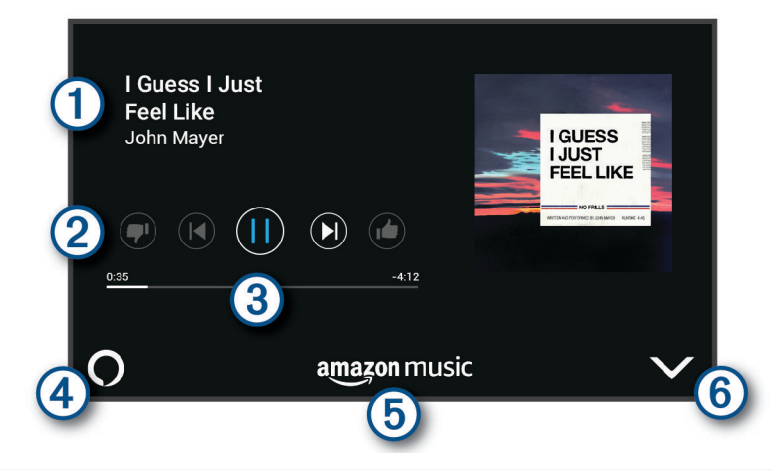

- Інформація про мультимедійний вміст, що відтворюється, наприклад назва, виконавець, альбом,  $\blacksquare$ станція або канал.
- Елементи керування відтворенням. Елементи керування різняться залежно від сервісу, який надає мультимедійний вміст.
- Індикатор відтворення поточного файлу.
- Джерело аудіо. Позначка  $\bigcup$ означає, що файли відтворюються через навичку Alexa. Позначка  $\clubsuit$  $\left( 4\right)$ означає, що файли відтворюються за допомогою іншої програми-програвача на вашому телефоні, а сигнал надсилається на пристрій через канал зв'язку Bluetooth.
- Мультимедійний сервіс. Позначає сервіс або постачальника, який транслює мультимедійний 【5 вміст.
- (6) Елемент, що дає змогу сховати або зменшити екран медіапрогравача.

## <span id="page-21-0"></span>**Голосові команди для керування відтворенням мультимедіа**

Якщо відтворення мультимедіа запущено голосовою командою Alexa, керувати ним можна наведеними нижче голосовими командами.

- Щоб зупинити, скажіть *Alexa, stop*.
- Щоб продовжити, скажіть *Alexa, resume*.
- Щоб перейти до наступної композиції або треку, скажіть *Alexa, next song* або *Alexa, next track*.
- Щоб отримати інформацію про відтворювану композицію, скажіть *Alexa, what song is this?*

## **Додання музичних облікових записів**

За допомогою програми Amazon Alexa ви можете підключити пристрій Garmin DriveSmart до своїх облікових записів у сервісах трансляції музики, як-от Amazon Music або інтернет-радіо Pandora®. Із пристроєм Garmin DriveSmart сумісні не всі сервіси трансляції музики.

Докладнішу інформацію про додання облікових записів у сервісах трансляції музики див. в документації до програми Amazon Alexa на веб-сайті Amazon.

## **Вимкнення звуку мікрофонів**

**ПРИМІТКА.** деякі моделі пристрою не мають цієї функції.

• Для вимкнення звуку утримуйте кнопку голосової команди  $\mathbb O$  протягом 2 секунд.

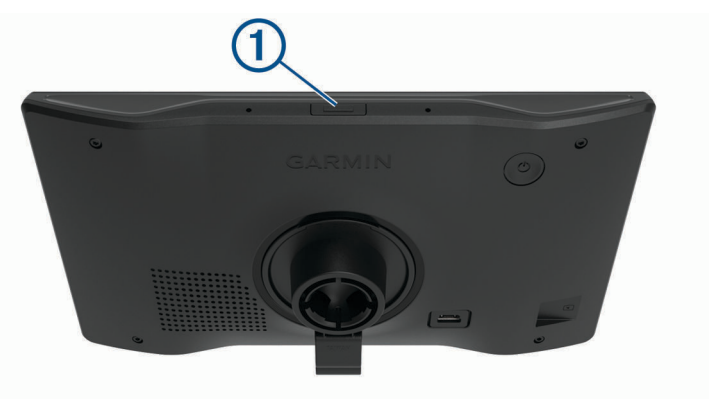

Коли мікрофони вимкнені, внизу екрана з'являється червона смуга.

• Щоб знову ввімкнути мікрофони, натисніть кнопку голосової команди.

# **Функції та попередження для інформування водія**

## **УВАГА!**

<span id="page-22-0"></span>Функції попередження та обмеження швидкості призначені лише для довідки; ви зобов'язані завжди підкорятися всім знакам обмеження швидкості на маршруті й завжди діяти виходячи з міркувань безпеки дорожнього руху. Garmin не несе відповідальності за будь-які штрафи чи виклики до суду, які можуть бути наслідком недотримання всіх відповідних правил та знаків дорожнього руху.

Функції вашого пристрою сприяють безпечнішому керуванню автомобілем та підвищують ефективність, навіть якщо ви їдете по знайомій території. Пристрій подає звуковий сигнал або повідомлення й відображає інформацію щодо кожного попередження. Ви можете ввімкнути або вимкнути звуковий сигнал для певних типів попереджень для водія. В окремих регіонах деякі попередження недоступні.

- **Школи**: пристрій подає звуковий сигнал і відображає обмеження швидкості (за наявності) для школи або шкільної території попереду.
- **Обмеження швидкості перевищено**: пристрій подає звуковий сигнал і відображає значок обмеження швидкості в червоній рамці, коли ви перевищуєте межі швидкості, установлені для цієї дороги.
- **Обмеження швидкості зменшено**: пристрій подає звуковий сигнал і відображає очікуване обмеження швидкості, щоб ви могли підготуватися до її змінення.
- **Ви їдете в невірному напрямку по вулиці з одностороннім рухом**: пристрій озвучує повідомлення та виводить попередження на весь екран, якщо ви їдете в невірному напрямку по вулиці з одностороннім рухом. Екран буде обведено червоним, а попередження буде відображатися у верхній частині екрана, поки ви не з'їдете з вулиці з одностороннім рухом або не зміните напрямок руху.
- **Залізничний переїзд**: пристрій подає звуковий сигнал, попереджаючи про залізничний переїзд попереду.
- **Тварини на дорозі**: пристрій подає звуковий сигнал, попереджаючи про перехід для тварин попереду.
- **Вигини**: пристрій подає звуковий сигнал, попереджаючи про вигин дороги.
- **Повільніший рух транспорту**: пристрій подає звуковий сигнал, попереджаючи про наближення до транспорту, що рухається повільніше за вас. Ваш пристрій має отримувати дані про дорожній рух для використання цієї функції (*[Дорожній рух](#page-47-0)*, стор. 42).
- **Зона дорожніх робіт**: пристрій подає звуковий сигнал і показує повідомлення, коли ви наближаєтеся до зони дорожніх робіт.
- **Обмеження руху по смугах**: пристрій подає звуковий сигнал і показує повідомлення, коли ви наближаєтеся до ділянки з обмеженням руху по смугах.
- **Планування відпочинку**: пристрій подає звуковий сигнал і пропонує найближчі зупинки для відпочинку, якщо ви перебуваєте за кермом протягом тривалого часу.

## **Увімкнення або вимкнення попереджень водія**

Ви можете ввімкнути або вимкнути кілька типів попереджень для водія.

- **1** Виберіть **Налаштування** > **Помічник водія** > **Попередження для водія**.
- **2** Встановіть або зніміть прапорець біля кожного попередження.

## <span id="page-23-0"></span>**Відеокамери**, **що фіксують швидкість і проїзд на червоний сигнал світлофора**

#### *ПОВІДОМЛЕННЯ*

Garmin не несе відповідальності за точність та наслідки використання бази даних сигналів небезпеки або швидкості.

**ПРИМІТКА.** ця функція є не в усіх моделях продукту та доступна не в усіх регіонах.

Інформація щодо місць розташування відеокамер, що фіксують швидкість і проїзд на червоний сигнал світлофора, наявна в певних регіонах для продуктів деяких моделей. Пристрій сповіщає вас, коли ви наближуєтеся до виявленої відеокамери, що фіксує перевищення швидкості або проїзд на червоний сигнал світлофора.

- У деяких місцях за допомогою пристрою можна отримати поточні дані щодо відеокамер, що фіксують проїзд на червоне світло та швидкість. Для цього пристрій має бути підключено до смартфона, що використовує програму Garmin Drive.
- Ви можете скористатися програмним забезпеченням Garmin Express" [\(garmin.com/express\)](http://garmin.com/express) для оновлення бази даних камер, яка зберігається на вашому пристрої. Часте оновлення пристрою дозволить мати найактуальнішу інформацію про камери.

# **Пошук і збереження об**'**єктів**

Завантажені в пристрій карти містять об'єкти зацікавлення, наприклад ресторани, готелі, автосервіси, а також докладні дані про вулиці. Меню Куди поїдемо? допомагає знаходити пункти призначення, забезпечуючи кілька способів перегляду, пошуку та збереження цієї інформації.

У головному меню виберіть **Куди поїдемо?**.

- Для швидкого пошуку всіх об'єктів на вашому пристрої виберіть **Пошук** (*[Пошук об'єктів за](#page-24-0) [допомогою панелі пошуку](#page-24-0)*, стор. 19).
- Щоб знайти адресу, виберіть **Адреса** (*[Пошук адреси](#page-24-0)*, стор. 19).
- Для перегляду або пошуку попередньо завантажених об'єктів зацікавлення за категоріями виберіть **Категорії** (*[Пошук об'єкта за категорією](#page-26-0)*, стор. 21).
- Для пошуку поряд з іншим містом або в іншій зоні виберіть поряд із поточною зоною пошуку (*[Зміна](#page-26-0) [зони пошуку](#page-26-0)*, стор. 21).
- Для перегляду й редагування ваших збережених об'єктів виберіть **Збережено** (*[Збереження об'єктів](#page-31-0)*, [стор. 26\)](#page-31-0).
- Для перегляду об'єктів, які ви нещодавно вибрали з результатів пошуку, виберіть **Недавнє** (*[Перегляд](#page-30-0)  [нещодавно знайдених об'єктів](#page-30-0)*, стор. 25).
- $\cdot$  Для перегляду, пошуку й отримання інформації про об'єкти зацікавлення Foursquare® виберіть **Foursquare®** (*[Пошук об'єктів зацікавлення Foursquare](#page-28-0)*, стор. 23).
- Для перегляду й пошуку об'єктів зацікавлення та відгуків Tripadvisor® виберіть **Tripadvisor** (*[Tripadvisor](#page-28-0)*, [стор. 23\)](#page-28-0).
- Для перегляду й пошуку об'єктів зацікавлення, фотографій та інформації HISTORY® виберіть **History®**  (*[Пошук об'єктів зацікавлення HISTORY](#page-27-0)*, стор. 22).
- Для пошуку національних парків і перегляду їх карт виберіть **Національні парки** (*[Пошук національних](#page-27-0) парків*[, стор. 22\)](#page-27-0).
- Для прокладання шляху до вказаних географічних координат виберіть **Координати** (*[Пошук об'єкта за](#page-29-0) [координатами](#page-29-0)*, стор. 24).

## <span id="page-24-0"></span>**Пошук об**'**єктів за допомогою панелі пошуку**

Ви можете використовувати панель пошуку для пошуку об'єктів, вводячи потрібну категорію, назву фірми чи торгової марки, адресу чи назву міста.

- **1** Виберіть **Куди поїдемо?**.
- **2** Виберіть **Пошук** у панелі пошуку.
- **3** Введіть ключове слово повністю чи фрагмент ключового слова.

Запропоновані ключові слова з'являтимуться під панеллю пошуку.

- **4** Виберіть один із варіантів:
	- Для пошуку певного типу закладів введіть назву потрібної категорії, наприклад "кінотеатри".
	- Для пошуку фірми чи закладу за назвою введіть повну назву або фрагмент назви.
	- Для пошуку певної адреси поблизу від вашого місцезнаходження введіть номер будинку і назву вулиці.
	- Для пошуку певної адреси в іншому місті введіть номер будинку, назву вулиці, назву міста і штат (регіон).
	- Для пошуку певного міста введіть назву міста і штат (регіон).
	- Для пошуку об'єкта за координатами введіть широту і довготу.
- **5** Виберіть один із варіантів:
	- Для пошуку з використанням запропонованого ключового слова виберіть це слово.
	- Для пошуку з використанням введеного вами тексту виберіть  ${\sf Q}$ .
- **6** Якщо необхідно, виберіть потрібний об'єкт.

## **Пошук адреси**

**ПРИМІТКА.** порядок кроків може змінюватися залежно від завантажених на пристрій даних карт.

- **1** Виберіть **Куди поїдемо?**.
- **2** За потреби виберіть  $\bigcirc$ , щоб шукати біля іншого міста або району.
- **3** Виберіть **Адреса**.
- **4** Дотримуючись інструкцій на екрані, введіть інформацію про адресу.
- **5** Виберіть адресу.

## <span id="page-25-0"></span>**Результати пошуку об**'**єктів**

Результати пошуку об'єктів відображаються у вигляді списку, у якому на першому місці буде найближчий об'єкт. Кожен пронумерований об'єкт також відображається на карті. Ви можете прокрутити список вниз для перегляду інших результатів.

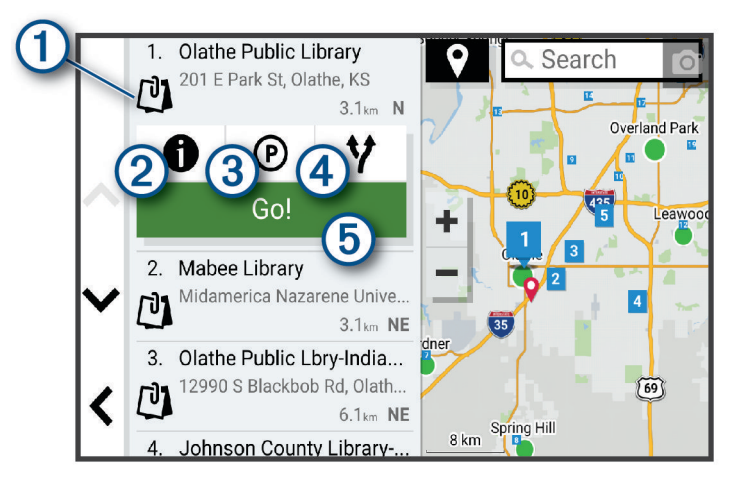

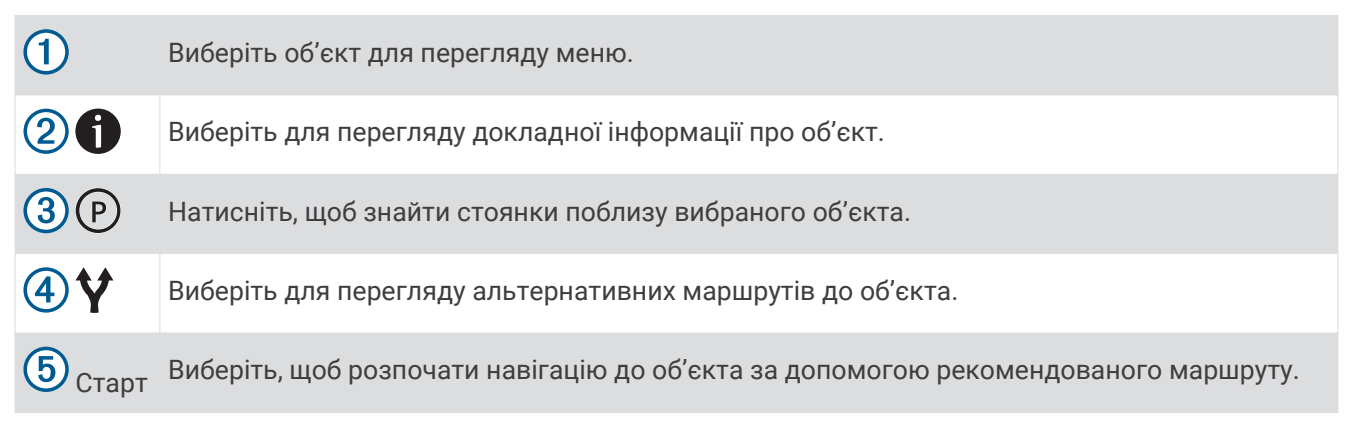

## <span id="page-26-0"></span>**Зміна зони пошуку**

За замовчуванням пристрій здійснює пошук об'єктів у вашому поточному місцезнаходженні. Ви також можете здійснювати пошук в інших місцях, наприклад поблизу вашого місця призначення, поблизу іншого міста або вздовж поточного маршруту.

- **1** Виберіть **Куди поїдемо?**.
- **2** Виберіть  $\bigcirc$  поблизу поточної зони пошуку  $\left( \frac{1}{2} \right)$ .

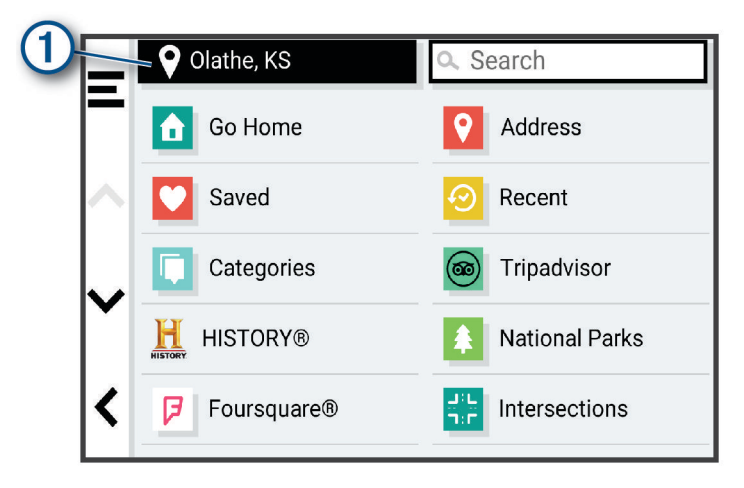

- **3** Виберіть зону пошуку.
- **4** За необхідності виконуйте інструкції на дисплеї для вибору необхідного об'єкта.

Вибрана зона пошуку з'являється поряд із  $\blacklozenge$ . Коли ви шукаєте об'єкт із застосуванням однієї з можливостей у меню Куди поїдемо?, пристрій спочатку пропонує об'єкти поблизу цієї зони.

## **Об**'**єкти зацікавлення** (**ОЗ**)

Об'єкт зацікавлення – це місце, яке може бути корисним або цікавим для вас. Об'єкти зацікавлення впорядковані за категоріями і можуть мати у складі популярні пункти призначення поїздок, такі як заправні станції, ресторани, готелі та розважальні заклади.

#### **Пошук об**'**єкта за категорією**

- **1** Виберіть **Куди поїдемо?**.
- **2** Виберіть потрібну категорію або виберіть **Категорії**.
- **3** За необхідності виберіть підкатегорію.
- **4** Виберіть потрібний об'єкт.

#### **Пошук у певній категорії**

Після того як буде здійснено пошук об'єкта зацікавлення, у деяких категоріях можуть відображатися списки швидкого пошуку, що містять останні чотири вибрані вами пункти призначення.

- **1** Виберіть **Куди поїдемо?** > **Категорії**.
- **2** Виберіть категорію.
- **3** Виберіть один із варіантів:
	- Виберіть пункт призначення зі списку швидкого пошуку в правій частині екрана. Список швидкого пошуку містить нещодавно знайдені об'єкти у вибраній категорії.
	- Виберіть категорію, якщо це необхідно, а потім виберіть пункт призначення.

## <span id="page-27-0"></span>**Пошук національних парків**

Моделі пристроїв, котрі включають карти Північної Америки або Сполучених Штатів, також містять детальну інформацію про національні парки в Сполучених Штатах. Ви можете прямувати до національного парку або до об'єкта в межах національного парку.

- **1** Виберіть **Куди поїдемо?** > **Національні парки**.
- Відкривається список національних парків; угорі списку буде розташований найближчий парк.
- **2** Виберіть **Пошук** і введіть повну назву або частину назви парку, щоб обмежити результати (опція).
- **3** Виберіть національний парк.

Під назвою парку відкривається список категорій об'єктів й інфраструктури в межах парку.

- **4** Виберіть один із варіантів:
	- Щоб почати навігацію до вибраного парку, виберіть **Старт**.
	- Щоб переглянути докладнішу інформацію про парк або знайти об'єкти місцевості й інфраструктури парку, виберіть .
	- Щоб швидко знайти об'єкт у парку, виберіть категорію зі списку під назвою парку й виберіть об'єкт.

#### **Вивчення особливостей місцевості й інфраструктури національного парку**

У моделях для Північної Америки ви можете вивчити детальну інформацію про особливості місцевості та інфраструктурні об'єкти, що є в національному парку, і переміщатися до певних об'єктів у парку. Наприклад, ви можете знайти кемпінги, орієнтири, центри допомоги туристам і популярні привабливі об'єкти.

**1** Виберіть національний парк у результатах пошуку об'єктів.

Відкривається список категорій об'єктів й інфраструктури парку.

- **2** Виберіть категорію.
- **3** Виберіть об'єкт і натисніть **Старт**.

## **Пошук об**'**єктів зацікавлення** HISTORY

**ПРИМІТКА.** ця функція доступна не на всіх моделях виробу й не для всіх карт.

Ваш пристрій включає HISTORYоб'єкти зацікавлення, що дає вам змогу знайти й дізнатися про історично важливі та цікаві об'єкти, наприклад історичні будівлі, пам'ятники, музеї та визначні місця історичних подій.

- **1** Виберіть **Куди поїдемо?** > **History®**.
- **2** Виберіть категорію.
- **3** Виберіть об'єкт.
- **4** Виберіть для перегляду фотографій і короткого огляду історії об'єкта.

## Foursquare

Foursquare – це соціальна мережа, базовими даними в якій є дані про місцезнаходження. У пристрої збережено мільйони попередньо завантажених об'єктів зацікавлення Foursquare, позначених логотипом Foursquare у результатах пошуку об'єктів.

Можна підключитися до свого облікового запису Foursquare за допомогою програми Garmin Drive на сумісному смартфоні. Таким чином, можна переглядати інформацію про об'єкти у Foursquare, реєструвати своє перебування в певному місці та знаходити об'єкти зацікавлення в базі даних Foursquare в Інтернеті.

## <span id="page-28-0"></span>**Підключення до** Foursquare **облікового запису**

Для користування цією функцією пристрій спершу потрібно підключити до підтримуваного телефона, на якому запущено програму Garmin Drive (*[Оперативні сервіси, дані дорожнього руху та функції](#page-43-0)  [смартфона](#page-43-0)*, стор. 38).

- **1** Відкрийте програму Garmin Drive на своєму смартфоні.
- **2** Виберіть  $\bullet$  > **Foursquare**®.
- **3** Введіть свої дані для входу у Foursquare.

#### **Пошук об**'**єктів зацікавлення** Foursquare

Можна знаходити об'єкти зацікавлення Foursquare, завантажені на пристрій. Якщо підключити пристрій до свого облікового запису Foursquare за допомогою програми Garmin Drive, можна отримати актуальні результати пошуку з бази даних Foursquare в Інтернеті та оптимізовані для вас результати з облікового запису Foursquare (*Підключення до Foursquare облікового запису*, стор. 23).

#### Виберіть **Куди поїдемо?** > **Foursquare®**.

#### **Перегляд** Foursquare **докладної інформації про об**'**єкт**

Для користування цією функцією пристрій має бути підключений до вашого облікового запису Foursquare за допомогою програми Garmin Drive (*Підключення до Foursquare облікового запису*, стор. 23).

Можна переглядати докладну Foursquare інформацію про об'єкт, таку як оцінки користувачів, інформація про розцінки в ресторанах і години роботи.

- **1** У результатах пошуку місця виберіть об'єкт зацікавлення Foursquare.
- $2$  Виберіть  $\bigoplus$ .

## **Реєстрація за допомогою** Foursquare

Для користування цією функцією пристрій має бути підключений до вашого облікового запису Foursquare за допомогою програми Garmin Drive (*Підключення до Foursquare облікового запису*, стор. 23).

- **1** Виберіть **Куди поїдемо?** > **Foursquare®** > **Зареєструватися**.
- **2** Виберіть об'єкт зацікавлення.
- **3** Виберіть > **Зареєструватися**.

## **Tripadvisor**

Ваш пристрій містить об'єкти зацікавлення і рейтинги Tripadvisor.Рейтинги Tripadvisor автоматично з'являються в результатах пошуку для відповідних об'єктів зацікавлення. Ви також можете шукати об'єкти зацікавлення Tripadvisor поблизу та сортувати їх за відстанню та популярністю.

#### **Пошук об**'**єктів зацікавлення** Tripadvisor

- **1** Виберіть **Куди поїдемо?** > **Tripadvisor**.
- **2** Виберіть категорію.
- **3** За необхідності виберіть підкатегорію.

З'явиться список об'єктів зацікавлення Tripadvisor поблизу, що відповідають вибраній категорії.

- **4** Виберіть **Сорт. результати**, щоб відфільтрувати відображені об'єкти зацікавлення за відстанню чи популярністю (за бажанням).
- **5** Виберіть  $Q$  і введіть слово для пошуку (за бажанням).

## <span id="page-29-0"></span>**Навігація до об**'**єктів зацікавлення в межах місця**

**ПРИМІТКА.** ця функція є не в усіх моделях продукту й доступна не в усіх регіонах.

Можна створити маршрут до об'єкта зацікавлення (ОЗ) в межах більшого місця, наприклад до певного магазину в торговому центрі або конкретного терміналу в аеропорту.

- **1** Виберіть **Куди поїдемо?** > **Пошук**.
- **2** Введіть назву місця й натисніть  $Q$ .
- **3** Виберіть місце.
	- З'явиться список категорій об'єктів у відповідному місці.
- **4** Виберіть категорію та місце й натисніть **Старт**.

Пристрій створить маршрут до найближчої до ОЗ паркувальної зони або відповідного входу в заклад. За прибуття до пункту призначення рекомендована паркувальна зона буде позначена прапорцем у шахову клітинку. Місцезнаходження ОЗ в межах місця буде вказано за допомогою мітки у вигляді крапки.

## **Засоби пошуку**

Інструменти пошуку дозволяють знаходити об'єкти певного типу, реагуючи на підказки на екрані.

## **Пошук перехрестя**

Можна знаходити точки перетину або перехрестя двох вулиць, автомагістралей чи інших доріг.

- **1** Виберіть **Куди поїдемо?** > **Перехрестя**.
- **2** Дотримуючись інструкцій на екрані, введіть інформацію про вулицю.
- **3** Виберіть точку перетину.

## **Пошук об**'**єкта за координатами**

Ви можете знаходити об'єкти за широтою і довготою.

- **1** Виберіть **Куди поїдемо?** > **Координати**.
- **2** За необхідності виберіть **дея змініть формат і систему координат.**
- **3** Введіть координати широти та довготи.
- **4** Виберіть один із варіантів:
	- Щоб зберегти координати як певне місце, виберіть **Зберегти**.
	- Щоб розпочати маршрут до цих координат, виберіть **Старт**.

## **Пошук заправних станцій і цін на пальне**

Для користування цією функцією пристрій спершу потрібно підключити до сумісного телефона, на якому запущено програму Garmin Drive (*[Сполучення зі смартфоном](#page-11-0)*, стор. 6).

Ви можете знаходити розташовані поблизу заправні станції і порівнювати вартість пального.

- **1** Виберіть **Куди поїдемо?** > **Ціни на пальне**.
- **2** Якщо необхідно, виберіть > **Тип пального**, виберіть потрібний тип пального, а потім натисніть **Зберегти**.
- **3** Виберіть потрібну заправну станцію.

## **Стоянки**

Ваш пристрій Garmin DriveSmart містить детальні дані щодо паркування, які можуть допомогти вам знайти стоянки поблизу на основі вірогідності доступних місць, типу стоянки, вартості та підтримуваних методів оплати.

**ПРИМІТКА.** детальні дані щодо стоянок доступні не всюди та не для всіх стоянок.

## <span id="page-30-0"></span>**Пошук місця паркування поряд із поточним місцезнаходженням**

- **1** Виберіть **Куди поїдемо?** > **Стоянка**.
- **2** Виберіть **Фільтр парковок** і виберіть одну або декілька категорій, щоб фільтрувати стоянки за доступністю, типом, вартістю або методами оплати (за бажанням).

**ПРИМІТКА.** детальні дані щодо стоянок доступні не всюди та не для всіх стоянок.

- **3** Виберіть місце паркування.
- **4** Виберіть **Старт**.

## **Пошук паркувального місця поряд із конкретним місцезнаходженням**

- **1** Виберіть **Куди поїдемо?**.
- **2** Виконайте пошук об'єкта.
- **3** Виберіть місце за результатами пошуку об'єктів.
- **4** Виберіть <sup>(р)</sup>.

З'явиться список стоянок поблизу вибраного місцезнаходження.

**5** Виберіть **Фільтр парковок** і виберіть одну або декілька категорій, щоб фільтрувати стоянки за доступністю, типом, вартістю або методами оплати (за бажанням).

**ПРИМІТКА.** детальні дані щодо стоянок доступні не всюди та не для всіх стоянок.

- **6** Виберіть місце паркування.
- **7** Виберіть **Старт**.

## **Пояснення кольорів і символів на позначках стоянок**

Стоянки з детальною інформацією позначені кольоровими мітками, що вказують, наскільки вірогідно знайти там місце для паркування. Символи вказують на тип доступних парковок (вуличних та інших), відповідну інформацію про вартість і тип оплати.

Ви можете переглянути позначення для цих кольорів і символів на пристрої.

Виберіть  $\bigcirc$  з результатів пошуку парковок.

## **Перегляд нещодавно знайдених об**'**єктів**

На пристрої зберігається історія пошуку останніх 50 знайдених об'єктів.

Виберіть **Куди поїдемо?** > **Недавнє**.

#### **Очищення списку нещодавно знайдених об**'**єктів**

Виберіть **Куди поїдемо?** > **Недавнє** > > **Очистити** > **Так**.

## **Перегляд інформації про поточне розташування**

Ви можете скористатися екраном "Де я?" для перегляду інформації про своє поточне розташування. Ця функція може стати у пригоді в разі потреби повідомити службу екстреної допомоги про своє місцезнаходження.

Виберіть на екрані карти транспортний засіб.

## <span id="page-31-0"></span>**Пошук рятівних служб і пального**

Можна скористатись екраном «Де я?», щоб знайти найближчі лікарні, поліцейські відділки та АЗС.

- **1** Виберіть на екрані карти транспортний засіб.
- **2** Виберіть **Лікарні**, **Міліцейські відділки**, **Стоянки вантажівок** або **Пальне**. **ПРИМІТКА.** деякі категорії сервісів не доступні в усіх регіонах. З'явиться список місць розташування вибраної служби, найближчі варіанти будуть угорі.
- **3** Виберіть об'єкт.
- **4** Виберіть один із варіантів:
	- Щоб прокласти маршрут до потрібного місця, виберіть **Старт**
	- $\,\cdot\,\,$  Шоб переглянути номер телефону та інші докладні дані про об'єкт, виберіть  $\bigcirc$

## **Як дістатися до вас**

Якщо вам треба повідомити іншу особу про те, як дістатися до вашого поточного місцезнаходження, пристрій може надати вам необхідні вказівки.

- **1** Виберіть на екрані карти транспортний засіб.
- **2** Виберіть > **Як дістатися до мене**.
- **3** Виберіть початкове розташування.
- **4** Виберіть **Виберіть**.

## **Додавання ярлика**

Ви можете додавати ярлики до меню "Куди поїдемо?". Ярлики можуть вказувати на певний об'єкт, категорію чи інструмент пошуку.

Меню "Куди поїдемо?" може містити до 36 піктограм ярликів.

- **1** Виберіть **Куди поїдемо?** > **Додати коротку команду**.
- **2** Виберіть потрібний пункт.

#### **Видалення ярлика**

- **1** Виберіть **Куди поїдемо?** > > **Видалити короткі команди**.
- **2** Виберіть ярлик, який треба видалити.
- **3** Виберіть цей ярлик ще раз для підтвердження.
- **4** Виберіть **Готово**.

## **Збереження об**'**єктів**

## **Збереження об**'**єкта**

- **1** Виконайте пошук об'єкта (*[Пошук об'єкта за категорією](#page-26-0)*, стор. 21).
- **2** Виберіть місце за результатами пошуку.
- **3** Виберіть > **Зберегти**.
- **4** Якщо необхідно, введіть назву та виберіть **Готово**.
- **5** Виберіть **Зберегти**.

## **Збереження поточного розташування**

- **1** Виберіть на екрані карти піктограму транспортного засобу.
- **2** Виберіть **Зберегти**.
- **3** Введіть назву та виберіть **Готово**.

## <span id="page-32-0"></span>**Редагування збереженого об**'**єкта**

- **1** Виберіть **Куди поїдемо?** > **Збережено**.
- **2** Якщо необхідно, виберіть потрібну категорію.
- **3** Виберіть об'єкт.
- $4$  Виберіть  $\bigoplus$
- $5$  Виберіть  $\blacksquare$  > **Редагув.**.
- **6** Виберіть один із варіантів:
	- Виберіть **Назва**.
	- Виберіть **Номер телефону**.
	- Виберіть **Категорії**, щоб віднести збережений об'єкт до певних категорій.
	- Виберіть **Змінити символ карти**, щоб змінити символ, який використовується для позначення збереженого об'єкта на карті.
- **7** Внесіть зміни до інформації.
- **8** Виберіть **Готово**.

## **Віднесення збереженого об**'**єкта до певних категорій**

Для впорядкування збережених об'єктів можна додавати власні категорії.

**ПРИМІТКА.** категорії з'являться в меню "Збережено" після того, як вами буде збережено принаймні 12 об'єктів.

- **1** Виберіть **Куди поїдемо?** > **Збережено**.
- **2** Виберіть об'єкт.
- $3$  Виберіть  $\bigoplus$ .
- **4** Виберіть > **Редагув.** > **Категорії**.
- **5** Введіть одну чи кілька назв категорій, розділивши їх комами.
- **6** Якщо необхідно, виберіть запропоновану категорію.
- **7** Виберіть **Готово**.

#### **Видалення збережених об**'**єктів**

**ПРИМІТКА.** відновити видалені об'єкти неможливо.

- **1** Виберіть **Куди поїдемо?** > **Збережено**.
- **2** Виберіть > **Видалити збережені об'єкти**.
- **3** Встановіть прапорець для пунктів, які потрібно видалити, і виберіть **Видалити**.

# **Рух за маршрутом**

## **Маршрути**

Маршрут – це шлях від вашого поточного місцезнаходження до іншого (або інших).

- Пристрій вираховує рекомендований маршрут до вашого місця призначення на підставі заданих вами налаштувань, у тому числі способу прокладання маршруту (*[Зміна режиму розрахунку маршруту](#page-37-0)*, [стор. 32\)](#page-37-0) та місць, яких потрібно уникати (*[Уникання затримок, платежів і певних зон](#page-38-0)*, стор. 33).
- Ви можете швидко почати поїздку до місця призначення, скориставшись рекомендованим маршрутом, або обрати альтернативний маршрут (*[Запуск навігації за маршрутом](#page-33-0)*, стор. 28).
- Якщо вам треба проїхати або уникати якихось певних доріг, можна встановити користувацькі налаштування маршруту (*[Формування маршруту](#page-37-0)*, стор. 32).
- Ви можете додати в маршрут кілька пунктів призначення (*[Додавання пунктів до маршруту](#page-36-0)*, стор. 31).

## <span id="page-33-0"></span>**Запуск навігації за маршрутом**

- **1** Виберіть **Куди поїдемо?**, та знайдіть потрібний об'єкт (*[Пошук і збереження об'єктів](#page-23-0)*, стор. 18).
- **2** Виберіть об'єкт.
- **3** Виберіть один із варіантів:
	- Щоб почати навігацію, скориставшись рекомендованим маршрутом, виберіть **Старт**.
	- Щоб вибрати альтернативний маршрут, натисніть  $\blacklozenge$  і виберіть маршрут.

У правій частині карти відобразяться альтернативні маршрути.

• Шоб відредагувати шлях маршруту, натисніть  $\blacktriangledown$  > **Редагувати маршрут**, і додайте до маршруту пункти формування (*[Формування маршруту](#page-37-0)*, стор. 32).

Пристрій розраховує маршрут до місця і надає відповідні голосові підказки та інформацію на карті (*[Ваш](#page-34-0) [маршрут на карті](#page-34-0)*, стор. 29). Попереднє відображення основних доріг на вашому маршруті з'явиться біля краю карти на кілька секунд.

Якщо вам потрібно зробити зупинку в додаткових місцях, можна додати відповідні місця до маршруту (*[Додавання пунктів до маршруту](#page-36-0)*, стор. 31).

## **Запуск навігації за маршрутом із використанням карти**

Можна запустити навігацію за маршрутом, вибравши певне місце на карті.

- **1** Виберіть **Огляд карти**.
- **2** Перетягуйте карту та змінюйте її масштаб, щоб відкрити на екрані зону пошуку.
- $3$  За потреби виберіть  ${\mathsf Q}$ , щоб відфільтрувати відображені об'єкти зацікавлення за категоріями. На карті з'являться позначки об'єктів (або блакитні крапки).
- **4** Виберіть один із варіантів:
	- Виберіть знак потрібного об'єкта.
	- Виберіть потрібну точку, наприклад вулицю, перехрестя чи адресу об'єкта.
- **5** Виберіть **Старт**.

#### **Повернення додому**

Коли ви вперше використовуєте маршрут додому, пристрій попросить вас ввести місце розташування дому.

- **1** Виберіть **Куди поїдемо?** > **Додому**.
- **2** Введіть місце розташування дому за необхідності.

#### **Редагування даних позиції** "**Дім**"

- **1** Виберіть **Куди поїдемо?** > > **Встановити позицію "Дім"**.
- **2** Введіть дані позиції "Дім".

## <span id="page-34-0"></span>**Ваш маршрут на карті**

Під час подорожі пристрій вказує шлях, надаючи відповідні підказки та відтворюючи інформацію на карті. Інструкції щодо наступного повороту, виїзду чи інших дій відображаються вгорі на карті.

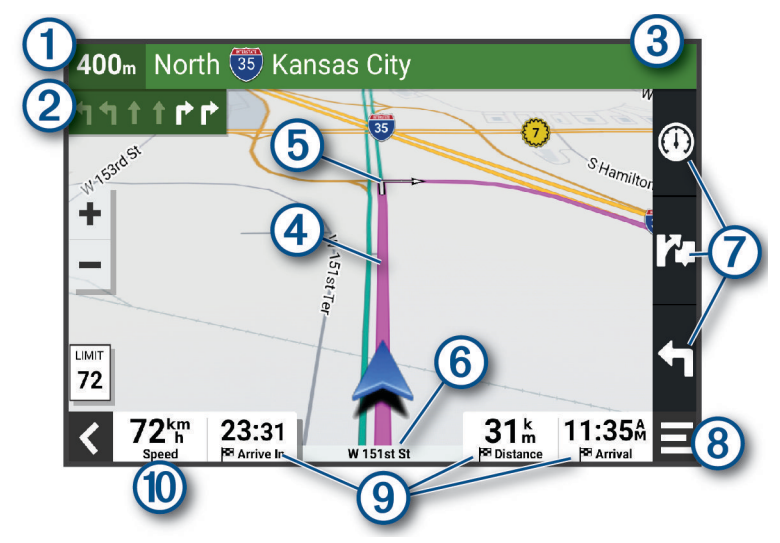

- 1 Відстань до наступної дії.
- Наступна дія на маршруті. Вказує на наступний поворот, виїзд чи інші дії та ряд, у якому треба  $\mathbf{2}$ їхати, за наявності цієї інформації.
- 3 Назва вулиці або виїзду, пов'язаного з наступною дією.
- $\bm{A}$ Ваш маршрут підсвічується на карті
- (5 Наступна дія на маршруті. Стрілки на карті вказують місце наступних дій.
- $\left( 6\right)$ Назва дороги, якою ви їдете.
- Ярлики інструментів карти. 7)
- **ПРИМІТКА.** деякі моделі пристрою не мають цієї функції.
- Інструменти карти. Ви можете користуватися інструментами, що надають вам більше інформації  $(8)$ про ваш маршрут і навколишню місцевість.

#### Поля даних.

- **ПІДКАЗКА:** ви можете торкатися цих полів, щоб змінити інформацію, яка в них відображається (*[Зміна областей даних на карті](#page-43-0)*, стор. 38).
	- Швидкість транспортного засобу.
- **ПІДКАЗКА:** ви можете торкнутися цього поля, щоб відкрити сторінку інформації про маршрут (*[Перегляд сторінки інформації про маршрут](#page-42-0)*, стор. 37).

## <span id="page-35-0"></span>**Допомога у виборі активного ряду**

Коли ви під'їжджаєте до деяких поворотів, з'їздів або розв'язок під час навігації за маршрутом, поруч із картою з'являється детальна імітація дороги. Кольорова лінія  $\Box$  позначає смугу, яку треба зайняти для здійснення повороту.

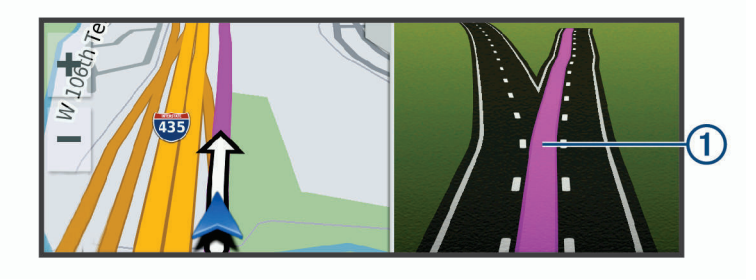

## **Перегляд поворотів і напрямків**

Рухаючись маршрутом, ви можете переглядати наступні повороти, зміни ряду або інші вказівки.

- **1** На екрані карти виберіть опцію:
	- $\cdot$  Щоб переглянути наступні повороти й напрямки під час руху за маршрутом, виберіть  $\blacksquare$  > Число **поворотів**.

Інструмент карти відобразить наступні кілька поворотів або напрямки за межами карти. Список автоматично оновлюється в процесі пересування маршрутом.

- Щоб переглянути повний список поворотів і напрямків для всього маршруту, виберіть текстову панель у верхній частині карти.
- **2** Виберіть поворот або напрямок (необов'язково).

Відобразиться детальна інформація. Розв'язки на магістральних дорогах можуть позначатися зображенням розв'язки за наявності.

## **Перегляд усього маршруту на карті**

- **1** Під час навігації за маршрутом, виберіть будь-яку точку на карті.
- **2** Виберіть .

## **Прибуття до пункту призначення**

Коли ви наблизитеся до пункту призначення, пристрій надасть інформацію для завершення маршруту.

- 网 Піктограма № позначає місцезнаходження пункту призначення на карті, а голосова підказка сповіщає про наближення до нього.
- Під час наближення до деяких пунктів призначення пристрій автоматично пропонуватиме стоянки. Ви можете вибрати Більше, щоб переглянути список усіх запропонованих стоянок (*[Паркування біля](#page-36-0)  [пункту призначення](#page-36-0)*, стор. 31).
- Коли ви зупинитеся в пункті призначення, пристрій автоматично завершить маршрут. Якщо пристрій не виявить прибуття автоматично, ви можете вибрати > **Зупинити**, щоб завершити свій маршрут.
# <span id="page-36-0"></span>**Паркування біля пункту призначення**

Ваш пристрій може допомогти вам знайти стоянку біля вашого пункту призначення. Під час наближення до деяких пунктів призначення пристрій автоматично пропонуватиме стоянки.

- **1** Виберіть один із варіантів:
	- Коли пристрій запропонує стоянку, виберіть **Більше** для перегляду всіх запропонованих стоянок. **ПРИМІТКА.** після вибору однієї із запропонованих стоянок пристрій автоматично оновить ваш маршрут.
	- Якщо пристрій не пропонує стоянок, виберіть **Куди поїдемо?** > **Категорії** > **Стоянка**, після чого виберіть > **Мій пункт призначення**.
- **2** Виберіть **Фільтр парковок** і виберіть одну або декілька категорій, щоб фільтрувати стоянки за доступністю, типом, вартістю або методами оплати (за бажанням).
	- **ПРИМІТКА.** детальні дані щодо стоянок доступні не всюди та не для всіх стоянок.

**3** Виберіть місце стоянки й натисніть **Старт**.

Пристрій прокладе маршрут до стоянки.

# **Зміна активного маршруту**

### **Додавання пунктів до маршруту**

Для додавання певного об'єкта до свого маршруту потрібно спочатку прокласти маршрут (*[Запуск](#page-33-0)  [навігації за маршрутом](#page-33-0)*, стор. 28).

Ви можете додати об'єкти посередині або в кінці маршруту. Наприклад, можна додати АЗС як наступну зупинку на своєму маршруті.

**ПІДКАЗКА:** для створення складних маршрутів із кількома місцями для відвідування або запланованими зупинками можна скористатися програмою планування маршрутів, яка дає змогу планувати, створювати графік і зберігати маршрут (*[Планування маршруту](#page-49-0)*, стор. 44).

- **1** На екрані карти виберіть > **Куди поїдемо?**.
- **2** Знайдіть потрібний об'єкт (*[Пошук і збереження об'єктів](#page-23-0)*, стор. 18).
- **3** Виберіть об'єкт.
- **4** Виберіть **Старт**.
- **5** Виберіть один із варіантів:
	- Щоб додати певний об'єкт як наступну зупинку на маршруті, виберіть **Додати як наст. зупин.**.
	- Щоб додати певний об'єкт у кінець маршруту, виберіть **Додати як ост. зупинку**.
	- Щоб додати певний об'єкт та налаштувати порядок місць на маршруті, виберіть **Додати до поточ.марш.**.

Пристрій перерахує маршрут, щоб включити доданий об'єкт, і побудує маршрут до місць вашого призначення по порядку.

### <span id="page-37-0"></span>**Формування маршруту**

Щоб сформувати свій маршрут, потрібно спочатку запустити навігацію за маршрутом (*[Запуск навігації](#page-33-0) [за маршрутом](#page-33-0)*, стор. 28).

Можна вручну змінити шлях, таким чином сформувавши маршрут. Це дозволяє прокласти маршрут із використанням певної дороги або проїздом через певну територію без додавання точки призначення до маршруту.

- **1** Виберіть будь-яку точку на карті.
- **2** Виберіть **Сформувати маршрут**.

**ПІДКАЗКА:** ви можете вибрати - щоб збільшити карту та точніше вказати місце.

Пристрій перейде в режим формування маршруту та розрахує маршрут заново таким чином, щоб шлях проходив через вибране місце.

- **3** Виберіть **Старт**.
- **4** Якщо необхідно, виберіть один із варіантів:
	- Щоб додати інші точки формування до маршруту, виберіть додаткові місця на карті.
	- Щоб видалити точку формування, виберіть потрібну точку та натисніть **Видалити**.

### **Виконання об**'**їзду**

Ви можете виконувати об'їзд певної протяжності вздовж маршруту або об'їжджати певні дороги. Це зручно, якщо на вашому шляху розташовані зони дорожніх робіт, перекриті ділянки дороги або ділянки з несприятливими умовами дорожнього руху.

- **1** На карті виберіть > **Редагувати маршрут**.
- **2** Виберіть один із варіантів:
	- Щоб об'їхати ділянку маршруту певної протяжності, виберіть **Скоротити шлях**.
	- Щоб об'їхати певну дорогу на маршруті, виберіть **Обминути ділянку**.

#### **Зміна режиму розрахунку маршруту**

- **1** Виберіть **Режим розрахунку**.
- **2** Виберіть один із варіантів:
	- Виберіть **Мінімальні часові затрати** для розрахунку маршрутів, що потребують менше часу для подолання, але можуть бути довшими за відстанню.
	- Виберіть **Навпростець** для розрахунку маршрутів навпростець від пункту до пункту (без використання доріг).

### **Уникання природоохоронних зон на маршруті**

Пристрій може уникати зон, де діють обмеження на викиди відпрацьованих газів чи інші екологічні обмеження, які можуть стосуватися вашого транспортного засобу.

Перш ніж можна буде використовувати цю функцію, необхідно додати до свого пристрою профіль транспортного засобу для пересування природоохоронними зонами (*[Додавання профілю](#page-55-0) [транспортного засобу для пересування природоохоронними зонами](#page-55-0)*, стор. 50).

Перш ніж можна буде уникати природоохоронних зон на маршруті, його потрібно розпочати.

**ПРИМІТКА.** ця функція є не в усіх моделях продукту та доступна не в усіх регіонах.

Коли пристрій запропонує вам, виберіть **Старт**, щоб застосувати альтернативний маршрут.

# **Зупинення навігації за маршрутом**

На екрані карти виберіть > **Зупинити**.

# <span id="page-38-0"></span>**Використання рекомендованих маршрутів**

Для користування цією функцією необхідно спершу зберегти принаймні один об'єкт і ввімкнути функцію збереження історії подорожі (*[Налаштування навігації](#page-54-0)*, стор. 49).

Функція myTrends™ дозволяє пристрою прогнозувати ваш пункт призначення, виходячи з вашої історії подорожі, дня тижня та часу доби. Після того як ви кілька разів відвідаєте збережений об'єкт, цей об'єкт може з'явитися у навігаційній панелі на екрані карти разом із приблизним часом подорожі та даними дорожнього руху.

Виберіть навігаційну панель для перегляду рекомендованого маршруту до цього об'єкта.

# **Уникання затримок**, **платежів і певних зон**

### **Уникання заторів на маршруті**

Щоб уникати заторів, потрібно отримувати дані дорожнього руху (*[Отримання інформації про дорожній](#page-47-0)  [рух за допомогою смартфона](#page-47-0)*, стор. 42).

За замовчуванням пристрій оптимізує маршрут, автоматично уникаючи заторів. Якщо цю функцію було вимкнено в налаштуваннях шляхової інформації (*[Налаштування шляхової інформації](#page-56-0)*, стор. 51), можна переглядати затори й уникати їх уручну.

- **1** Під час навігації за маршрутом виберіть > **Рух на дорогах**.
- **2** Виберіть **Альтернат. маршр.** за наявності.
- **3** Виберіть **Старт**.

### **Об**'**їзд платних доріг**

Пристрій може уникати прокладання маршруту через зони, у яких стягуються платежі, такі як платні дороги, платні мости чи переповнені транспортними засобами зони. Пристрій усе одно може використовувати платні зони під час прокладання маршрутів, якщо інших прийнятних доріг немає.

- **1** Виберіть **Налаштування** > **Навігація** > **Небажані об'єкти** > **Дорожні збори**.
- **2** Виберіть **Зберегти**.

### **Уникання дорожніх об**'**єктів**

- **1** Виберіть **Налаштування** > **Навігація** > **Небажані об'єкти**.
- **2** Виберіть дорожні об'єкти, яких слід уникати під час прокладання маршрутів, і натисніть **Зберегти**.

#### **Уникнення природоохоронних зон**

Пристрій може уникати зон, де діють обмеження на викиди відпрацьованих газів чи інші екологічні обмеження, які можуть стосуватися вашого транспортного засобу.

- **1** Виберіть **Налаштування** > **Навігація** > **Природоохоронні зони**.
- **2** Виберіть один із варіантів:
	- Щоб щоразу перед прокладенням маршруту через природоохоронну зону виводилось відповідне запитання, виберіть **Завжди запитувати**.
	- Щоб завжди уникати природоохоронних зон, виберіть **Уникати**.
	- Щоб завжди дозволяти прокладання шляху через природоохоронні зони, виберіть **Дозволити**.
- **3** Виберіть **Зберегти**.

#### **Налаштовувані небажані об**'**єкти**

Функція налаштовуваних небажаних об'єктів дає змогу вибрати певні області або частини дороги, яких потрібно уникати. Під час розрахунку маршруту пристрій уникатиме цих областей і доріг, якщо наявні інші доцільні варіанти маршрутів.

#### <span id="page-39-0"></span>**Оминання дороги**

- **1** Виберіть **Налаштування** > **Навігація** > **Налашт. небажані об'єкти**.
- **2** Якщо необхідно, виберіть **Додати небажаний об'єкт**.
- **3** Виберіть **Додати небаж. дорогу**.
- **4** Виберіть початковий пункт відрізку дороги, який слід оминати, і натисніть **Далі**.
- **5** Виберіть кінцевий пункт цього відрізку дороги та натисніть **Далі**.
- **6** Виберіть **Готово**.

#### **Оминання зони**

- **1** Виберіть **Налаштування** > **Навігація** > **Налашт. небажані об'єкти**.
- **2** Якщо необхідно, виберіть **Додати небажаний об'єкт**.
- **3** Виберіть **Додати небажану зону**.
- **4** Виберіть верхній лівий кут зони, яку треба оминати, і натисніть **Далі**.
- **5** Виберіть нижній правий кут зони, яку треба оминати, і натисніть **Далі**. Вибрана зона буде затемненою на карті.
- **6** Виберіть **Готово**.

#### **Вимкнення налаштовуваного небажаного об**'**єкта**

Ви можете вимкнути уникнення певного налаштовуваного небажаного об'єкта, не видаляючи його.

- **1** Виберіть **Налаштування** > **Навігація** > **Налашт. небажані об'єкти**.
- **2** Виберіть потрібний небажаний об'єкт.
- **3** Виберіть > **Вимкнути**.

#### **Видалення налаштовуваних небажаних об**'**єктів**

- **1** Виберіть **Налаштування** > **Навігація** > **Налашт. небажані об'єкти** > .
- **2** Виберіть один із варіантів:
	- Для видалення всіх налаштовуваних небажаних об'єктів виберіть **Вибрати все** > **Видалити**.
	- Для видалення одного налаштовуваного небажаного об'єкта виберіть потрібний небажаний об'єкт і натисніть **Видалити**.

# **Використання карти**

За допомогою карти можна прокладати маршрут (*[Ваш маршрут на карті](#page-34-0)*, стор. 29) або переглядати карту місцевості навколо себе, коли активних маршрутів немає.

- **1** Виберіть **Огляд карти**.
- **2** Виберіть будь-яку точку на карті.
- **3** Виберіть один із варіантів:
	- Потягніть карту, щоб перемістити її вліво, управо, угору або вниз.
	- Для збільшення чи зменшення масштабу виберіть  $\blacktriangleleft$  або, відповідно,  $\blacktriangleright$
	- Для перемикання між режимом огляду з орієнтацією на північ і тривимірним режимом огляду виберіть А.
	- Щоб запустити програму планування маршрутів, виберіть  $\mathbb{A}^f$  ([Програма планування маршрутів](#page-49-0), [стор. 44\)](#page-49-0).
	- $\,\cdot\,\,$  Щоб відфільтрувати відображені об'єкти зацікавлення за категоріями, виберіть  ${\sf Q}$ .
	- Щоб почати навігацію за маршрутом, виберіть місце на карті, а потім натисніть **Старт** (*[Запуск](#page-33-0)  [навігації за маршрутом із використанням карти](#page-33-0)*, стор. 28).

# <span id="page-40-0"></span>**Інструменти карти**

Інструменти карти забезпечують швидкий доступ до інформації та функцій пристрою під час перегляду карти. Коли активується певний інструмент карти, він з'являється на панелі скраю карти.

**Зупинити**: зупиняє навігацію активним маршрутом.

- **Редагувати маршрут**: дає вам змогу поїхати в об'їзд або пропустити об'єкти на вашому маршруті (*[Зміна](#page-36-0)  [активного маршруту](#page-36-0)*, стор. 31).
- **Вимкнути звук навігації**: вимикає звук пристрою.

**ПРИМІТКА.** звук буде вимкнено лише для функцій навігації. Пристрій відтворюватиме телефонні виклики, матеріали мультимедіа та відповіді голосового помічника зі звичайною гучністю.

- **Міста попереду**: показує міста й сервіси, до яких ви наближаєтеся за активним маршрутом або на автобані (*[Міста попереду](#page-41-0)*, стор. 36).
- **Інформування про об'єкти попереду**: показує об'єкти попереду за маршрутом або на дорозі, якою ви їдете (*Об'єкти попереду*, стор. 35).
- **Рух на дорогах**: відображає умови дорожнього руху вздовж вашого маршруту або у вашій області (*[Перегляд дорожнього руху попереду](#page-42-0)*, стор. 37). Ця функція є не в усіх моделях продукту й доступна не в усіх регіонах.
- **Дані маршруту**: відображає настроювані дані маршруту, наприклад швидкість або відстань у милях (*[Перегляд даних маршруту на карті](#page-41-0)*, стор. 36).
- **Число поворотів**: відображає список наступних поворотів на маршруті (*[Перегляд поворотів і напрямків](#page-35-0)*, [стор. 30\)](#page-35-0).
- **Phone**: відображає список останніх дзвінків із підключеного телефона, а також параметри виклику, якщо виклик активний (*[Використання параметрів вхідних дзвінків](#page-46-0)*, стор. 41).
- **Погода**: відображає погодні умови у вашій області.
- **photoLive**: відображає камери, що транслюють ситуацію на дорогах у прямому ефірі, з вашого передплаченого photoLive (*[Дорожні камери photoLive](#page-50-0)*, стор. 45).
- **Аудіопрогравач:**: відображає інструменти керування медіа та інформацію про медіа.
- **Розумні сповіщення**: відображає нещодавні розумні сповіщення з підключеного телефона (*[Розумні](#page-44-0)  [сповіщення](#page-44-0)*, стор. 39).
- **Природоохоронні зони**: відображає природоохоронні зони попереду, які застосовуються до вашого транспортного засобу (*[Уникання природоохоронних зон на маршруті](#page-37-0)*, стор. 32).

# **Перегляд інструмента карти**

- **1** На екрані карти виберіть $\blacksquare$ .
- **2** Виберіть інструмент карти.

Інструмент карти з'явиться на панелі скраю карти.

**3** Коли роботу з інструментом карти буде завершено, виберіть  $\blacktriangleright$ .

# **Об**'**єкти попереду**

Інструмент Інформування про об'єкти попереду надає інформацію про наступні об'єкти вздовж вашого маршруту або на дорозі, якою ви їдете. Ви можете переглянути наступні об'єкти зацікавлення за категоріями, наприклад ресторани, АЗС або зони відпочинку.

Ви можете налаштувати категорії, які мають відображатися в інструменті Інформування про об'єкти попереду.

# <span id="page-41-0"></span>**Перегляд наступних об**'**єктів**

**1** На екрані карти виберіть > **Інформування про об'єкти попереду**.

Під час подорожі інструмент карти показує наступний об'єкт на дорозі або маршруті.

- **2** Виберіть один із варіантів:
	- Якщо карта показує категорії, виберіть одну з категорій для перегляду списку найближчих об'єктів у цій категорії.
	- Якщо інструмент карти показує об'єкти, до яких ви наближаєтеся, виберіть об'єкт, щоб переглянути інформацію про нього або почати маршрут до нього.

### **Налаштування категорій об**'**єктів попереду**

В інструменті Інформування про об'єкти попереду можна змінювати категорії об'єктів відображення.

- **1** На екрані мапи виберіть > **Інформування про об'єкти попереду**.
- **2** Виберіть категорію.
- **3** Виберіть .
- **4** Виберіть один із варіантів:
	- Для переміщення категорії вгору чи вниз списку виберіть і перетягніть стрілку поруч із назвою категорії.
	- Для змінення категорії виберіть потрібну категорію.
	- Для створення власної категорії виберіть категорію, потім виберіть **Спеціальний пошук** і введіть назву закладу чи категорії.
- **5** Виберіть **Зберегти**.

# **Міста попереду**

Коли ви подорожуєте автобаном або шукаєте маршрут, що включає автобан, інструмент "Міста попереду" надає інформацію про міста, до яких ви наближуєтеся, прямуючи автобаном. Для кожного міста інструмент карти показує відстань до з'їзду з автобану й наявні сервіси – аналогічну інформацію надають дорожні знаки автобану.

# **Перегляд міст і сервісів на з**'**їзді попереду**

**1** На екрані карти виберіть > **Міста попереду**.

Коли ви прямуєте автобаном або за активним маршрутом, інструмент карти показує інформацію про міста та з'їзди, до яких ви наближаєтеся.

**2** Виберіть потрібне місто.

Пристрій показує список об'єктів зацікавлення, розташованих на вибраному з'їзді в місто, наприклад АЗС, готелів і ресторанів.

**3** Виберіть об'єкт і натисніть **Старт**, щоб розпочати навігацію.

# **Інформація про маршрут**

### **Перегляд даних маршруту на карті**

На екрані карти виберіть > **Дані маршруту**.

#### **Налаштування полів даних маршруту**

- **1** На екрані мапи виберіть > **Дані маршруту**.
- **2** Виберіть поле даних маршруту.
- **3** Виберіть потрібний варіант.

Нове поле даних маршруту з'явиться в меню інструмента даних маршруту мапи.

# <span id="page-42-0"></span>**Перегляд сторінки інформації про маршрут**

На сторінці інформації про маршрут відображається швидкість руху та статистичні відомості про маршрут.

На екрані карти виберіть **Швидкість**.

### **Перегляд журналу маршруту**

Пристрій фіксує траєкторію маршруту, а саме шлях, який ви подолали.

- **1** Виберіть **Налаштування** > **Карта і транспортний засіб** > **Шари карти**.
- **2** Встановіть прапорець для пункту **Історія подорожі**.

### **Скидання шляхової інформації**

- **1** На екрані карти виберіть **Швидкість**.
- **2** Виберіть поле даних маршруту.
- **3** Виберіть > **Скинути дані у полях**.
- **4** Виберіть один із варіантів:
	- Якщо не виконується навігація за маршрутом, виберіть **Вибрати все**, щоб скинути дані в усіх полях першої сторінки за винятком показань спідометра.
	- Натисніть **Скинути всі дані**, щоб скинути дані маршруту А і загальні дані.
	- Натисніть **Скинути максимальну швидкість**, щоб скинути максимальну швидкість.
	- Виберіть **Скинути дані маршр. B**, щоб скинути дані одометра.

# **Перегляд дорожнього руху попереду**

#### *ПОВІДОМЛЕННЯ*

Garmin не гарантує точності чи своєчасності надання шляхової інформації.

Для користування цією функцією ваш пристрій має отримувати дані про дорожній рух (*[Дорожній рух](#page-47-0)*, [стор. 42\)](#page-47-0).

Можна переглядати дорожні пригоди попереду на маршруті або вздовж дороги, якою ви подорожуєте.

**1** Під час навігації за маршрутом виберіть > **Рух на дорогах**.

На панелі праворуч від карти з'явиться найближча дорожня пригода попереду.

**2** Щоб переглянути додаткову інформацію, виберіть цю дорожню пригоду.

# **Перегляд інформації про дорожній рух на карті**

Карта дорожнього руху відображає інтенсивність руху та затори на найближчих дорогах за допомогою відповідних кольорових позначень.

- **1** У головному меню виберіть **Програми** > **Рух на дорогах**.
- **2** За необхідності виберіть > **Легенда**, щоб переглянути умовні позначення карти дорожнього руху.

# **Пошук дорожніх пригод**

- **1** У головному меню виберіть **Програми** > **Рух на дорогах**.
- **2** Виберіть > **Дорожні пригоди**.
- **3** Виберіть потрібний пункт зі списку.
- **4** Якщо дорожніх пригод декілька, скористайтеся стрілками для перегляду інших дорожніх пригод.

# <span id="page-43-0"></span>**Налаштування карти**

### **Налаштування шарів карти**

Ви можете визначати, які дані мають відображатися на карті, наприклад піктограми об'єктів зацікавлення та умов дорожнього руху.

- **1** Виберіть **Налаштування** > **Карта і транспортний засіб** > **Шари карти**.
- **2** Поставте позначку в полі поряд із тим шаром, котрий ви бажаєте показати на карті.

### **Зміна областей даних на карті**

- **1** На екрані карти виберіть область даних.
- **ПРИМІТКА.** налаштувати Швидкість неможливо. **2** Виберіть тип даних, які потрібно відображати на карті.

#### **Зміна перспективи огляду карти**

- **1** Виберіть **Налаштування** > **Карта і транспортний засіб** > **Вигляд карти для режиму автомобіля**.
- **2** Виберіть один із варіантів:
	- Виберіть **За курсом** для відображення карти як двовимірного зображення з орієнтацією за напрямом руху.
	- Виберіть **На північ** для відображення карти як двовимірного зображення з орієнтацією на північ.
	- Виберіть **3D** для відображення карти як тривимірного зображення.

# **Оперативні сервіси**, **дані дорожнього руху та функції смартфона**

За допомогою програми Garmin Drive на вашому пристрої можна отримувати інтелектуальні сповіщення та поточну інформацію, наприклад, поточні дані про дорожній рух і погоду.

- **Навігація за допомогою голосових команд Garmin**: дозволяє за допомогою голосових команд шукати місця та адреси, розпочинати руху за маршрутом із покроковими інструкціями, здійснювати телефонні виклики в режимі "вільні руки" тощо (*[Активація функцій голосовими командами](#page-17-0)*, стор. 12).
- **Можливості й функції AmazonAlexa**: забезпечує доступ до багатьох функцій Amazon Alexa, як-от відтворення музики, перевірка прогнозу погоди або прослуховування новин (*[Активація функцій](#page-17-0)  [голосовими командами](#page-17-0)*, стор. 12).
- **Поточні дані про дорожній рух**: на ваш пристрій надходять поточні дані про дорожній рух, наприклад дані про дорожні пригоди й затори, зони дорожніх робіт і перекриті ділянки (*[Дорожній рух](#page-47-0)*, стор. 42).
- **Інформація про погоду**: на ваш пристрій надходять прогноз погоди, інформація про дорожні умови та дані з метеорадіолокатора (*[Перегляд прогнозу погоди](#page-48-0)*, стор. 43).
- **Дзвінки в режимі "вільні руки"**: дозволяє робити й приймати телефонні дзвінки за допомогою пристрою, а також використовувати пристрій як засіб гучного зв'язку (спікерфон) для дзвінків із вільними руками. Якщо пристрій підтримує голосові команди для вибраної мови, ви можете телефонувати за допомогою голосових команд.
- **Передача даних місцезнаходження на пристрій**: дозволяє надсилати дані місцезнаходження зі смартфону на навігаційний пристрій.
- **Реєстрація в Foursquare**: дає змогу позначати своє місцезнаходження в Foursquare за допомогою навігаційного пристрою (*[Реєстрація за допомогою Foursquare](#page-28-0)*, стор. 23).

# <span id="page-44-0"></span>**Відображення або приховування повідомлень** (Android™ )

Можна скористатися програмою Garmin Drive, щоб вибрати типи повідомлень смартфона, які мають відображатися на вашому пристрої Garmin DriveSmart.

- **1** Відкрийте програму Garmin Drive на своєму телефоні.
- **2** Виберіть > **Smart Notifications**.

Відкриється список категорій програм смартфона.

**3** Виберіть потрібну категорію, щоб увімкнути чи вимкнути повідомлення для цього типу програм.

# **Відображення або приховування категорій повідомлень** (iPhone® )

Ви можете фільтрувати повідомлення, що відображаються на вашому пристрої, показуючи чи приховуючи певні категорії.

- **1** Виберіть **Налаштування** > **Бездротові мережі**.
- **2** Виберіть **Послуги смартфона**.

ПІ**ДКАЗКА:** коли ці послуги є активними, піктограма  $\phi^{\dagger}$  відображається кольоровою.

- **3** Виберіть **Розумні сповіщення**.
- **4** Встановіть прапорець навпроти кожного повідомлення, яке слід відображати.

# **Розумні сповіщення**

Якщо ваш пристрій підключено до програми Garmin Drive, ви можете переглядати на своєму пристрої Garmin DriveSmart сповіщення зі свого смартфону, наприклад текстові повідомлення, сповіщення про вхідні виклики та заплановані зустрічі.

**ПРИМІТКА.** після підключення вашого навігаційного пристрою до програми Garmin Drive вам, можливо, доведеться зачекати кілька хвилин для отримання повідомлень. Якщо зв'язок встановлено і функцію інтелектуальних сповіщень увімкнено, піктограма  $\phi^{\sharp}$ в налаштуваннях Bluetooth стане кольоровою (*[Налаштування бездротової мережі](#page-55-0)*, стор. 50).

### **Отримання повідомлень**

#### **ПОПЕРЕДЖЕННЯ**

Не читайте повідомлень і не відповідайте на них під час керування транспортним засобом. Дисплей може відволікти вас, що може призвести до нещасного випадку, травмування або навіть загибелі.

Для користування цією функцією пристрій спершу потрібно підключити до сумісного телефона, на якому запущено програму Garmin Drive (*[Оперативні сервіси, дані дорожнього руху та функції смартфона](#page-43-0)*, [стор. 38\)](#page-43-0).

У разі отримання пристроєм повідомлення з вашого смартфона на більшості сторінок відкривається спливаюче вікно. Якщо пристрій рухається, для перегляду повідомлень вам доведеться підтвердити, що ви є пасажиром, а не водієм.

**ПРИМІТКА.** якщо ви переглядаєте карту, повідомлення відображатимуться в меню відповідного інструмента карти.

• Щоб ігнорувати повідомлення, виберіть **OK**.

Спливаюче вікно закриється, але повідомлення у вашому телефоні залишиться активним.

- Для перегляду повідомлення виберіть **Огляд**.
- Для прослуховування повідомлення виберіть **Огляд** > **Відтворити**.

Повідомлення буде прочитано за допомогою технології озвучення тексту. Для деяких мов ця функція недоступна.

• Якщо вам треба виконати якісь додаткові дії, наприклад ігнорувати повідомлення зі свого телефона, виберіть **Огляд**, а потім відповідний пункт меню.

**ПРИМІТКА.** додаткові дії доступні лише для деяких типів повідомлень за умови їх підтримки програмою, яка створила відповідне повідомлення.

#### <span id="page-45-0"></span>**Отримання повідомлень під час перегляду карти**

#### **ПОПЕРЕДЖЕННЯ**

Не читайте повідомлень і не відповідайте на них під час керування транспортним засобом. Дисплей може відволікти вас, що може призвести до нещасного випадку, травмування або навіть загибелі.

Для користування цією функцією пристрій спершу потрібно підключити до підтримуваного телефона, на якому запущено програму Garmin Drive (*[Оперативні сервіси, дані дорожнього руху та функції](#page-43-0)  [смартфона](#page-43-0)*, стор. 38).

Під час перегляду карти нові повідомлення відображаються в меню відповідного інструмента на краю карти. Якщо пристрій рухається, для перегляду повідомлень вам доведеться підтвердити, що ви є пасажиром, а не водієм.

- Щоб проігнорувати сповіщення, виберіть  $\blacktriangleright$  або зачекайте, поки спливаюче вікно зникне. Спливаюче вікно закриється, але повідомлення у вашому телефоні залишиться активним.
- Для перегляду повідомлення виберіть текст відповідного повідомлення.
- Для прослуховування повідомлення виберіть **Відтворити повідомлення**.

Повідомлення буде прочитано за допомогою технології озвучення тексту. Для деяких мов ця функція недоступна.

• Щоб прослухати повідомлення за допомогою голосової команди, скажіть **Відтворити повідомлення**. **ПРИМІТКА.** ця можливість доступна, лише якщо пристрій підтримує голосові команди для вибраної мови та в меню інструментів карти відображається піктограма  $\bar{\bar{\psi}}$ .

#### **Перегляд списку повідомлень**

Ви можете переглянути список активних повідомлень.

**1** Виберіть **Програми** > **Розумні сповіщення**.

На екрані з'явиться список повідомлень. Прочитані повідомлення відображаються сірим кольором, а непрочитані чорним.

- **2** Виберіть один із варіантів:
	- Для перегляду повідомлення виберіть опис відповідного повідомлення.
	- Для прослуховування повідомлення виберіть .

Повідомлення буде прочитано за допомогою технології озвучення тексту. Для деяких мов ця функція недоступна.

# **Використання пристрою** "**вільні руки**"

**ПРИМІТКА.** хоча пристрій є сумісним із більшістю телефонів, гарантувати сумісність конкретної моделі телефону неможливо. Деякі функції можуть бути недоступними для вашого телефону.

За допомогою бездротової технології Bluetooth пристрій можна підключити до мобільного телефону та використовувати як пристрій "вільні руки" (*[Оперативні сервіси, дані дорожнього руху та функції](#page-43-0) [смартфона](#page-43-0)*, стор. 38). За наявності підключення можна здійснювати або приймати дзвінки за допомогою пристрою.

### **Здійснення дзвінків**

#### **Набір телефонного номера**

- **1** Виберіть **Програми** > **Телефон** > **Набір**.
- **2** Введіть номер телефону.
- **3** Виберіть **Набір**.

#### <span id="page-46-0"></span>**Виклик контакту з телефонної книги**

Щоразу після з'єднання пристрою з телефоном з телефону на пристрій завантажується телефонна книга. Завантаження може тривати кілька хвилин. Деякі телефони не підтримують цю функцію.

- **1** Виберіть **Програми** > **Телефон** > **Телеф. книга**.
- **2** Виберіть потрібний контакт.
- **3** Виберіть **Виклик**.

#### **Дзвінок до об**'**єкта**

- **1** Виберіть **Програми** > **Телефон** > **Огляд категорій**.
- **2** Виберіть об'єкт зацікавлення.
- **3** Виберіть **Виклик**.

### **Прийом дзвінка**

Під час надходження дзвінка оберіть **Відповісти** або **Ігнорувати**.

#### **Користування історією викликів**

Щоразу після з'єднання пристрою з вашим телефоном з телефону на пристрій завантажується ваша історія викликів. Завантаження історії викликів може тривати кілька хвилин. Деякі телефони не підтримують цю функцію.

- **1** Виберіть **Програми** > **Телефон** > **Історія викликів**.
- **2** Виберіть категорію.

На екрані відобразиться список викликів; вгорі списку відображаються останні виклики.

**3** Виберіть потрібний виклик.

#### **Використання параметрів вхідних дзвінків**

Параметри вхідних дзвінків доступні, коли ви приймаєте виклик. Ваш телефон може не підтримувати деякі можливості.

**ПІДКАЗКА:** якщо ви закрили сторінку параметрів вхідних дзвінків, її можна відкрити знову, натиснувши  $\Box$  на будь-якому екрані. Ви можете також вибрати співрозмовника на карті.

- Щоб налаштувати конференц-зв'язок, виберіть **Додати дзвінок**.
- Для переадресування аудіосигналу на свій телефон виберіть **Активний виклик на навігаторі**. **ПІДКАЗКА:** ця функція використовується, коли потрібно розірвати з'єднання Bluetooth, однак ви бажаєте продовжити розмову, або якщо ви не хочете, щоб розмову чули інші особи.
- Для використання клавіатури набору номера виберіть **Клавіатура**. **ПІДКАЗКА:** ця функція може застосовуватися для використання автоматизованих систем, наприклад, голосової пошти.
- Щоб вимкнути мікрофон, виберіть **Вимкнути звук**.
- Щоб завершити розмову, виберіть **Заверш. дзв.**.

#### **Збереження номеру домашнього телефону**

**ПІДКАЗКА:** після збереження номера домашнього телефону його можна буде змінити шляхом редагування запису "Дім" у списку збережених об'єктів (*[Редагування збереженого об'єкта](#page-32-0)*, стор. 27).

- **1** Виберіть **Програми** > **Телефон** > > **Введіть № дом. тел.**.
- **2** Введіть свій номер телефону.
- **3** Виберіть **Готово**.

#### **Дзвінок додому**

Щоб дзвонити додому, потрібно спершу ввести номер телефону в позицію "Дім".

Виберіть **Програми** > **Телефон** > **Дзв-ти додому**.

# <span id="page-47-0"></span>**Від**'**єднання пристрою** Bluetooth

Пристрій Bluetooth можна тимчасово від'єднати, не видаляючи його зі списку спарених пристроїв. У майбутньому пристрій Bluetooth зможе автоматично підключатися до вашого пристрою Garmin DriveSmart.

- **1** Виберіть **Налаштування** > **Бездротові мережі**.
- **2** Виберіть пристрій, який треба від'єднати.
- **3** Виберіть **Відключити**.

# **Видалення спарення з телефоном**

Ви можете видалити спарення з певним телефоном, щоб уникнути його автоматичного підключення до вашого пристрою у майбутньому.

- **1** Виберіть **Налаштування** > **Бездротові мережі**.
- **2** Виберіть потрібний телефон і натисніть **Скасувати спарення з пристроєм**.

# **Дорожній рух**

*ПОВІДОМЛЕННЯ*

Garmin не гарантує точності чи своєчасності надання шляхової інформації.

Ваш пристрій може надавати вам інформацію про дорожній рух попереду або на вашому маршруті. Ви можете налаштувати свій пристрій таким чином, щоб уникати заторів під час планування маршрутів, а також шукати новий маршрут до потрібного пункту призначення, якщо на поточному маршруті виникає серйозна затримка (*[Налаштування шляхової інформації](#page-56-0)*, стор. 51). Карта дорожнього руху дозволяє вам переглядати затори навколо вас.

Ваш пристрій має отримувати дані про дорожній рух, щоб надавати вам інформацію про дорожній рух.

• Усі моделі пристроїв можуть отримувати дані про дорожній рух без підписки за допомогою програми Garmin Drive (*Отримання інформації про дорожній рух за допомогою смартфона*, стор. 42).

Інформація про дорожній рух доступна не в усіх країнах. Інформацію про зони покриття можна знайти на веб-сторінці [garmin.com/traffic.](http://garmin.com/traffic)

# **Отримання інформації про дорожній рух за допомогою смартфона**

Отримувати дані про дорожній рух безкоштовно можна за умови підключення пристрою до смартфона, на якому запущено програму Garmin Drive.

- **1** Підключіть свій пристрій до програми Garmin Drive (*[Оперативні сервіси, дані дорожнього руху та](#page-43-0) [функції смартфона](#page-43-0)*, стор. 38).
- **2** На своєму пристрої Garmin DriveSmart виберіть **Налаштування** > **Рух на дорогах** і впевніться, що встановлено прапорець **Рух на дорогах**.

# **Увімкнення даних про дорожній рух**

Дані про дорожній рух можна ввімкнути або вимкнути.

- **1** Виберіть **Налаштування** > **Рух на дорогах**.
- **2** Установіть прапорець для пункту **Рух на дорогах**.

# **Перегляд інформації про дорожній рух на карті**

Карта дорожнього руху відображає інтенсивність руху та затори на найближчих дорогах за допомогою відповідних кольорових позначень.

- **1** У головному меню виберіть **Програми** > **Рух на дорогах**.
- **2** За необхідності виберіть > **Легенда**, щоб переглянути умовні позначення карти дорожнього руху.

# <span id="page-48-0"></span>**Пошук дорожніх пригод**

- **1** У головному меню виберіть **Програми** > **Рух на дорогах**.
- **2** Виберіть > **Дорожні пригоди**.
- **3** Виберіть потрібний пункт зі списку.
- **4** Якщо дорожніх пригод декілька, скористайтеся стрілками для перегляду інших дорожніх пригод.

# **Користування програмами**

# **Перегляд посібника користувача на вашому пристрої**

Ви можете повністю переглянути посібник користувача на екрані пристрою на багатьох мовах.

**1** Виберіть **Програми** > **Посібник користувача**.

Посібник користувача відобразиться на тій мові, яка використовується для програмного забезпечення (*[Налаштування мови та клавіатури](#page-57-0)*, стор. 52).

**2** Виберіть для пошуку в посібнику користувача (за бажанням).

# **Перегляд прогнозу погоди**

#### *ПОВІДОМЛЕННЯ*

Garmin не гарантує точності чи своєчасності даних про погоду.

Для користування цією функцією ваш пристрій має отримувати дані про погоду. Ви можете підключити свій пристрій до програми Garmin Drive для отримання даних про погоду (*[Оперативні сервіси, дані](#page-43-0) [дорожнього руху та функції смартфона](#page-43-0)*, стор. 38).

**1** Виберіть **Програми** > **Погода**.

На пристрої відображатимуться поточні погодні умови та прогноз на наступні кілька днів.

**2** Виберіть потрібний день.

На екрані з'явиться детальний прогноз на цей день.

#### **Перегляд погоди поблизу іншого міста**

- **1** Виберіть **Програми** > **Погода** > **Поточне розташування**.
- **2** Виберіть один із варіантів:
	- Для перегляду інформації про погоду у вибраному місті виберіть місто у списку.
	- Щоб додати вибране місто, виберіть **Додати місто** і введіть назву міста.

#### **Перегляд даних метеорадіолокатора**

Для користування цією функцією пристрій спершу потрібно підключити до підтримуваного телефона, на якому запущено програму Garmin Drive (*[Оперативні сервіси, дані дорожнього руху та функції](#page-43-0)  [смартфона](#page-43-0)*, стор. 38).

- **1** Виберіть **Програми** > **Метеорадіолокатор**.
- **2** Виберіть  $\triangleright$ , щоб активувати анімовану карту погодних умов.

### <span id="page-49-0"></span>**Перегляд попереджень метеослужби**

Для користування цією функцією пристрій потрібно підключити до підтримуваного телефона, на якому запущено програму Garmin Drive (*[Оперативні сервіси, дані дорожнього руху та функції смартфона](#page-43-0)*, [стор. 38\)](#page-43-0).

**ПРИМІТКА.** ця функція доступна не в усіх країнах.

Під час подорожі із пристроєм на карті можуть з'являтися попередження метеослужби. Ви можете також переглядати карту попереджень метеослужби у районі вашого поточного місцезнаходження або поблизу від вибраного міста.

- **1** Виберіть **Програми** > **Погода**.
- **2** Якщо необхідно, виберіть місто.
- **3** Виберіть > **Метеопопередження**.

### **Перевірка умов дорожнього руху**

Для користування цією функцією пристрій має бути підключений до підтримуваного телефона, на якому запущено програму Garmin Drive (*[Оперативні сервіси, дані дорожнього руху та функції смартфона](#page-43-0)*, [стор. 38\)](#page-43-0).

Можна переглядати відомості про стан доріг, що залежить від погодних умов, у вашому регіоні, на вашому шляху або в іншому місті.

- **1** Виберіть **Програми** > **Погода**.
- **2** Якщо необхідно, виберіть місто.
- **3** Виберіть > **Дорожні умови**.

# **Програма планування маршрутів**

За допомогою програми планування маршрутів можна створити та зберегти маршрут, щоб скористатися ним пізніше для навігації. Ця функція може бути корисною для планування маршруту доставок, відпустки чи іншої поїздки. Збережений маршрут можна редагувати, змінюючи його за власними вподобаннями, зокрема змінювати порядок відвідуваних місць, додавати запропоновані визначні місця та точки формування маршруту.

За допомогою програми планування маршрутів можна також відредагувати та зберегти активний маршрут.

### **Планування маршруту**

Маршрут може включати в себе багато місць і має містити принаймні відправний пункт та один пункт призначення. Відправний пункт – це місце, з якого ви плануєте розпочати свій маршрут. Якщо розпочати навігацію за маршрутом з іншого місця, пристрій запропонує можливість спочатку прокласти маршрут до відправного пункту. У кільцевому маршруті відправний пункт і пункт призначення можуть бути однією й тією ж самою точкою.

- **1** Виберіть **Програми** > **Прог. пл. марш.** > **Створити маршрут**.
- **2** За необхідності виберіть режим розрахунку.

**ПРИМІТКА.** за замовчуванням вибраний режим Мінімальні часові затрати.

- **3** Скористайтесь одним із наведених нижче способів, щоб вибрати відправний пункт:
	- Вкажіть місце на карті.
	- $\cdot$  Виберіть  $\mathsf Q$  і знайдіть потрібне місце на карті (*[Пошук об'єктів за допомогою панелі пошуку](#page-24-0)*, [стор. 19\)](#page-24-0).
- **4** Повторюйте крок 2, щоб додати додаткові місця.

**ПРИМІТКА.** останнє додане вами місце є пунктом призначення.

**5** Додавши всі потрібні місця, виберіть ...

# <span id="page-50-0"></span>**Редагування та зміна порядку об**'**єктів у маршруті**

- **1** Виберіть **Програми** > **Прог. пл. марш.**.
- **2** Виберіть збережений маршрут.
- **3** Виберіть **Список**.
- **4** Виберіть об'єкт.
- **5** Виберіть один із варіантів:
	- Щоб перемістити об'єкт угору або вниз, виберіть  $\mathbf{\mathbf{\downarrow}}$  і перетягніть об'єкт на нове місце в маршруті.
	- Шоб додати новий об'єкт після вибраного, натисніть  $\left(\widehat{\mathbf{+}}\right)$ .
	- Шоб видалити об'єкт, виберіть  $\mathbf{\nabla}$ .

### **Зміна параметрів прокладання маршруту для вибраного маршруту**

Ви можете налаштувати спосіб розрахунку маршруту пристроєм.

- **1** Виберіть **Програми** > **Прог. пл. марш.**.
- **2** Виберіть збережений маршрут.
- **3** Виберіть .
- **4** Виберіть один із варіантів:
	- Щоб додати до маршруту точки формування, натисніть **Формування** і виберіть принаймні одне місце.
	- Щоб змінити режим розрахунку маршруту, торкніться потрібної ділянки маршруту й виберіть режим розрахунку.

### **Навігація до збереженого маршруту**

- **1** Виберіть **Програми** > **Прог. пл. марш.**.
- **2** Виберіть збережений маршрут.
- **3** Виберіть **Старт**.
- **4** Виберіть перший об'єкт, до якого будете їхати, і натисніть **OK**.
- **5** Виберіть **Почати**.

Пристрій розрахує маршрут від вашого поточного місцезнаходження до вибраного об'єкта й відобразить шлях до всіх місць призначення маршруту, що залишилися, по порядку.

### **Редагування та збереження поточного маршруту**

Поточний маршрут можна відредагувати та зберегти за допомогою програми планування маршрутів.

- **1** Виберіть **Програми** > **Прог. пл. марш.** > **Мій поточний маршрут**.
- **2** Відредагуйте свій маршрут за допомогою будь-якої з функцій програми планування маршрутів. Маршрут заново розраховується щоразу, коли вноситься зміна.
- **3** Виберіть **Зберегти**, щоб зберегти свій маршрут і скористатися ним пізніше для навігації (за бажанням).

# **Дорожні камери** photoLive

Для користування цією функцією пристрій потрібно підключити до програми Garmin Drive (*[Оперативні](#page-43-0)  [сервіси, дані дорожнього руху та функції смартфона](#page-43-0)*, стор. 38).

Дорожні камери photoLive дозволяють отримувати зображення умов дорожнього руху на магістралях та перехрестях у режимі реального часу.

Функція photoLive доступна не в усіх країнах.

# <span id="page-51-0"></span>**Перегляд і збереження дорожніх камер** photoLive

Ви можете переглядати зображення в режимі реального часу з дорожніх камер поблизу. Ви також можете зберігати дорожні камери з ділянок, якими ви часто подорожуєте.

- **1** Виберіть **Програми** > **photoLive**.
- **2** Виберіть **Натисніть, щоб додати**.
- **3** Виберіть потрібну дорогу.
- **4** Виберіть місцезнаходження дорожньої камери.

Попередній перегляд зображення в режимі реального часу з камери з'явиться поряд із картою місцезнаходження камери. Ви можете натиснути на попередній перегляд, щоб оглянути зображення в повному розмірі.

**5** Виберіть **Зберегти**, щоб зберегти камеру (за бажанням).

Іконку попереднього перегляду зображення з камери буде додано до головного екрану програми photoLive.

# **Перегляд інформації** photoLive **про дорожній рух на карті**

Інструмент карти photoLive показує розташування дорожніх камер попереду.

**1** На екрані карти виберіть  $\blacksquare$  > **photoLive**.

Пристрій покаже зображення в режимі реального часу з найближчої дорожньої камери попереду, а також відстань до цієї камери. Коли ви проїдете цю камеру, пристрій завантажить зображення в режимі реального часу з наступної дорожньої камери попереду.

**2** Якщо на маршруті не знайдено доржніх камер, виберіть **Знайти камери** для перегляду або збереження дорожніх камер поблизу (за бажанням).

### **Збереження дорожньої камери**

- **1** Виберіть **Програми** > **photoLive**.
- **2** Виберіть **Натисніть, щоб додати**.
- **3** Виберіть дорожню камеру.
- **4** Виберіть **Зберегти**.

# **Бездротові камери**

Ваш пристрій може відображати відеозображення з однієї чи кількох бездротових камер.

### <span id="page-52-0"></span>**Сполучення камери з навігаційним пристроєм** Garmin

Камеру можна сполучити із сумісним навігаційним пристроєм Garmin. Докладнішу інформацію про сумісні пристрої Garmin можна знайти на сторінці продукту [garmin.com/bc40.](http://garmin.com/bc40)

**1** Оновіть програмне забезпечення свого пристрою до найновішої версії.

Без установленої найновішої версії програмного забезпечення ваш пристрій може бути несумісним із камерою BC 40. Докладніші відомості про оновлення програмного забезпечення навігаційного пристрою дивіться в посібнику користувача.

**2** Вставте акумулятори в камеру.

Камера автоматично перейде в режим сполучення. Поки камера перебуває в режимі сполучення, світлодіодний індикатор блимає синім кольором. Камера залишатиметься в режимі сполучення протягом двох хвилин. Якщо час дії режиму сполучення закінчився, ви можете вийняти та знову вставити акумулятори.

**3** Винесіть сумісний навігаційний пристрій Garmin з транспортного засобу, розташуйте його на відстані не більше 1,5 м (5 футів) від камери та ввімкніть.

Пристрій автоматично виявить камеру та запропонує сполучитися з нею.

**4** Виберіть **Так**.

**ПІДКАЗКА:** якщо навігаційний пристрій не знаходить камеру автоматично, ви можете вибрати **Налаштування** > **Бездротові камери** > **Додати нову камеру**, щоб здійснити сполучення з нею вручну. Пристрій утворить пару з камерою.

**5** Введіть ім'я камери (за бажанням).

Рекомендуємо вибрати описове ім'я, яке чітко описує місцезнаходження камери.

**6** Виберіть **Готово**.

### **Перегляд бездротової камери**

 **ПОПЕРЕДЖЕННЯ**

За умови правильного використання цей пристрій покращує орієнтацію водія в навколишньому просторі. Однак у разі неправильного використання дисплей пристрою може відволікати, що може призвести до нещасного випадку, травмування або навіть загибелі. Під час руху автомобіля дивіться на дисплей лише мигцем, щоб не відволікатися.

Виберіть на головному екрані чи екрані карти.

#### <span id="page-53-0"></span>**Вирівнювання напрямних ліній**

Для отримання найкращих результатів напрямні лінії слід вирівняти відповідно до зовнішніх контурів транспортного засобу. Напрямні лінії слід вирівнювати окремо для кожної додаткової камери. У разі зміни кута камери слід одразу повторити вирівнювання напрямних ліній.

**1** Розташуйте транспортний засіб таким чином, щоб вирівняти його відносно бордюру, під'їзного шляху чи ліній розмітки паркувального місця з боку водія.

**ПІДКАЗКА:** ви можете розташувати транспортний засіб по центру паркувального місця, а потім проїхати вперед на інше паркувальне місце. Це дасть змогу використати лінії розмітки паркувального місця ззаду транспортного засобу як орієнтири для вирівнювання.

- **2** На сполученому навігаційному пристрої Garmin виберіть **Налаштування** > **Бездротові камери**.
- **3** Виберіть ім'я сполученої камери й натисніть **Напрямні лінії** > **Налаштувати напрямні лінії**.
- **4** Використовуйте стрілки в кутах екрана для переміщення кінців білої напрямної лінії боку водія. Ця напрямна лінія має накладатися безпосередньо на бордюр, під'їзний шлях чи лінію розмітки паркувального місця.

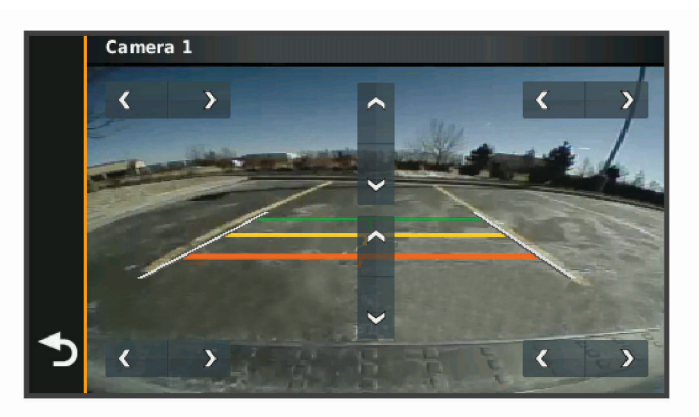

**5** Використовуйте стрілки по центру екрана для переміщення кольорових напрямних ліній відстані вгору чи вниз.

Червона напрямна лінія має бути вирівняна відносно заднього краю транспортного засобу. Це може бути задній бампер, зчіпний пристрій для причепа або інший об'єкт, що виступає ззаду транспортного засобу.

**6** Вирівняйте транспортний засіб відносно бордюру, під'їзного шляху чи ліній розмітки паркувального місця з боку пасажира та скористайтеся стрілками для вирівнювання білої напрямної лінії з боку пасажира.

Напрямні лінії мають бути симетричними.

# **Перегляд попередніх маршрутів і пунктів призначення**

Для користування цією функцією необхідно спершу увімкнути функцію збереження історії подорожі (*[Налаштування пристрою та налаштування конфіденційності](#page-57-0)*, стор. 52).

Ви можете переглядати свої попередні маршрути і місця зупинки на карті.

Виберіть **Програми** > **Історія поїздок**.

# **Налаштування**

# <span id="page-54-0"></span>**Налаштування карти й транспортного засобу**

Виберіть **Налаштування** > **Карта і транспортний засіб**.

**Значок транспортного засобу на карті**: визначає піктограму транспортного засобу, що використовуватиметься для позначення вашого розташування на карті.

**Вигляд карти для режиму автомобіля**: дозволяє вибрати перспективу для карти.

**Деталізація карт**: визначає рівень деталізації карти. Більша кількість відображуваних деталей може призвести до повільнішого відображення карти.

**Тема карти**: дозволяє змінити колір відображення даних карти.

- **Шари карти**: визначає, які дані відображатимуться на сторінці карти (*[Налаштування шарів карти](#page-43-0)*, [стор. 38\)](#page-43-0).
- **Автомасштабування**: автоматично вибирає оптимальний рівень масштабування для використання карти. Коли цю функцію вимкнено, масштабування здійснюється вручну.

**мої Карти**: визначає, які зі встановлених карт пристрій має використовувати.

### **Увімкнення карт**

Встановлені на вашому пристрої карти можна вмикати.

**ПІДКАЗКА:** придбати додаткові карти можна на веб-сторінці [buy.garmin.com.](http://buy.garmin.com)

- **1** Виберіть **Налаштування** > **Карта і транспортний засіб** > **мої Карти**.
- **2** Виберіть потрібну карту.

# **Налаштування навігації**

Виберіть **Налаштування** > **Навігація**.

**Режим розрахунку**: визначає спосіб розрахунку маршруту.

**Небажані об'єкти**: визначає типи доріг, яких слід уникати на маршруті.

**Налашт. небажані об'єкти**: дозволяє уникати певних зон і доріг.

**Природоохоронні зони**: дозволяє налаштовувати параметри таких небажаних об'єктів, як зони, де діють обмеження на викиди забруднюючих газів чи інші екологічні обмеження, які стосуються вашого транспортного засобу.

**Обмежений доступ**: вимикає всі функції, які потребують значної уваги користувача.

**Імітатор GPS**: вимикає прийом сигналу GPS, заощаджуючи заряд акумулятора.

### **Налаштування режиму розрахунку**

Виберіть **Налаштування** > **Навігація** > **Режим розрахунку**.

Розрахунок маршруту базується на показниках швидкості та набирання швидкості транспортного засобу для даного маршруту.

- **Мінімальні часові затрати**: розрахунок маршрутів, що потребують менше часу для подолання, але можуть бути довшими за відстанню.
- **Навпростець**: розрахунок прямого маршруту від вашого місцезнаходження до вибраного пункту призначення.

### <span id="page-55-0"></span>**Налаштування імітованого місцезнаходження**

Якщо ви перебуваєте в приміщенні або пристрій не отримує супутникових сигналів, ви можете скористатися імітатором GPS для планування маршрутів з імітованого місцезнаходження.

- **1** Виберіть **Налаштування** > **Навігація** > **Імітатор GPS**.
- **2** У головному меню виберіть **Огляд карти**.
- **3** Двічі торкніться карти для вибору зони.
- Адреса об'єкта відображатиметься внизу екрана.
- **4** Виберіть опис об'єкта.
- **5** Виберіть **Встановити місцезнах.**.

### **Додавання профілю транспортного засобу для пересування природоохоронними зонами**

Ви можете додати налаштування профілю вашого транспортного засобу для пересування природоохоронними зонами, такі як тип пального й норма викидів.

**ПРИМІТКА.** ця функція є не в усіх моделях продукту та доступна не в усіх регіонах.

- **1** Виберіть **Налаштування** > **Навігація** > **Природоохоронні зони**.
- **2** Виконайте інструкції, що з'являтимуться на екрані.

# **Налаштування бездротової мережі**

Налаштування бездротової мережі дозволяють вам керувати мережами Wi‑Fi® , спареними пристроями Bluetooth і функціями Bluetooth.

#### Виберіть **Налаштування** > **Бездротові мережі**.

**Bluetooth**: вмикає підтримку бездротової технології Bluetooth.

**Ім'я спареного пристрою**: імена спарених пристроїв Bluetooth з'являться в меню. Ви можете вибрати назву пристрою, щоб змінити налаштування функції Bluetooth для цього пристрою.

**Пошук пристроїв**: виконується пошук пристроїв Bluetooth поблизу.

**Ім'я користувача**: дозволяє ввести ім'я користувача, яке дає змогу ідентифікувати ваш пристрій на інших пристроях за допомогою бездротової технології Bluetooth.

**Wi-Fi**: вмикає радіо Wi‑Fi.

**Збережені мережі**: дозволяє вам редагувати й видаляти збережені мережі.

**Пошук мереж**: шукає мережі Wi‑Fi поблизу (*[Підключення до мережі Wi‑Fi](#page-59-0)*, стор. 54).

# **Налаштування помічника водія**

Виберіть **Налаштування** > **Помічник водія**.

**Попередження для водія**: дає змогу ввімкнути чи вимкнути попередження про зони або дорожні умови попереду (*[Функції та попередження для інформування водія](#page-22-0)*, стор. 17).

**Сповіщення про швидкість**: попередження, коли транспортний засіб перевищує обмеження швидкості.

**Сигнал зменшення швидкості**: попередження про зменшення обмеження швидкості.

- **Попередній перегляд маршруту**: відображує попередній перегляд основних шляхів вашого маршруту на початку навігації.
- **Планування відпочинку**: якщо ви їхали впродовж тривалого часу, ця функція нагадує вам про необхідність відпочинку й показує сервіси, до яких ви наближаєтеся. Ви можете ввімкнути чи вимкнути нагадування про відпочинок і пропозиції щодо пунктів відпочинку попереду.
- **Сигналізація наближення**: попереджає, коли ви наближаєтесь до камер фіксації перевищення швидкості чи руху на червоне світло.

### <span id="page-56-0"></span>**Налаштування сигналізації наближення**

**ПРИМІТКА.** для відображення сигналів про наближення до пунктів із зоною сигналізації необхідно мати налаштовані об'єкти зацікавлення (ОЗ).

**ПРИМІТКА.** ця функція доступна не в усіх країнах.

Виберіть **Налаштування** > **Помічник водія** > **Сигналізація наближення**.

**Аудіо**: дозволяє налаштувати тип сигналу, який подається в разі наближення до пунктів із зоною сигналізації.

**Попередження**: дозволяє налаштувати тип пунктів, для яких подається сигнал про наближення.

# **Налаштування додаткової камери**

Налаштування додаткової камери дозволяють керувати спареними Garmin додатковими камерами та їх налаштуваннями. Це меню з'являється на навігаційному пристрої тільки в тому разі, якщо він під'єднаний до кабелю приймача бездротової камери. Перейдіть за посиланням [garmin.com](http://garmin.com/backupcamera) [/backupcamera](http://garmin.com/backupcamera), щоб придбати Garmin додаткову камеру.

Виберіть **Налаштування** > **Додатк. камера**, після чого виберіть сполучену камеру.

**Розірвати з'єднання**: прибирає сполучену камеру. Перш ніж знову використовувати камеру із цим пристроєм та кабелем, необхідно її сполучити.

**Перейменувати**: дозволяє перейменувати сполучену камеру.

**Напрямні лінії**: показує та ховає напрямні лінії та дозволяє налаштовувати їх положення.

# **Налаштування екрана**

Виберіть **Налаштування** > **Екран**.

**Орієнтація**: дозволяє налаштувати орієнтування екрана в портретний (вертикально) або панорамний (горизонтально) вид.

**ПРИМІТКА.** деякі моделі не мають цієї функції.

**Колірний режим**: дозволяє обрати денний або нічний кольоровий режими. Якщо обрати параметр Автоматично, прилад буде автоматично перемикатися на денний або нічний кольоровий режими в залежності від часу.

**Яскравість**: дозволяє регулювати яскравість дисплею.

- **Час до відключення екрану**: дозволяє налаштувати час роботи від батареї перед тим, як пристрій перейде до режиму очікування.
- **Знімок екрана**: дозволяє зберегти зображення з екрана пристрою. Знімки екрана зберігаються у папці Screenshot у пам'яті пристрою.

# **Налаштування шляхової інформації**

У головному меню виберіть **Налаштування** > **Рух на дорогах**.

**Рух на дорогах**: вмикає функцію відстеження дорожнього руху.

**Поточний постачальник**: дозволяє визначити постачальника шляхової інформації. Пункт Автоматично дозволяє автоматично вибрати найкращого постачальника шляхової інформації з доступних.

**Передплати**: дає змогу переглянути поточні передплати послуг шляхової інформації.

**Оптимізація маршруту**: дозволяє пристрою використовувати оптимізовані альтернативні маршрути: автоматично чи за запитом (*[Уникання заторів на маршруті](#page-38-0)*, стор. 33).

# <span id="page-57-0"></span>**Налаштування одиниць виміру і часу**

Щоб відкрити сторінку налаштувань одиниць виміру і часу, виберіть у головному меню **Налаштування** > **Одиниці виміру і час**.

**Поточний час**: дозволяє налаштувати час на пристрої.

**Формат часу**: дозволяє вибрати 12- або 24-годинний формат або UTC (універсальний час).

**Одиниці вимірювання**: дозволяє встановити одиниці виміру відстані.

**Формат координат**: дозволяє встановити формат та систему координат для використання у географічних координатах.

#### **Встановлення часу**

- **1** У головному меню виберіть час.
- **2** Виберіть один із варіантів:
	- Щоб налаштування часу відбувалося автоматично з використанням даних GPS, виберіть **Автоматич.**.
	- Щоб установити час вручну, перетягуйте цифри вгору чи вниз.

# **Налаштування мови та клавіатури**

Щоб відкрити налаштування мови та клавіатури, у головному меню виберіть **Налаштування** > **Мова та клавіатура**.

**Мова голосу**: використовується для зміни мови голосових підказок.

**Мова тексту**: використовується для зміни мови відображення всіх екранних повідомлень.

**ПРИМІТКА.** зміна мови текстових повідомлень не впливає на мову даних, введених користувачем, та на мову відображення даних карти, таких як назви вулиць.

**Мова клавіатури**: дозволяє вибрати мову клавіатури.

# **Налаштування пристрою та налаштування конфіденційності**

Виберіть **Налаштування** > **Пристрій**.

- **Про пристрій**: відображає номер версії програмного забезпечення, серійний номер пристрою та іншу інформацію про програмне забезпечення.
- **Нормативне**: відображує нормативну інформацію та маркування.
- **Угоди з кінцевим користувачем**: відображає ліцензійні угоди з кінцевим користувачем.

**ПРИМІТКА.** ця інформація знадобиться вам у разі оновлення програмного забезпечення системи або придбання додаткових даних карт.

**Ліцензії на програмне забезпечення**: відображає інформацію про ліцензії програмного забезпечення.

**Передавання даних пристрою**: передає анонімні дані для покращення роботи пристрою.

- **Історія подорожі**: дозволяє пристрою зберігати записи про місця, куди ви подорожуєте. Ви можете переглядати журнал подорожей, користуватися функцією «Історія подорожей» і використовувати запропоновані myTrends маршрути.
- **Скинути**: дає вам змогу видаляти історію подорожей, скидати налаштування або видаляти всі дані користувача.

# <span id="page-58-0"></span>**Скидання даних і налаштувань**

Пристрій пропонує кілька можливостей видалення користувацьких даних і повернення всіх налаштувань до заводських значень за замовчуванням.

- **1** Виберіть **Налаштування** > **Пристрій** > **Скинути**.
- **2** Виберіть один із варіантів:
	- Щоб видалити історію подорожей, виберіть **Стерти історію подорожі**.

Ця опція видаляє усі записи про місця, до яких ви подорожували. Вона не видаляє збережені об'єкти або встановлені карти.

• Для повернення всіх налаштувань до заводських значень за замовчуванням виберіть **Відновити стандартні налаштування**.

Ця опція не видаляє дані користувача.

• Для видалення всіх даних користувача й повернення до заводських налаштувань за замовчуванням виберіть **Видалити дані й скинути налаштування**.

Ця опція видаляє всі користувацькі дані, у тому числі ваші збережені об'єкти, нещодавно знайдені об'єкти й історію подорожей. Установлені карти не видаляються.

# **Інформація про пристрій**

# **Перегляд нормативної інформації** (**електронного маркування**) **і даних про відповідність вимогам**

- **1** У меню налаштувань перейдіть до кінця меню.
- **2** Виберіть **Пристрій** > **Нормативне**.

# **Технічні характеристики**

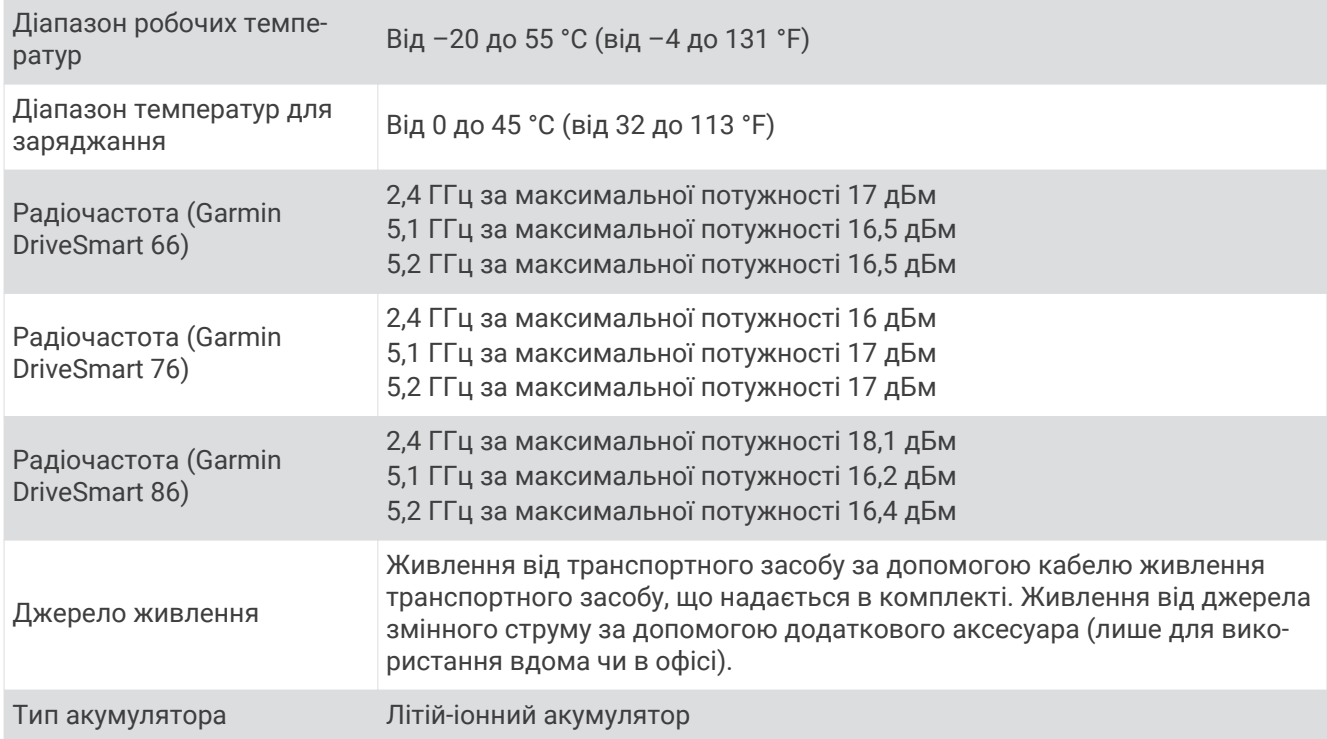

# <span id="page-59-0"></span>**Заряджання пристрою**

**ПРИМІТКА.** живлення цього продукту класу III має здійснюватися від джерела обмеженої потужності (LPS).

Акумулятор пристрою можна заряджати за допомогою будь-якого з наведених нижче способів:

- Підключення пристрою до джерела живлення транспортного засобу.
- Підключіть пристрій до додаткового адаптера живлення, наприклад адаптера для настінних розеток. Схвалений компанією Garmin випрямний адаптер для побутових мереж живлення можна придбати у дилера Garmin або на веб-сайті [www.garmin.com](http://www.garmin.com). За підключення до адаптера, виготовленого стороннім виробником, пристрій може заряджатися повільно.

# **Обслуговування пристрою**

# **Центр підтримки клієнтів** Garmin

Перейдіть за посиланням [support.garmin.com](http://support.garmin.com), щоб отримати довідку та інформацію на кшталт інструкцій з експлуатації, відповідей на запитання, відео та матеріалів підтримки клієнтів.

# **Оновлення карт і програмного забезпечення**

Для зручності навігації вам слід регулярно оновлювати карти й програмне забезпечення на своєму пристрої.

Оновлення вносять актуальні зміни в дані про дороги й місцезнаходження, що використовуються картами на пристрої. Своєчасне оновлення карт допомагає пристрою знаходити нещодавно додані місця й прокладати оптимальні маршрути. Оновлення карт мають великий розмір, тому їх завантаження може тривати кілька годин.

Оновлення програмного забезпечення змінюють і вдосконалюють функції й роботу пристрою. Оновлення програмного забезпечення мають малий розмір, тому їх завантаження триває лічені хвилини.

Ви можете оновити свій пристрій двома методами.

- Ви можете підключити пристрій до мережі Wi‑Fi для здійснення оновлення безпосередньо на пристрої (рекомендовано). Цей метод дозволяє вам зручно оновлювати всі функції свого пристрою без його підключення до комп'ютера.
- Ви можете підключити пристрій до комп'ютера та оновити його за допомогою програми Garmin Express [\(garmin.com/express\)](http://garmin.com/express).

# **Підключення до мережі** Wi**‑**Fi

Коли ви вперше увімкнете пристрій, він запропонує підключитися до мережі Wi‑Fi і зареєструвати свій пристрій. Ви також можете підключитися до мережі Wi‑Fi за допомогою меню налаштувань.

- **1** Виберіть **Налаштування** > **Бездротові мережі**.
- **2** За потреби виберіть **Wi-Fi** для активації технології Wi‑Fi.
- **3** Виберіть **Пошук мереж**.

Пристрій відображує список мереж Wi‑Fi поблизу.

- **4** Виберіть мережу.
- **5** За потреби введіть пароль для мережі та виберіть **Готово**.

Пристрій підключиться до мережі, і мережу буде додано до списку збережених мереж. Пристрій автоматично підключатиметься до цієї мережі, коли опинятиметься в межах її дії.

### <span id="page-60-0"></span>**Оновлення карт і програмного забезпечення за допомогою мережі** Wi**‑**Fi

#### *ПОВІДОМЛЕННЯ*

Для оновлення карт і програмного забезпечення може знадобитися завантажувати на пристрій великі файли. Під час оновлення застосовуються стандартні обмеження, установлені вашим інтернетпровайдером, і стягується оплата згідно його тарифів. Зверніться до свого інтернет-провайдера, щоб отримати детальну інформацію щодо обмежень та оплати.

Ви можете оновлювати карти та програмне забезпечення, підключивши свій пристрій до мережі Wi‑Fi, яка надає доступ до Інтернету. Це дозволить вам оновлювати всі функції свого пристрою без його підключення до комп'ютера.

**1** Підключіть пристрій до мережі Wi‑Fi (*[Підключення до мережі Wi‑Fi](#page-59-0)*, стор. 54).

За підключення до мережі Wi‑Fi пристрій перевіряє доступні оновлення. Коли стане доступне оновлення, на піктограмі Налаштування в головному меню з'явиться позначка  $\mathbf \odot$ .

**2** Виберіть **Налаштування** > **Оновлення**.

Пристрій перевірить наявність доступних оновлень. За наявності оновлення позначка **Доступні оновлення** відображається під пунктом Карта або Програмне забезпечення.

- **3** Виберіть один із варіантів:
	- Для встановлення всіх доступних оновлень виберіть **Установити все**.
	- Для встановлення лише оновлень карт виберіть **Карта** > **Установити все**.
	- Для встановлення лише оновлень програмного забезпечення виберіть **Програмне забезпечення** > **Установити все**.
- **4** Прочитайте ліцензійні угоди та виберіть **Прийняти усі**, щоб прийняти всі угоди.

**ПРИМІТКА.** якщо ви не погоджуєтеся з умовами ліцензійної угоди, ви можете натиснути Відхилити. Це зупинить процес оновлення. Ви не зможете встановити оновлення, поки не приймете ліцензійні угоди.

**5** За допомогою кабелю USB з комплекту під'єднайте пристрій до зовнішнього джерела живлення та виберіть **Продовжити** (*[Заряджання пристрою](#page-59-0)*, стор. 54).

Для отримання найкращого результату рекомендуємо використовувати настінний зарядний пристрій USB із вихідною силою струму щонайменше 1 А. Також для заряджання пристрою можуть підійти зарядні пристрої USB для смартфонів, планшетів і портативних пристроїв для збереження даних.

**6** Не від'єднуйте пристрій від зовнішнього джерела живлення та не виходьте з ним за межі дії мережі Wi‑Fi, поки процес оновлення не буде завершено.

**ПІДКАЗКА:** якщо процес оновлення карт буде перервано або скасовано до завершення, ваш пристрій міститиме неповні дані карт. Для відновлення даних карт вам слід ще раз оновити карти за допомогою Wi-Fi або Garmin Express.

# <span id="page-61-0"></span>**Оновлення карт і ПЗ за допомогою** Garmin Express

Програма Garmin Express дозволяє завантажувати й встановлювати на пристрій актуальні оновлення карт і програмного забезпечення.

- **1** Якщо на вашому комп'ютері не встановлено програму Garmin Express, перейдіть на сайт [garmin.com](http://www.garmin.com/express) [/express](http://www.garmin.com/express) і встановіть її, дотримуючись інструкцій на екрані (*[Встановлення Garmin Express](#page-62-0)*, стор. 57).
- **2** Запустіть програму Garmin Express.
- **3** Підключіть пристрій до комп'ютера за допомогою USB-кабелю.

Менший роз'єм кабелю слід під'єднати до порту USB  $\left( \mathcal{D} \right)$ на пристрої Garmin DriveSmart, а більший роз'єм – до вільного USB-порту на комп'ютері.

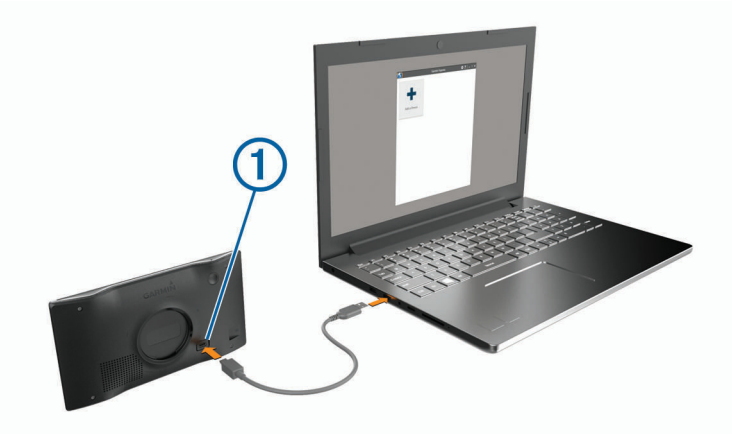

- **4** На пристрої Garmin DriveSmart виберіть **Connect to a Computer**.
- **5** Коли ваш пристрій Garmin DriveSmart запропонує перейти в режим перенесення даних, натисніть **Продовжити**.
- **6** У вікні програми Garmin Express натисніть **Додати пристрій**. Програма Garmin Express почне пошук вашого пристрою та покаже його ім'я й серійний номер.
- **7** Щоб зареєструвати свій пристрій у програмі Garmin Express, натисніть **Додати пристрій** і дотримуйтеся вказівок, що з'являтимуться на екрані.

Після завершення налаштування у вікні програми Garmin Express відобразиться список оновлень для вашого пристрою.

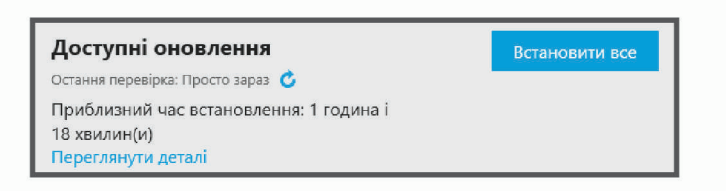

- **8** Виберіть один із варіантів:
	- Для встановлення всіх доступних оновлень натисніть **Установити все**.
	- Щоб установити певне оновлення, натисніть **Переглянути подробиці**, а потім натисніть **Установити**  біля потрібного оновлення.

Програма Garmin Express завантажить і встановить оновлення на пристрій. Оновлення карт мають великий розмір, тому в разі використання повільного інтернет-з'єднання вони можуть довго завантажуватися.

**ПРИМІТКА.** якщо оновлення карти завелике для вбудованої пам'яті пристрою, програма може запропонувати вам установити на свій пристрій карту microSD® для збільшення обсягу пам'яті (*[Установлення картки пам'яті для карт і даних](#page-66-0)*, стор. 61).

**9** Щоб завершити встановлення оновлень, дотримуйтеся вказівок на екрані.

Наприклад, під час оновлення у вікні програми Garmin Express може відобразитися вказівка від'єднати й заново під'єднати пристрій.

#### <span id="page-62-0"></span>**Встановлення** Garmin Express

Програма Garmin Express доступна для комп'ютерів Windows® і Mac® .

- **1** На комп'ютері відкрийте сторінку [garmin.com/express](http://garmin.com/express).
- **2** Виберіть один із варіантів:
	- Щоб переглянути системні вимоги й перевірити, чи підтримує ваш комп'ютер програму Garmin Express, виберіть **Вимоги до системи**.
	- Для встановлення на комп'ютері з ОС Windows виберіть **Завантажити для Windows**.
	- Для встановлення на комп'ютері з ОС Mac виберіть **Завантажити для Mac**.
- **3** Відкрийте завантажений файл і виконайте інсталяцію, дотримуючись вказівок, що з'являтимуться на екрані.

# **Догляд за пристроєм**

#### *ПОВІДОМЛЕННЯ*

Старайтеся запобігати падінню пристрою.

Не зберігайте пристрій упродовж тривалого часу під впливом дуже низьких або високих температур, оскільки це може завдати йому непоправної шкоди.

Не використовуйте для роботи із сенсорним екраном тверді або гострі предмети – це може його пошкодити.

Забороняється контакт пристрою з водою.

#### **Чищення корпусу**

#### *ПОВІДОМЛЕННЯ*

Намагайтеся не використовувати хімічні засоби для чищення та розчинники, які можуть пошкодити пластикові деталі.

- **1** Для чищення корпусу пристрою (крім сенсорного екрана) слід використовувати серветку, змочену слабким розчином миючого засобу.
- **2** Витріть пристрій насухо.

#### **Чищення сенсорного екрана**

- **1** Використовуйте м'яку чисту безворсову серветку.
- **2** Якщо потрібно, трохи змочіть серветку водою.
- **3** У разі використання вологої серветки вимкніть пристрій і від'єднайте його від мережі живлення.
- **4** Обережно протріть екран серветкою.

#### **Уникнення крадіжки**

- Коли не користуєтеся пристроєм, сховайте його разом із кріпленням так, щоб його не могли бачити потенційні зловмисники.
- Витріть сліди від присмоктувача, що залишаються на склі після зняття кріплення.
- Не зберігайте пристрій у бардачку.
- Зареєструйте свій пристрій за допомогою програмного забезпечення Garmin Express ([garmin.com](http://garmin.com/express) [/express](http://garmin.com/express)).

# **Перезавантаження пристрою**

Якщо пристрій перестав функціонувати, його можна перезавантажити.

Утримуйте кнопку живлення впродовж 12 секунд.

# <span id="page-63-0"></span>**Видалення пристрою**, **кріплення та присмоктувача**

# **Виймання пристрою із кріплення**

- Натисніть важіль чи кнопку розблокування на кріпленні.
- Підніміть нижню частину пристрою та вийміть його з кріплення.

### **Видалення кріплення із присмоктувача**

- За потреби відкрутіть гайку, яка фіксує кріплення на кульці присмоктувача.
- Поверніть кріплення пристрою ліворуч чи праворуч.
- Зусилля тиску має бути достатнім для вивільнення кульки присмоктувача із гнізда кріплення.

# **Видалення присмоктувача з лобового скла**

- Потягніть важіль на присмоктувачі до себе.
- Потягніть планку на присмоктувачі до себе.

# **Усунення несправностей**

# <span id="page-64-0"></span>**Я не чую звук зі свого пристрою**

Пристрій Garmin DriveSmart і програма надають кілька варіантів аудіовиходу для підлаштовування під різні транспортні засоби й способи встановлення. Якщо звук із пристрою не чутно, перевірте налаштування пристрою та з'єднання, що відповідають способу встановлення нижче.

- Для всіх способів установлення перевірте кожен із пунктів, наведених нижче.
	- Переконайтеся, що ваш пристрій Garmin DriveSmart сполучений із вашим смартфоном і підключений до програми Garmin Drive (*[Сполучення зі смартфоном](#page-11-0)*, стор. 6).
	- Переконайтеся, що вибрано достатній рівень гучності пристрою Garmin DriveSmart.

Можна вимовити фразу *OK, Garmin, increase the volume.*

- Переконайтеся, що налаштування гучності мультимедіа на вашому смартфоні не вимкнено.
- Якщо ви хочете підключитися до свого автомобіля або його стереосистеми за допомогою з'єднання Bluetooth, перевірте кожен із пунктів, наведених нижче.
	- На своєму пристрої Garmin DriveSmart виберіть **Гучність** > **Налаштування відтв. звуку ч-з Bluetooth**  і переконайтеся, що опцію **Транспортний засіб** вибрано для кожного типу аудіофайлів, які ви хочете прослуховувати через стереосистему за допомогою з'єднання Bluetooth.
	- Переконайтеся, що ваш смартфон сполучений із вашим автомобілем і підключений за допомогою бездротової технології Bluetooth.

Додаткову інформацію щодо сполучення смартфона з автомобілем дивиться в посібнику користувача автомобіля.

- Переконайтеся, що для стереосистеми вашого автомобіля в якості джерела відтворення звуку вибрано Bluetooth.
- Якщо ви хочете підключитися до стереосистеми свого автомобіля за допомогою допоміжного аудіовиходу Garmin DriveSmart, перевірте кожен із пунктів, наведених нижче.
	- Переконайтеся, що 3,5-мм роз'єм аудіокабелю підключено до аудіовиходу адаптера живлення Garmin DriveSmart і до додаткового вхідного гнізда для стереосистеми вашого автомобіля (*[Підключення до стереосистеми за допомогою допоміжного аудіокабелю](#page-14-0)*, стор. 9).

**ПРИМІТКА.** не слід використовувати роз'єм для навушників телефона як додатковий вихід. Деякі типи аудіофайлів неможливо відтворити через роз'єм для навушників телефона.

- На своєму пристрої Garmin DriveSmart виберіть **Гучність** > **Налаштування відтв. звуку ч-з Bluetooth**  і переконайтеся, що опцію **Пристрій Garmin** вибрано для кожного типу аудіофайлів.
- Переконайтеся, що для стереосистеми вашого автомобіля в якості джерела відтворення звуку вибрано додатковий вхід.
- Якщо ви хочете використовувати вбудований динамік пристрою Garmin DriveSmart, перевірте кожен із пунктів, наведених нижче.
	- На своєму пристрої Garmin DriveSmart виберіть **Гучність** > **Налаштування відтв. звуку ч-з Bluetooth**  і переконайтеся, що опцію **Пристрій Garmin** вибрано для кожного типу аудіофайлів.
	- Переконайтеся, що кабель не підключено до аудіовиходу адаптера живлення Garmin DriveSmart.

# **Я не можу налаштувати яскравість екрану на своєму пристрої**

Якщо на ваш пристрій Garmin DriveSmart подається замало електроенергії, яскравість екрана буде обмежено.

- Переконайтеся, що автомобіль увімкнено і в розетці електроживлення є струм.
- Переконайтеся, що пристрій Garmin DriveSmart підключено до електромережі автомобіля за допомогою кабелю живлення й адаптера живлення автомобіля, що входять до комплекту (*[Поради](#page-7-0)  [щодо кріплення](#page-7-0)*, стор. 2).

# <span id="page-65-0"></span>**Коли пристрій** Garmin DriveSmart **готовий слухати команди**?

Коли пристрій Garmin DriveSmart ввімкнений та його мікрофони не вимкнені, пристрій постійно очікує від вас команди *OK, Garmin* або *Alexa*, з якої має починатися запит. Сам пристрій не записує та не зберігає жодних звукових даних. Після початку голосового запиту звукові дані вашої команди надсилаються до програми Garmin Drive або Amazon Alexa на оброблення. Ви можете переглянути історію ваших оброблених запитів до *Alexa* в програмі Amazon Alexa.

Якщо ви не хочете, щоб пристрій прослуховував звуки, ви можете вимкнути його мікрофони, натиснувши на клавішу голосових команд на 2 секунди (*[Вимкнення звуку мікрофонів](#page-21-0)*, стор. 16).

# **Потрібна навичка недоступна**

Пристрій Garmin DriveSmart сумісний із багатьма навичками та функціями Alexa. Однак деякі навички й функції розроблено спеціально для окремих пристроїв, і вони недоступні для пристрою Garmin DriveSmart. Сумісність навичок визначається їх розробником і компанією Amazon.

Якщо якась навичка недоступна, ви можете зв'язатися з її розробником і запропонувати додати для неї підтримку пристрою Garmin DriveSmart.

# **Присмоктувач не тримається на лобовому склі**

- **1** Протріть присмоктувач і місце його кріплення на лобовому склі спиртом.
- **2** Потім протріть їх чистою сухою тканиною.
- **3** Установіть присмоктувач (*[Поради щодо кріплення](#page-7-0)*, стор. 2).

# **Пристрій не приймає супутникові сигнали**

- Переконайтеся в тому, що імітатор GPS вимкнено (*[Налаштування навігації](#page-54-0)*, стор. 49).
- Винесіть пристрій з гаражів, подалі від високих будівель і дерев.
- Залишайтеся на одному місці кілька хвилин.

# **Мій акумулятор залишається зарядженим не дуже довго**

- Зменште яскравість екрана (*[Налаштування екрана](#page-56-0)*, стор. 51).
- Зменште тривалість роботи дисплея (*[Налаштування екрана](#page-56-0)*, стор. 51).
- Зменште гучність (*[Регулювання гучності](#page-16-0)*, стор. 11).
- Вимикайте Wi-Fi-радіо, коли воно не використовується (*[Налаштування бездротової мережі](#page-55-0)*, стор. 50).
- Переводьте пристрій у режим заощадження енергії, коли він не використовується (*[Увімкнення та](#page-14-0)  [вимкнення пристрою](#page-14-0)*, стор. 9).
- Не піддавайте пристрій впливу дуже низької або дуже високої температури.
- Не залишайте пристрій на сонці.

# **Пристрій не підключається до мого телефона**

- Виберіть **Налаштування** > **Бездротові мережі**.
- Необхідно ввімкнути параметр Bluetooth.
- Увімкніть бездротову технологію Bluetooth на телефоні та піднесіть телефон до пристрою на відстань, меншу за 10 м (33 фута).
- Перевірте сумісність свого телефона. Щоб дізнатися більше, завітайте на [www.garmin.com/bluetooth.](http://www.garmin.com/bluetooth)
- Виконайте спарення ще раз.

Щоб повторно виконати спарення, слід розірвати з'єднання свого телефона й пристрою (*[Видалення](#page-47-0) [спарення з телефоном](#page-47-0)*, стор. 42) і виконати спарення знову (*[Оперативні сервіси, дані дорожнього руху](#page-43-0)  [та функції смартфона](#page-43-0)*, стор. 38).

# **Додаток**

# <span id="page-66-0"></span>**Установлення картки пам**'**яті для карт і даних**

Можна встановити картку пам'яті, щоб збільшити кількість місця для зберігання карт та інших даних на пристрої. Можна придбати картки пам'яті в постачальника електроніки або завітати на [www.garmin.com](http://garmin.com/maps) [/maps](http://garmin.com/maps) і придбати картку пам'яті з попередньо завантаженими Garmin картографічними програмами. Пристрій підтримує картки пам'яті microSD обсягом від 4 до 256 ГБ. У картках пам'яті повинна використовуватися файлова система у форматі FAT32. Картки пам'яті обсягом більше 32 ГБ повинні форматуватися з використанням пристрою .

- **1** Знайдіть роз'єм для карток пам'яті для зберігання карт і даних на своєму пристрої (*[Огляд пристрою](#page-6-0)*, [стор. 1](#page-6-0)).
- **2** Вставте картку пам'яті в роз'єм.
- **3** Натискайте на картку, доки не почуєте клацання.

# **Управління даними**

Пристрій має роз'єм для картки пам'яті для зберігання додаткових даних.

**ПРИМІТКА.** пристрій сумісний із Windows 7 і пізнішими версіями та Mac OS 10.7 і пізнішими версіями.

# **Про картки пам**'**яті**

Ви можете придбати картки пам'яті в постачальника електроніки або придбати картки даних із попередньо завантаженими картографічними програмами Garmin [\(www.garmin.com\)](http://www.garmin.com). Картки пам'яті можуть використовуватися для зберігання файлів, зокрема файлів карт і налаштованих ОЗ.

# **Підключення пристрою до комп**'**ютера**

Пристрій можна підключити до комп'ютера за допомогою USB-кабелю.

- **1** Вставте менший роз'єм USB-кабелю у гніздо на пристрої.
- **2** Вставте більший роз'єм USB-кабелю у гніздо на комп'ютері.
- **3** На своєму пристрої Garmin DriveSmart виберіть **Connect to a Computer**.
- **4** Коли ваш пристрій Garmin DriveSmart запропонує вам увійти в режим перенесення даних, натисніть **Продовжити**.

На екрані пристрою з'явиться зображення пристрою, підключеного до комп'ютера.

Залежно від операційної системи комп'ютера, пристрій відображатиметься як переносний пристрій, знімний диск чи знімний накопичувач.

# **Завантаження файлів з комп**'**ютера**

- **1** Підключіть пристрій до комп'ютера (*Підключення пристрою до комп'ютера*, стор. 61). Залежно від операційної системи комп'ютера, пристрій відображатиметься як переносний пристрій, знімний диск чи знімний накопичувач.
- **2** Відкрийте програму перегляду файлів на своєму комп'ютері.
- **3** Виберіть потрібний файл.
- **4** Виберіть **Правка** > **Копіювати**.
- **5** Перейдіть до потрібної папки на пристрої. **ПРИМІТКА.** якщо пристрій підключений як знімний диск чи накопичувач, не слід розміщувати файли у папці Garmin.
- **6** Виберіть **Правка** > **Вставити**.

# <span id="page-67-0"></span>**Від**'**єднання** USB-**кабелю**

Якщо ваш пристрій підключений до комп'ютера як знімний диск чи накопичувач, від'єднуйте його від комп'ютера із дотриманням встановлених вимог, щоб уникнути втрати даних. Якщо ваш пристрій підключений до вашого комп'ютера з ОС Windows як переносний пристрій, у застережних заходах при від'єднанні пристрою немає потреби.

- **1** Виконайте наступні дії:
	- Для комп'ютера з ОС Windows виберіть піктограму **безпечного видалення пристроїв** на панелі завдань і виберіть свій пристрій.
	- Для комп'ютерів з ОС Apple виберіть пристрій і виберіть **Файл** > **Видалити**.
- **2** Від'єднайте кабель від комп'ютера.

# **Перегляд статусу сигналу** GPS

Утримуйте впродовж трьох секунд.

# **Придбання додаткових карт**

- **1** Перейдіть на сторінку свого пристрою на сайті [garmin.com.](http://garmin.com)
- **2** Відкрийте вкладку **Карта**.
- **3** Виконайте інструкції, що з'являтимуться на екрані.

# **Придбання аксесуарів**

• Додаткові аксесуари можна придбати на сайті [garmin.com](http://www.garmin.com) або в дилера Garmin.

# **Європейські екологічні стандарти**

Європейські екологічні стандарти – це норми викидів газів, які обмежують кількість забруднювачів повітря у викидах нових автомобілів, що продаються в Європі.

Норми викидів вашого автомобіля можна знайти в посібнику користувача, документах про реєстрацію транспортного засобу або на дверній коробці автомобіля. Якщо ви не можете знайти норму токсичності вихлопу вашого автомобіля, цю інформацію можна запросити в продавця або виробника автомобіля.

# **Алфавітний покажчик**

#### **B**

Bluetooth Технологія **[38](#page-43-0)** від'єднання пристрою **[42](#page-47-0)**

#### **F**

Foursquare **[22,](#page-27-0) [23](#page-28-0)**

#### **G**

Garmin Connect **[38](#page-43-0)** Garmin Express **[57](#page-62-0)** оновлення програмного забезпечення **[56](#page-61-0)** GPS **[10,](#page-15-0) [62](#page-67-0)**

#### **M**

microSD картка **[61](#page-66-0)** myTrends, маршрути **[33](#page-38-0)**

#### **P**

photoLive **[45](#page-50-0), [46](#page-51-0)**

**T** Tripadvisor **[23](#page-28-0)**

**U**

USB, відключення **[62](#page-67-0)**

#### **W**

Wi‑Fi **[50,](#page-55-0) [54](#page-59-0), [55](#page-60-0)**

#### **А**

адреси, пошук **[13](#page-18-0), [19](#page-24-0)** аксесуари **[62](#page-67-0)** акумулятор заряджання **[3,](#page-8-0) [5](#page-10-0), [54](#page-59-0)** збільшення ресурсу **[60](#page-65-0)** проблеми **[60](#page-65-0)** аудіо підключення **[7–](#page-12-0)[9](#page-14-0), [59](#page-64-0)** пункти із зоною сигналізації **[50](#page-55-0), [51](#page-56-0)**

# **Б**

бездротова камера **[51](#page-56-0)**

#### **В**

вигляд карти 2D **[38](#page-43-0)** 3D **[38](#page-43-0)** видалення під'єднаного пристрою Bluetooth **[42](#page-47-0)** усіх даних користувача **[53](#page-58-0)** видалення кріплення **[58](#page-63-0)** виклики **[40,](#page-45-0) [41](#page-46-0)** відповідь **[41](#page-46-0)** дім **[41](#page-46-0)** здійснення **[14](#page-19-0), [40](#page-45-0)** історія **[41](#page-46-0)** контакти **[41](#page-46-0)** набір номера **[40](#page-45-0)** відключення, Bluetooth пристрій **[42](#page-47-0)** відповіді на дзвінки **[41](#page-46-0)** відтворення, музика **[15,](#page-20-0) [16](#page-21-0)** вказівки **[30](#page-35-0)**

#### **Г**

голосова команда **[12,](#page-17-0) [14](#page-19-0)** активація **[12](#page-17-0)** підказки **[12](#page-17-0)** голосові команди **[13,](#page-18-0) [14](#page-19-0)** гучність, персоналізація **[11](#page-16-0), [14](#page-19-0)**

#### **Д**

Де я? **[25,](#page-30-0) [26](#page-31-0)** дім

> виклик **[41](#page-46-0)** номер телефону **[41](#page-46-0)**

повернення **[28](#page-33-0)** редагування об'єкта **[28](#page-33-0)** догляд за пристроєм **[57](#page-62-0)** додаткова камера **[48,](#page-53-0) [51](#page-56-0)**. *Див.* камери допомога у виборі активного ряду **[30](#page-35-0)** дорожні камери, перегляд **[46](#page-51-0)** дорожні умови, погода **[44](#page-49-0)** дорожній рух **[37,](#page-42-0) [42,](#page-47-0) [51](#page-56-0)** альтернативний маршрут **[33](#page-38-0)** дорожні пригоди **[37,](#page-42-0) [43](#page-48-0)** камери **[45,](#page-50-0) [46](#page-51-0)** карта **[37,](#page-42-0) [42](#page-47-0)** пошук заторів **[37](#page-42-0), [43](#page-48-0)**

#### **Е**

екран, яскравість **[11,](#page-16-0) [59](#page-64-0)** екранні клавіші **[10](#page-15-0)**

#### **Ж**

живлення **[1](#page-6-0)** журнал маршруту, перегляд **[37](#page-42-0)**

#### **З**

заряджання пристрою **[3,](#page-8-0) [5](#page-10-0), [54](#page-59-0)** збережені об'єкти, видалення **[27](#page-32-0)** збережені об'єкти **[13,](#page-18-0) [45](#page-50-0)** категорії **[27](#page-32-0)** редагування **[27](#page-32-0)** збереження, поточне розташування **[26](#page-31-0)** зміна зони пошуку **[21](#page-26-0)** знімки екрана **[51](#page-56-0)**

#### **І**

імітоване місцезнаходження **[50](#page-55-0)** інструменти, карти **[35](#page-40-0)** інформація про маршрут **[36](#page-41-0)** перегляд **[37](#page-42-0)** скидання **[37](#page-42-0)** історія подорожі **[52](#page-57-0)**

#### **К**

кабелі живлення **[2,](#page-7-0) [54](#page-59-0)** транспортний засіб **[3,](#page-8-0) [5](#page-10-0)** кабель живлення транспортного засобу **[3,](#page-8-0) [5](#page-10-0)** камера перегляд **[47](#page-52-0)** створення пари **[47](#page-52-0)** камери **[48](#page-53-0)** напрямні лінії **[48](#page-53-0)** резервна копія **[51](#page-56-0)** швидкість **[18](#page-23-0)** що фіксують проїзд на червоний сигнал світлофора **[18](#page-23-0)** камери, що фіксують проїзд на червоний сигнал світлофора **[18](#page-23-0)** камери, що фіксують швидкість **[18](#page-23-0)** карти **[28](#page-33-0), [34](#page-39-0), [36,](#page-41-0) [49](#page-54-0)** деталізація **[49](#page-54-0)** інструменти **[35](#page-40-0)** область даних **[29](#page-34-0), [36](#page-41-0), [38](#page-43-0)** оновлення **[54](#page-59-0)[–56](#page-61-0)** перегляд маршрутів **[29](#page-34-0), [30](#page-35-0)** придбання **[62](#page-67-0)** символи **[29](#page-34-0)** тема **[49](#page-54-0)** шари **[38](#page-43-0)** картка пам'яті **[61](#page-66-0)** встановлення **[61](#page-66-0)** клавіатура мова **[52](#page-57-0)** розкладка **[52](#page-57-0)** кнопка живлення **[9](#page-14-0)** кнопки **[1](#page-6-0)** комп'ютер, підключення **[61](#page-66-0)** конфіденційність **[60](#page-65-0)** координати **[24](#page-29-0)**

крадіжка, уникнення **[57](#page-62-0)** кріплення виймання **[58](#page-63-0)** лобове скло **[2](#page-7-0)** кріплення пристрою автомобіль **[3,](#page-8-0) [5](#page-10-0)** виймання із кріплення **[58](#page-63-0)** присмоктувач **[3](#page-8-0), [5,](#page-10-0) [58](#page-63-0)**

#### **М**

маршрути **[27](#page-32-0)** myTrends **[33](#page-38-0)** додавання пунктів **[31](#page-36-0)** зупинення **[13,](#page-18-0) [32](#page-37-0)** перегляд на карті **[29,](#page-34-0) [30](#page-35-0)** початок **[20,](#page-25-0) [28](#page-33-0)** редагування **[44,](#page-49-0) [45](#page-50-0)** режим розрахунку **[45,](#page-50-0) [49](#page-54-0)** рекомендовані **[33](#page-38-0)** розрахунок **[32](#page-37-0)** створення **[44](#page-49-0), [45](#page-50-0)** формування **[32](#page-37-0)** мікрофон **[1](#page-6-0)** вимкнення звуку **[16](#page-21-0), [60](#page-65-0)** місцезнаходження **[25](#page-30-0)** мова голос **[52](#page-57-0)** клавіатура **[52](#page-57-0)** можливості, увімкнення **[14](#page-19-0)** музика відтворення **[15,](#page-20-0) [16](#page-21-0)** потокове передавання **[16](#page-21-0)**

#### **Н**

набір номера **[40](#page-45-0)** навички **[14](#page-19-0), [60](#page-65-0)** Навички Alexa **[60](#page-65-0)** навігаційні вказівки **[30](#page-35-0)** навігація **[12](#page-17-0), [24](#page-29-0), [29](#page-34-0), [30](#page-35-0)** налаштування **[49](#page-54-0)** налаштування **[49,](#page-54-0) [51,](#page-56-0) [52](#page-57-0)** звук **[11](#page-16-0)** налаштування екрана **[51](#page-56-0)** налаштування часу **[52](#page-57-0)** напрямні лінії, вирівнювання **[48](#page-53-0)** наступний поворот **[29](#page-34-0)** національні парки **[22](#page-27-0)** небажані об'єкти **[32](#page-37-0), [33](#page-38-0)** видалення **[34](#page-39-0)** вимкнення **[34](#page-39-0)** дорога **[33](#page-38-0), [34](#page-39-0)** дорожні об'єкти **[33](#page-38-0)** зона **[33,](#page-38-0) [34](#page-39-0)** платежі **[33](#page-38-0)** нещодавно знайдені об'єкти **[25](#page-30-0)**

#### **О**

об'єкти виклик **[41](#page-46-0)** поточні дані **[25](#page-30-0)** пошук **[24](#page-29-0)** Об'єкти, поточні дані **[26](#page-31-0)** об'єкти зацікавлення (ОЗ) **[21](#page-26-0)** об'єкти **[19,](#page-24-0) [48](#page-53-0)** збереження **[26](#page-31-0)** імітація **[50](#page-55-0)** нещодавно знайдене **[25](#page-30-0)** поточні дані **[26](#page-31-0)** пошук **[18](#page-23-0)** об'єкти зацікавлення, пошук **[13](#page-18-0)** об'єкти зацікавлення (ОЗ) **[22](#page-27-0)[–24](#page-29-0)** HISTORY **[22](#page-27-0)** об'єкти попереду **[35](#page-40-0), [36](#page-41-0)** персоніфікація **[36](#page-41-0)** об'їзди **[32](#page-37-0)** оновлення карти **[54–](#page-59-0)[56](#page-61-0)**

програмне забезпечення **[54](#page-59-0) [–56](#page-61-0)**

#### **П**

паливо станції **[26](#page-31-0)** ціни **[24](#page-29-0)** панель пошуку **[19](#page-24-0)** паркування **[20](#page-25-0), [24,](#page-29-0) [25,](#page-30-0) [31](#page-36-0)** перегляд карти у 2D **[38](#page-43-0)** перегляд карти у 3D **[38](#page-43-0)** перезавантаження пристрою **[53](#page-58-0)** перехрестя, пошук **[24](#page-29-0)** підключення **[54](#page-59-0)** піктограми, панель стану **[10](#page-15-0)** платежі, уникнення **[33](#page-38-0)** повернення додому **[13,](#page-18-0) [28](#page-33-0)** повідомлення **[39](#page-44-0)** погода **[14,](#page-19-0) [43](#page-48-0)** дорожні умови **[44](#page-49-0)** радар **[43](#page-48-0)** попередження **[17](#page-22-0)** аудіо **[50](#page-55-0)** пункти із зоною сигналізації **[50](#page-55-0)** попередження водія **[17](#page-22-0)** посібник користувача **[43](#page-48-0)** послідовність поворотів **[30](#page-35-0)** поточне розташування **[25](#page-30-0), [26](#page-31-0)** пошук об'єктів. **[22](#page-27-0)** *Див. також* об'єкти адреси **[19](#page-24-0)** категорії **[21](#page-26-0)** міста **[36](#page-41-0)** пошук об'єктів **[18,](#page-23-0) [20,](#page-25-0) [22,](#page-27-0) [23](#page-28-0)** адреси **[13](#page-18-0)** компанії **[13](#page-18-0)** координати **[24](#page-29-0)** міста **[13,](#page-18-0) [36](#page-41-0)** об'єкти зацікавлення **[13](#page-18-0)** перехрестя **[13,](#page-18-0) [24](#page-29-0)** присмоктувач **[58](#page-63-0)** програмне забезпечення версія **[52](#page-57-0), [57](#page-62-0)** оновлення **[54](#page-59-0) [–56](#page-61-0)** профіль транспортного засобу **[50](#page-55-0)** пункти призначення **[48](#page-53-0)**. *Див.* об'єкти прибуття **[30](#page-35-0), [31](#page-36-0)**

#### **Р**

редагування, збережені подорожі **[45](#page-50-0)** режим сну **[9](#page-14-0)** рятівні служби **[26](#page-31-0)**

#### **С**

Сервіси на з'їзді **[36](#page-41-0)** Сервіси на з'їзді **[36](#page-41-0)** серійний номер **[52](#page-57-0)** серійний номер пристрою **[52](#page-57-0)** сигнали про наближення до пунктів із зоною сигналізації, налаштування **[51](#page-56-0)** скидання дані маршруту **[37](#page-42-0)** пристрій **[57](#page-62-0)** служба підтримки продуктів **[43](#page-48-0)** спарення, телефон **[60](#page-65-0)** сповіщення **[39,](#page-44-0) [40](#page-45-0)** створення пари відключення **[42](#page-47-0)** телефон **[6](#page-11-0)** супутникові сигнали отримання **[10](#page-15-0)** перегляд **[62](#page-67-0)**

#### **Т**

телефон відключення **[42](#page-47-0)** спарення **[60](#page-65-0)** створення пари **[6](#page-11-0)** телефонна книга **[41](#page-46-0)**

телефонні виклики **[40](#page-45-0)** вимкнення звуку **[41](#page-46-0)** відповідь **[41](#page-46-0)** набір номера **[41](#page-46-0)** технічні характеристики **[53](#page-58-0)** технологія Bluetooth, сполучення з телефоном **[6](#page-11-0)** Технологія Bluetooth **[7](#page-12-0), [8,](#page-13-0) [40](#page-45-0), [60](#page-65-0)** налаштування **[50](#page-55-0)**

#### **У**

Угоди з кінцевим користувачем **[52](#page-57-0)** усунення несправностей **[59,](#page-64-0) [60](#page-65-0)**

#### **Ф**

файли, передача даних **[61](#page-66-0)** формування маршруту **[32](#page-37-0)** функції смартфона **[39](#page-44-0)** підключення **[6](#page-11-0)**

#### **Ч**

чищення пристрою **[57](#page-62-0)** чищення сенсорного екрана **[57](#page-62-0)**

#### **Ш**

шари карти, персоніфікація **[38](#page-43-0)** Швидкий пошук **[21](#page-26-0)** широта і довгота **[24](#page-29-0)**

#### **Я**

ярлики видалення **[26](#page-31-0)** додавання **[26](#page-31-0)** яскравість **[11](#page-16-0), [14](#page-19-0)**

# support.garmin.com

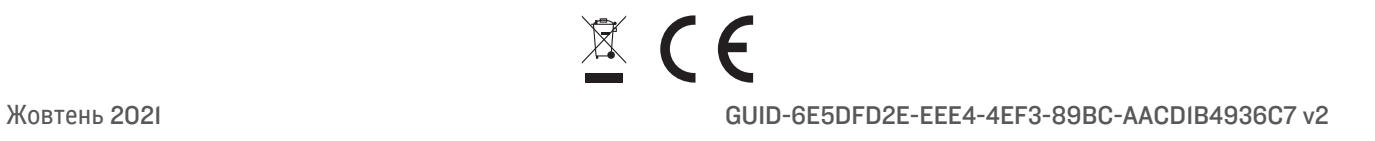